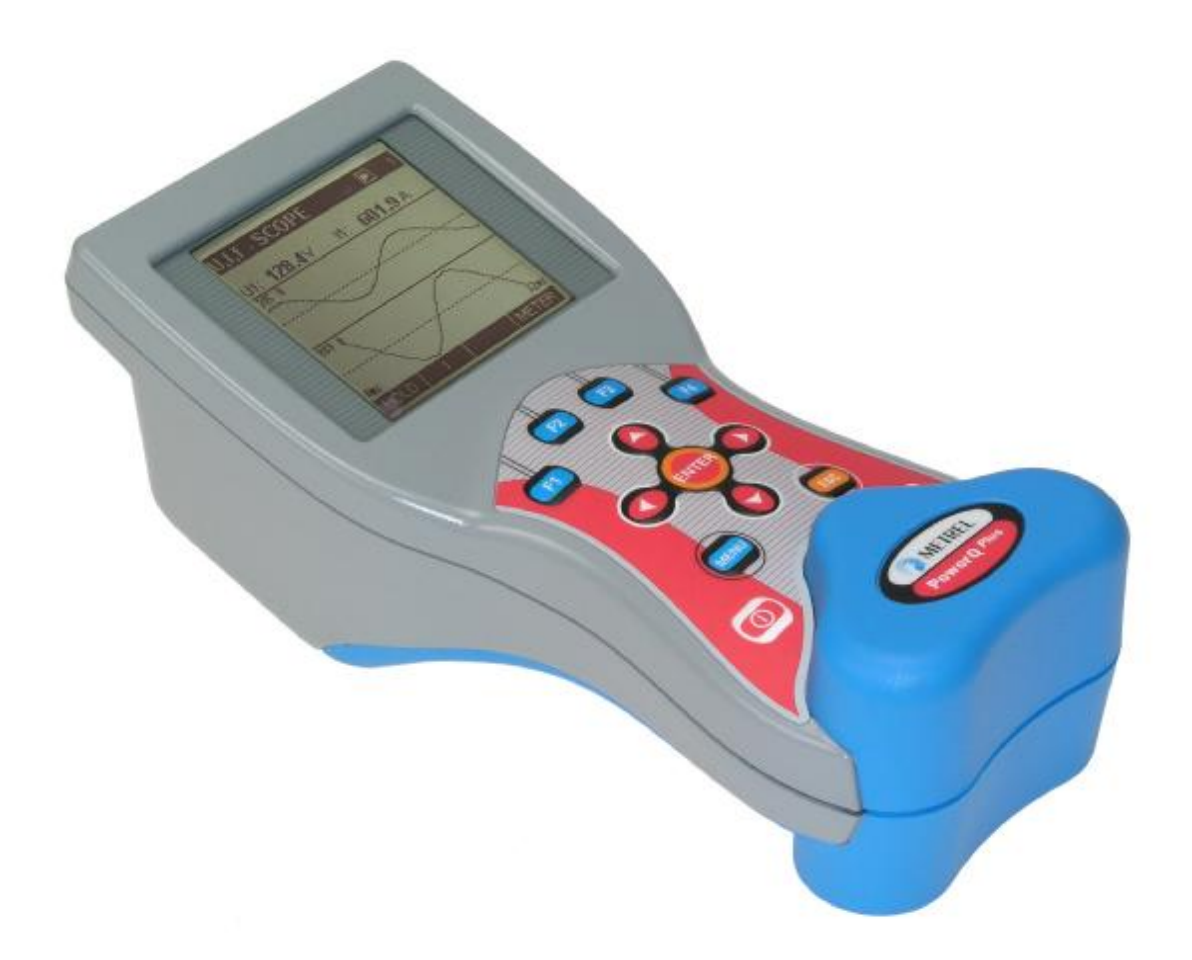

# **Power Q** *Plus* MI 2392 **Benutzerhandbuch**  *Version 1.0, Code-Nr. 20 750 171*

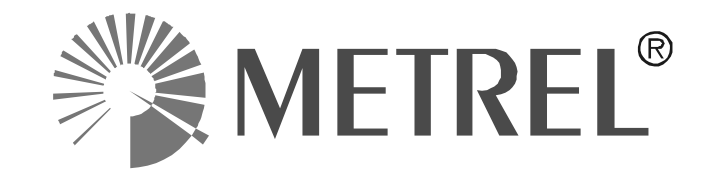

*Händler:* 

#### **PEWA Messtechnik GmbH**

Weidenweg 21 58239 Schwerte

Telefon: 02304-96109-0 Fax: 02304-96109-88 E-Mail: info@pewa.de

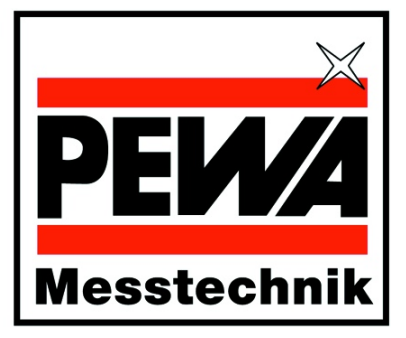

*Hersteller:* 

METREL d.d. Ljubljanska cesta 77 SI-1354 Horjul

Tel.: +386 1 75 58 200 Fax: +386 1 75 49 226 E-mail: [metrel@metrel.si](mailto:metrel@metrel.si) <http://www.metrel.si>

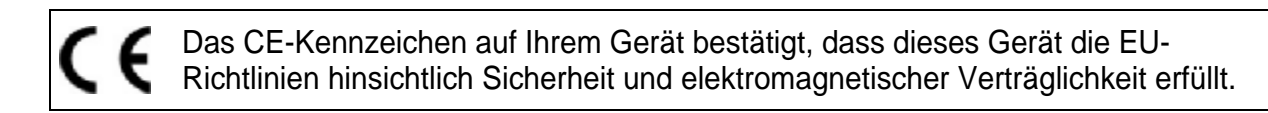

© 2004 Metrel

Kein Teil dieser Veröffentlichung darf in irgendeiner Form oder durch irgendein Mittel ohne schriftliche Erlaubnis von METREL reproduziert oder verwertet werden.

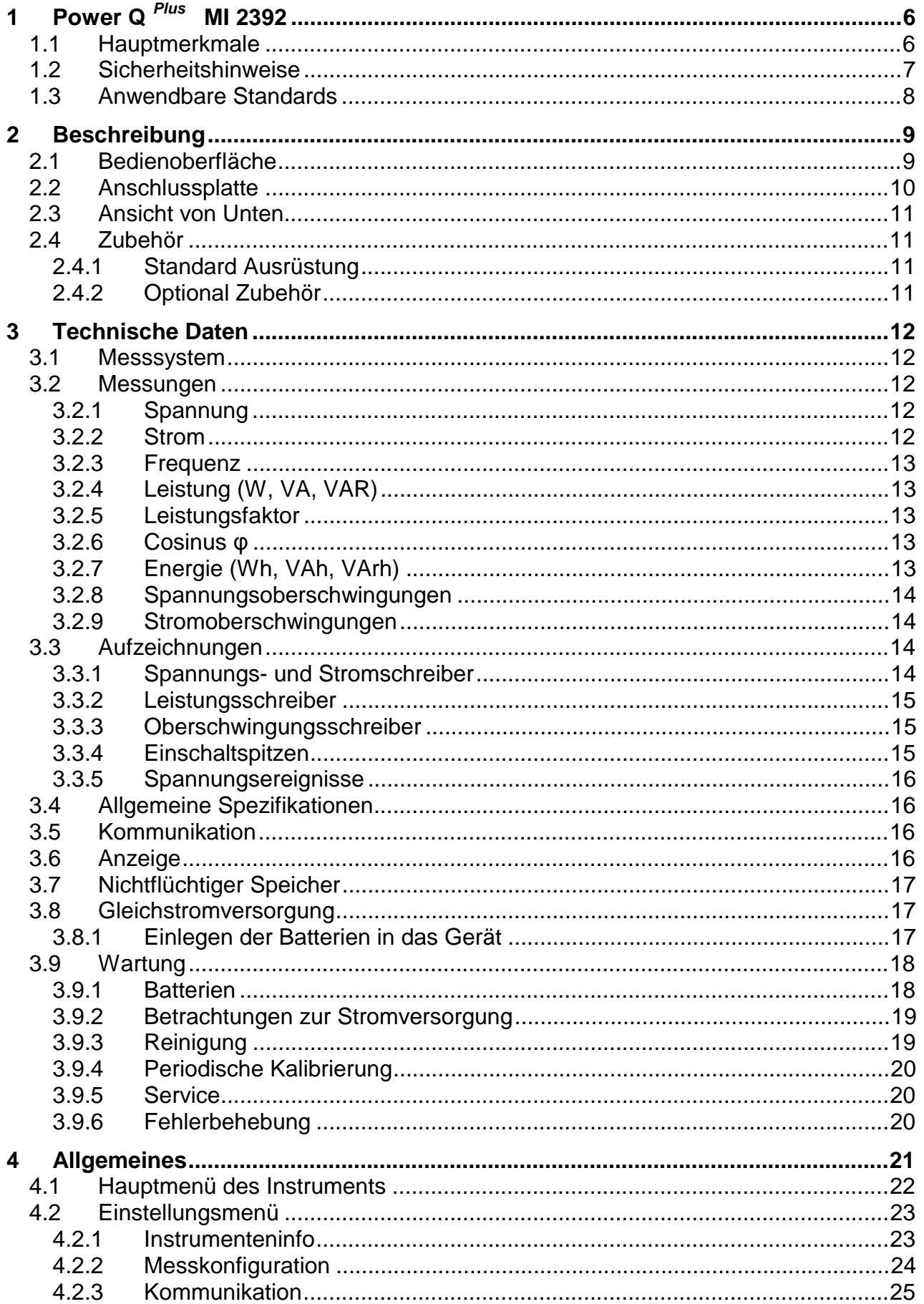

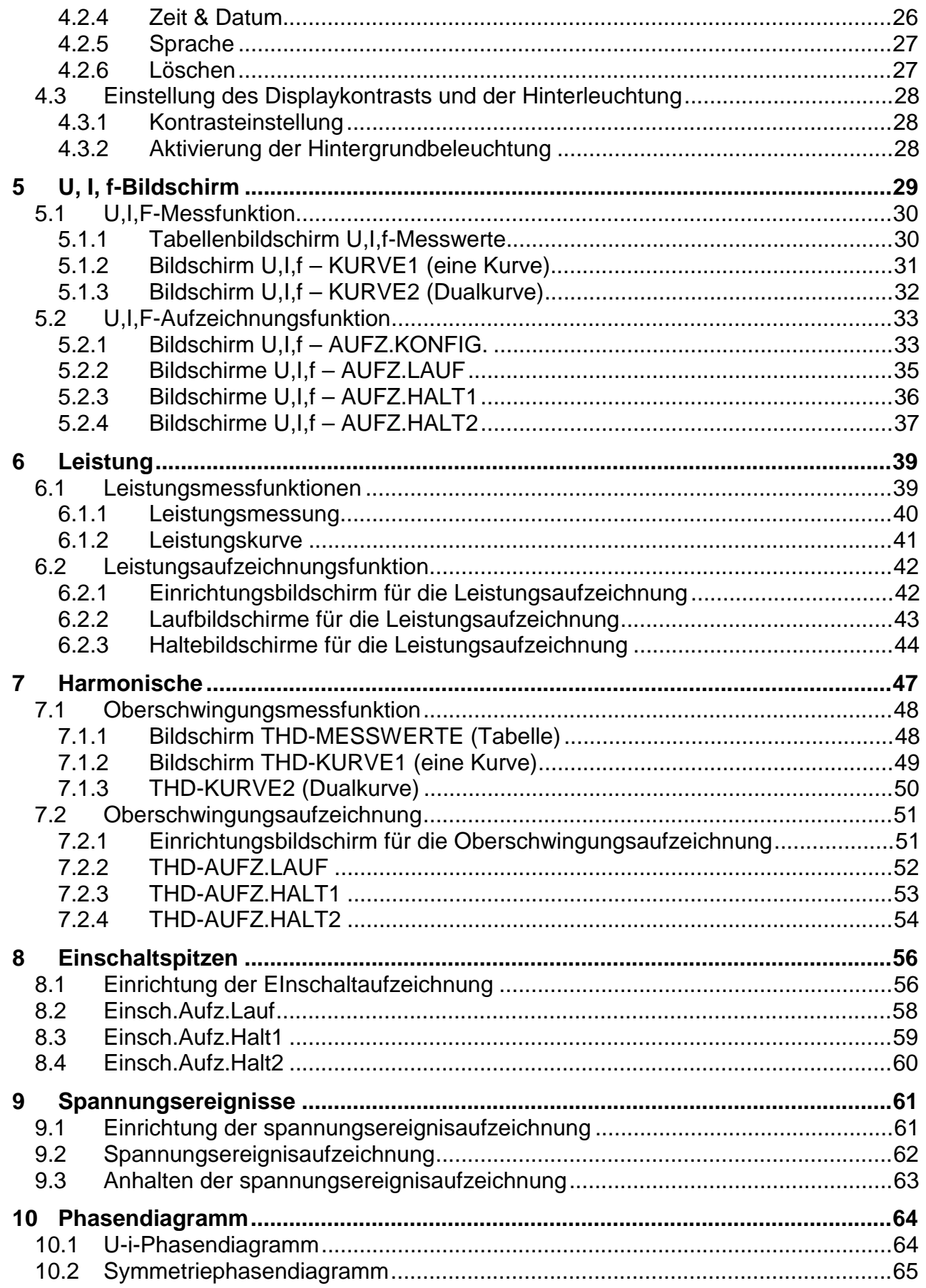

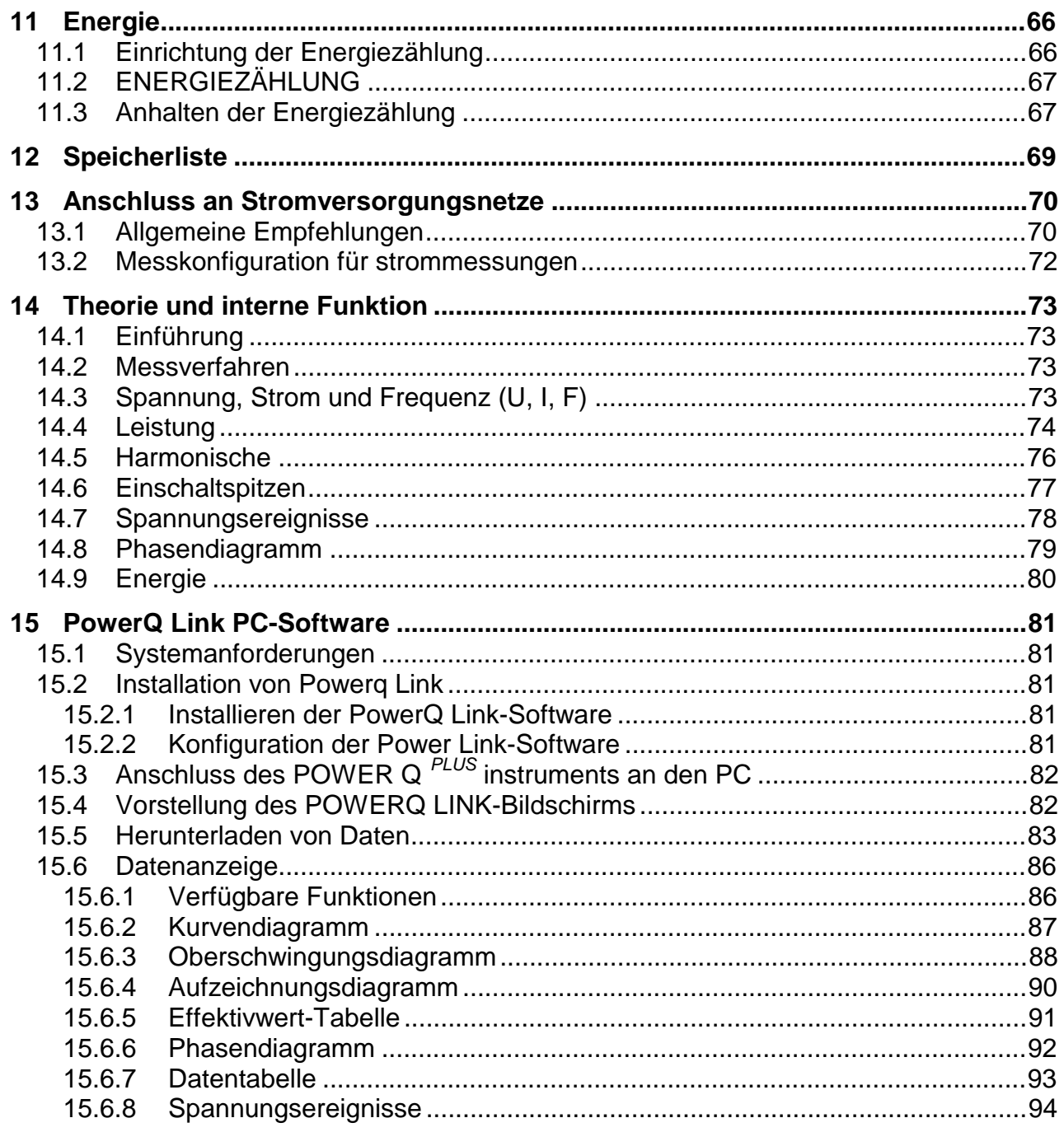

# **1 PowerQ** *Plus* **MI 2392**

Das PowerQ *Plus* MI 2392 ist ein tragbares Multifunktionsgerät für die Messung und Analyse an dreiphasigen Netzen.

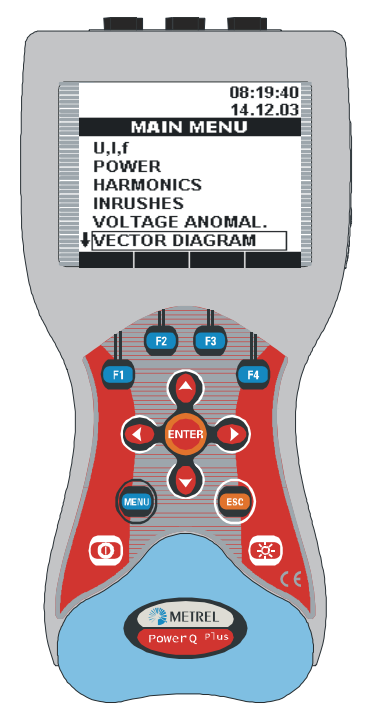

*Bild 1.1: Instrument MI2392 – Power Q Plus* 

# **1.1 Hauptmerkmale**

- Umfassende Echtzeitüberwachung, Aufzeichnung und Analyse von 3-Phasen-Netzen (3ϕ)
	- Großer Funktionsbereich: Echt-Effektivwert der Spannung Echt-Effektivwert des Stromes Leistung (Watt, VAr und VA) Leistungsfaktor Vektordiagramm Energie Leistungskurve Oberschwingungsanalyse Einschaltspitzen Anomalien
- Im Aufzeichnungsmodus werden die Messwerte zur späteren Analyse aufgezeichnet.
- Spezielle Aufzeichnungsmodi zur Überwachung der Qualität des überwachten Versorgungsnetzes: Wellenformen, Einschaltspitzen
- Grafikmodus für Wellenformen sowohl in Echtzeit als auch zur Analyse gespeicherter Wellenformen
- Klirrfaktoranalyse bis zur 50. Harmonischen sowohl online als auch für aufgezeichnete Daten
- Energieüberwachung und -analyse
- Wiederaufladbare Batterien im Gerät
- RS232-Schnittstelle für Anschluss an einen PC
- Windows-Software zur Datenanalyse und Gerätesteuerung

# **1.2 Sicherheitshinweise**

#### **Allgemein**

Zur Gewährleistung der Sicherheit bei der Benutzung des Power Q *Plus* MI 2392 und zur Minimierung des Risikos einer Beschädigung des Geräts sind folgende allgemeine Warnungen zu beachten:

**Das Messgerät wurde unter der Maßgabe größtmöglicher Sicherheit für den Anwender entwickelt. Die Verwendung des Geräts in einer Weise, die nicht in diesem Handbuch beschrieben ist, kann das Verletzungsrisiko für den Bediener erhöhen!**

**Benutzen Sie das Messgerät und/oder Zubehör nicht, wenn Schäden sichtbar sind.**

**Das Gerät enthält keine durch den Kunden zu wartenden Teile. Nur ein autorisierter Händler darf Reparaturen oder Kalibrierungen am Gerät vornehmen!**

**Um das Risiko eines elektrischen Schlages bei Arbeiten an elektrischen Anlagen zu vermeiden, sind alle einschlägigen Sicherheitsvorkehrungen zu ergreifen!**

**Verwenden Sie nur zugelassenes Zubehör, welches Sie bei Ihrem Händler beziehen können.**

**Das Gerät enthält wiederaufladbare NiCd- oder NiMh-Batterien. Die Batterien dürfen nur durch den gleichen Typ ersetzt werden, wie er auf dem Batteriefachetikett oder in diesem Handbuch festgelegt ist. Verwenden Sie keinesfalls normale Batterien, während das Netzteil/Ladegerät angeschlossen ist. Sie könnten sonst explodieren!**

**A** Im Inneren des Geräts bestehen gefährliche Spannungen. Klemmen Sie alle **Prüfleitungen ab, ziehen Sie das Netzkabel ab und schalten Sie das Gerät aus, bevor Sie die Abdeckung des Batteriefachs entfernen.**

**Bei sehr langen Ladezeiten (>16 h) in einer warmen Umgebung (40 °C) kann die Batteriehalterungsschraube die maximal zulässige Berührungstemperatur für Metallteile erreichen. In solch einer Umgebung ist es nicht ratsam, die Batterieabdeckung während oder kurz nach dem Ladevorgang zu berühren.**

#### **Die Maximalspannung zwischen einem Phaseneingang und Neutral beträgt 550 V effektiv (nur ein Phaseneingang wird benutzt). Die Maximalspannung zwischen mehreren Phaseneingängen und Neutral beträgt 320 V effektiv (Drei-Phasen-Netz).**

# **1.3 Anwendbare Standards**

Das PowerQ *Plus* MI 2392 wurd in Übereinstimmung mit folgenden Europäischen Standards entwickelt:

Sicherheit:

#### • **EN 61010-1 : 2001**

Elektromagnetische Verträglichkeit (Emission und Störfestigkeit):

#### • **EN 61326 : 2002**

Messungen gemäß den Europäischen Standards:

- **EN 61000-4-30 Klasse B : 2003**
- **EN 50160 : 1999**

# **2 Beschreibung**

# **2.1 Bedienoberfläche**

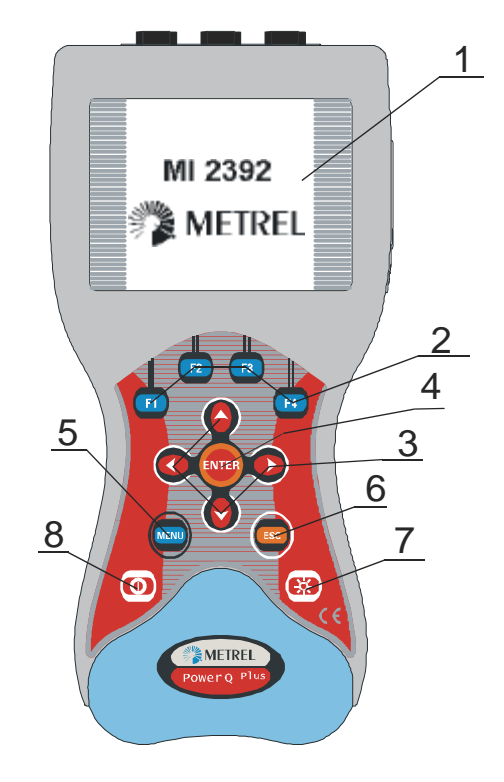

*Bild 2.1: Bedienoberfläche*

#### **Aufteilung der Bedienoberfläche:**

- **1. LCD** Grafikdisplay mit LED-Hinterleuchtung, 160 x 160 Pixel
- **2. F1 F4** Funktionstasten
- **3. Pfeiltasten** Cursorbewegung und Parameterauswahl
- **4. ENTER-Taste** Bestätigung neuer Einstellungen, Start von Aufzeichnungen
- **5. MENU-Taste** Einblendung des Konfigurationsmenüs
- **6. Esc-Taste Beenden jedes Vorgangs**
- **7. Beleuchtungs-Taste**  LCD-Hinterleuchtung an/aus (die Hinterleuchtung schaltet sich automatisch nach 30 s aus, wenn keine Tastenbetätigung erfolgt ist);

Wenn die Beleuchtungstaste länger als 1,5 s gedrückt wird, blendet sich das KONTRAST-Menü ein und der Kontrast kann mit den Pfeiltasten LINKS und RECHTS eingestellt werden.

**8. EIN/AUS-Taste** Ein-/Ausschalten des Geräts

# **2.2 Anschlussplatte**

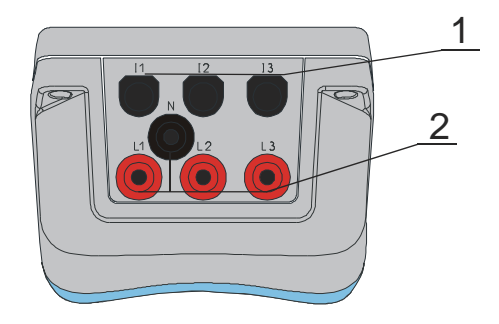

# $\bigwedge$

- Nur Sicherheitsprüfleitungen verwenden!
- Die max. zulässige Spannung zwischen den Eingangsspannungsklemmen und Erde beträgt 600 V effektiv!

Die max. zulässige Spannung zwischen den Eingangsspannungsklemmen und Erde beträgt 600 V effektiv!

*Bild 2.2: Anschlussplatte*

Aufteilung der Anschlussplatte:

- 1........ Eingangsklemmen für Zangenstromwandler/Stromwandler (I<sub>1</sub>, I<sub>2</sub>, I<sub>3</sub>)
- 2........ Eingangsspannungsklemmen (L<sub>1</sub>, L<sub>2</sub>, L<sub>3</sub>, N)

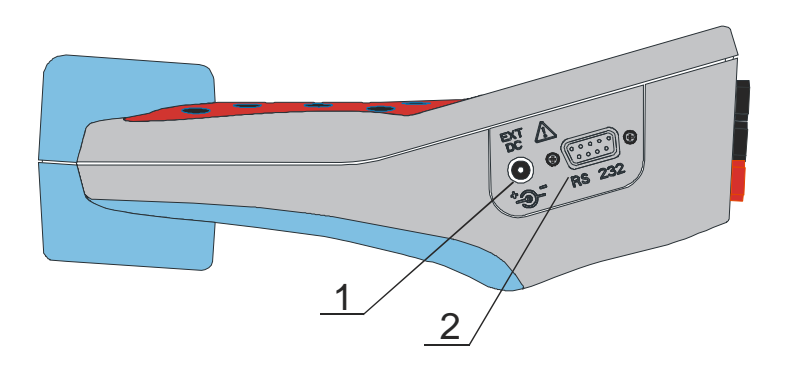

 *Bild 2.3: Buchse für externe Stromversorgung* 

1........Buchse für externe Stromversorgung

2........Serielle RS232-Schnittstelle DB9

# **2.3 Ansicht von Unten**

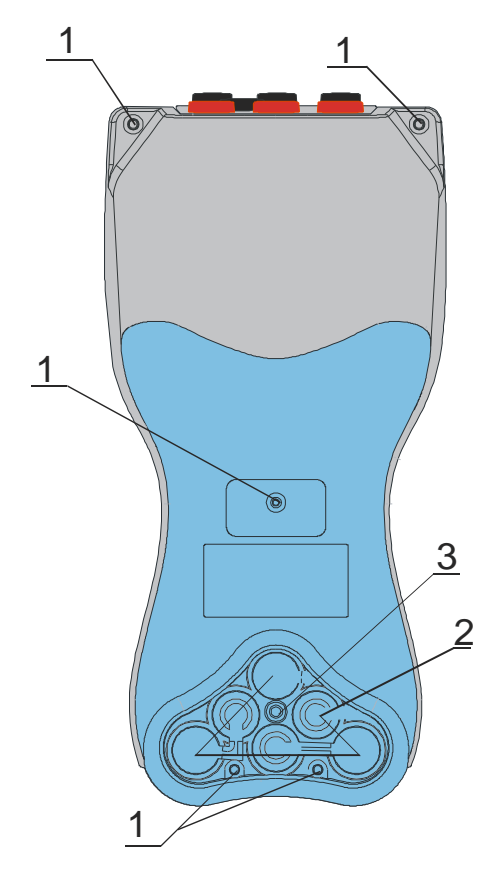

*Bild 2.4: Ansicht von unten*

#### **Anordnung der Elemente auf der Bodenplatte:**

- 1. Schrauben (sind zur Öffnung des Geräts zu entfernen)
- 2. Batteriefach
- 3. Batteriefachschraube (ist zum Auswechseln der Batterie abzuschrauben)

# **2.4 Zubehör**

### **2.4.1 Standard Ausrüstung**

Die standard Ausrüstung finden Sie im Anhang.

### **2.4.2 Optional Zubehör**

Die Zubehörliste finden Sie Im Anhang. Das Zubehör ist über Ihrem Distributor erhältlich.

# **3 Technische Daten**

# **3.1 Messsystem**

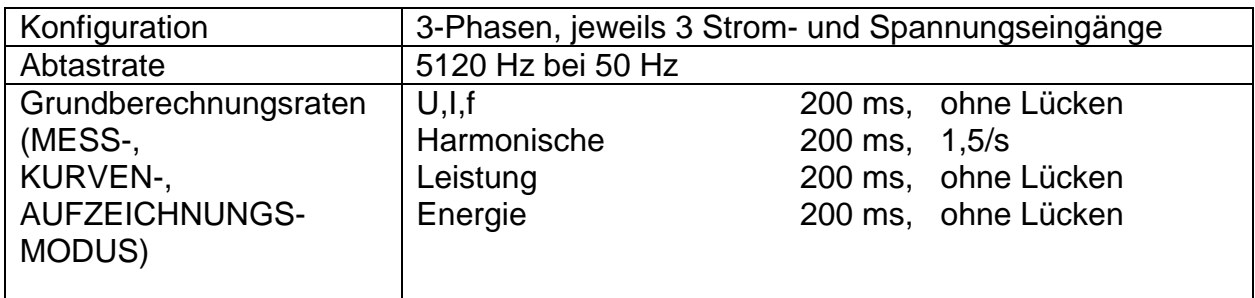

### **3.2 Messungen**

#### **Hinweis:**

In dieser Spezifikation wird der Fehler von Spannungs- und Strommessumformern nicht berücksichtigt!

### **3.2.1 Spannung**

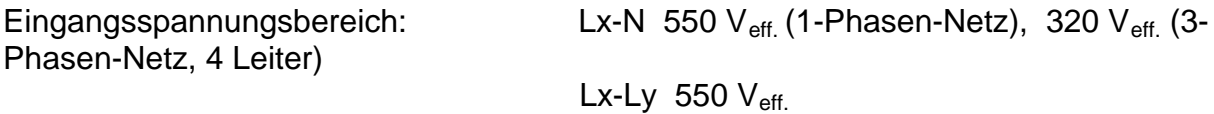

Eingangsimpedanz: Lx-N 3 MΩ, Lx-Ly 3 MΩ

Echt-Effektivwert, AC und DC, Lx-N- und Lx-Ly-Anschluss

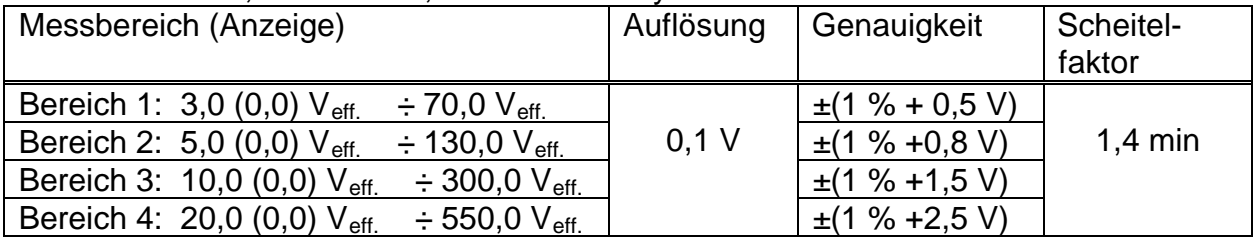

### **3.2.2 Strom**

Eingangsimpedanz: 1 MΩ

Echt-Effektivwert, AC und DC

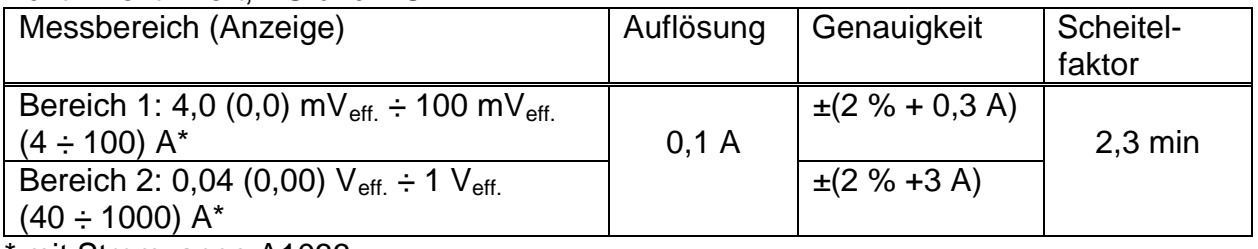

\* mit Stromzange A1033

### **3.2.3 Frequenz**

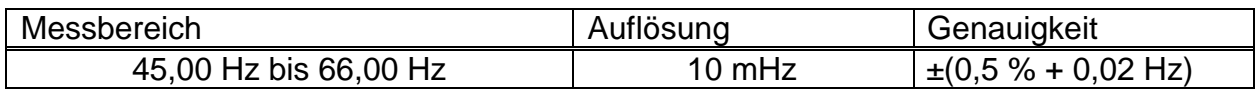

# **3.2.4 Leistung (W, VA, VAR)**

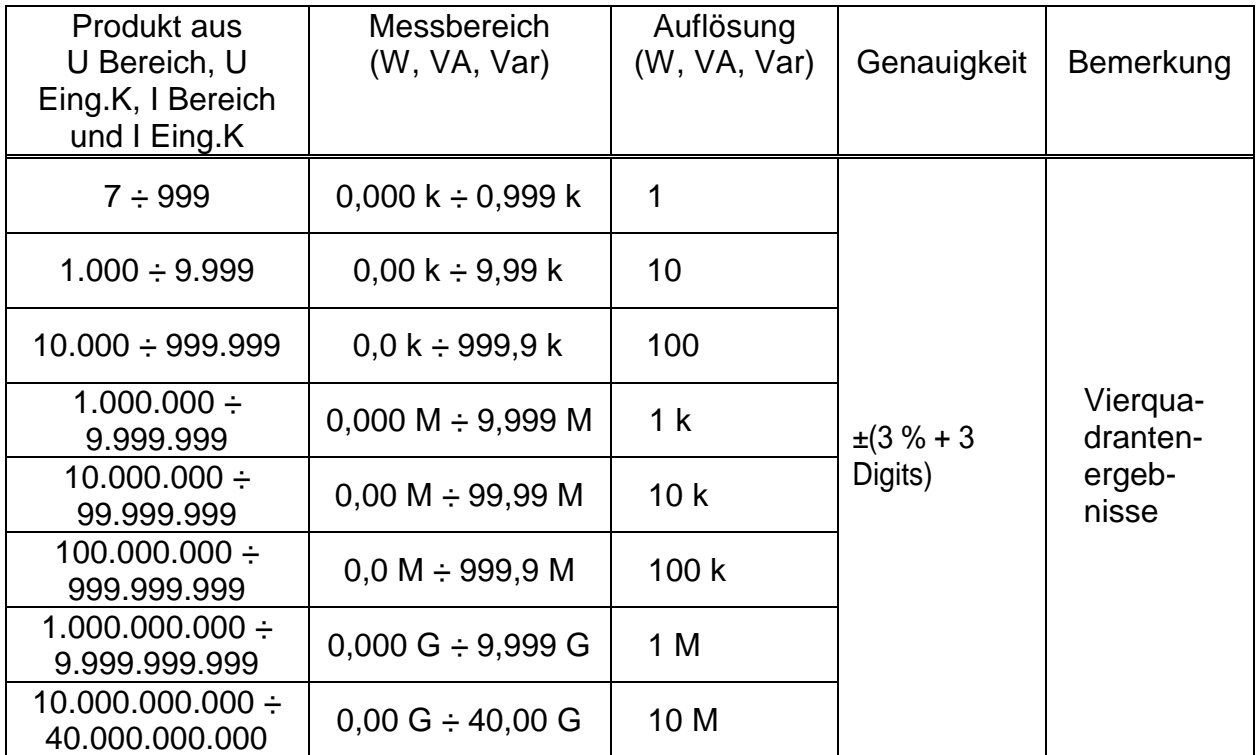

### **3.2.5 Leistungsfaktor**

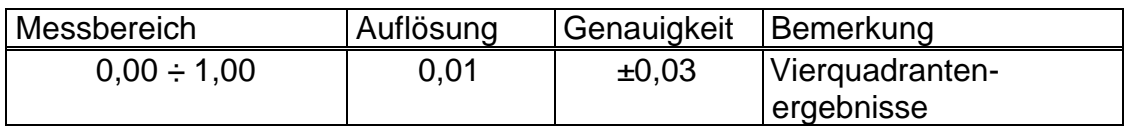

# **3.2.6 Cosinus φ**

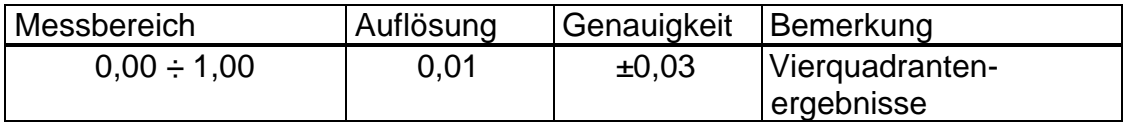

# **3.2.7 Energie (Wh, VAh, VArh)**

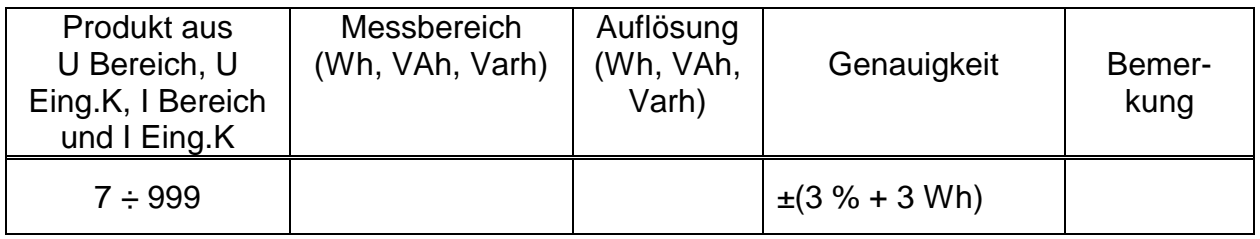

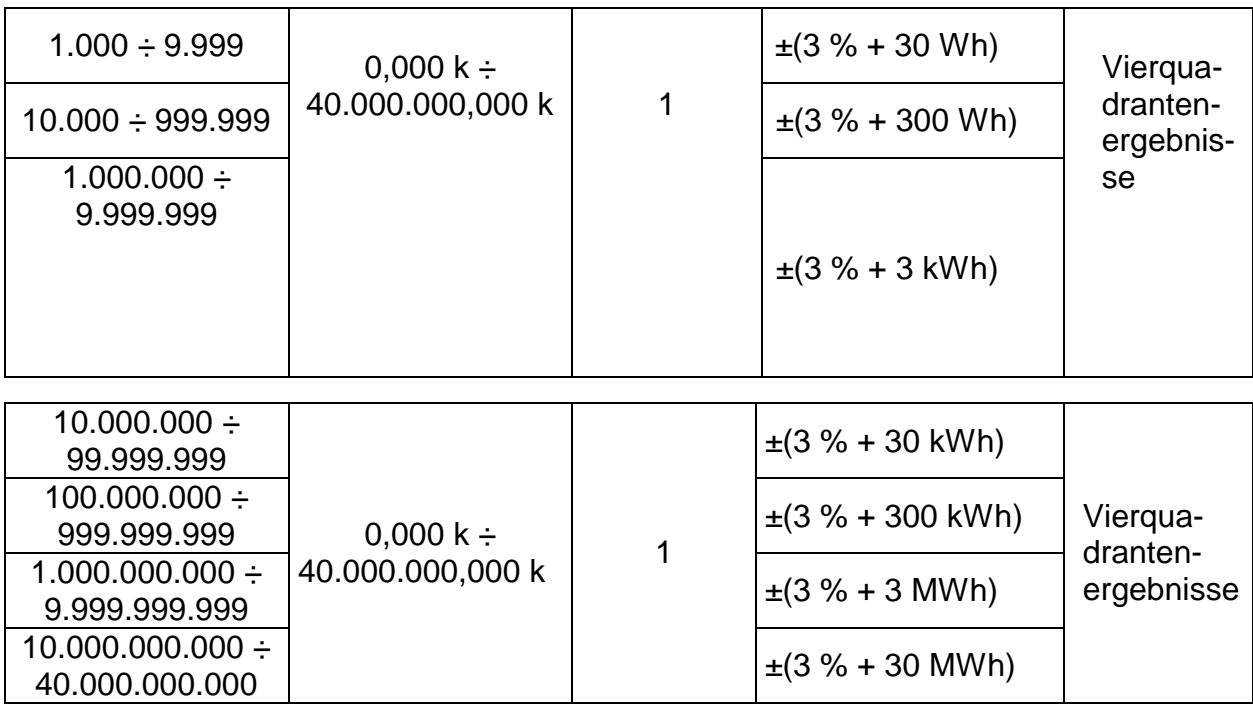

### **3.2.8 Spannungsoberschwingungen**

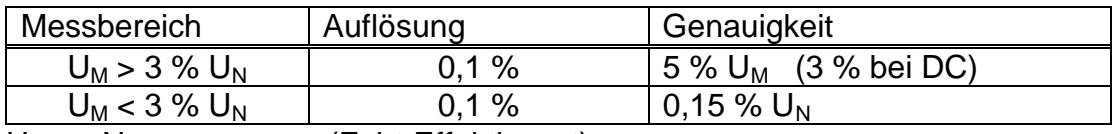

U<sub>N</sub>: Nennspannung (Echt-Effektivwert)

 $U_M$ : gemessene Oberschwingungsspannung h<sub>M</sub>: 1. bis 50. Harmonische

### **3.2.9 Stromoberschwingungen**

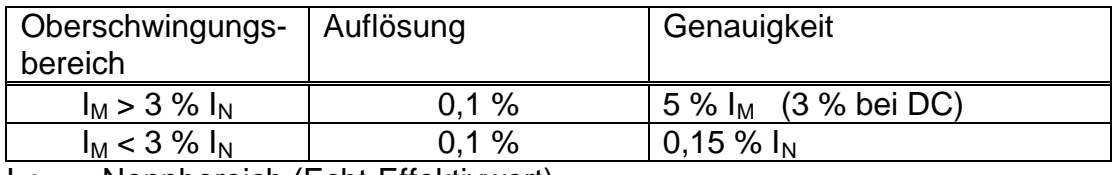

 $I_N$ : Nennbereich (Echt-Effektivwert)

 $I_M$ : Oberschwingungsstrom  $h_M$ : 1. bis 50. Harmonische

# **3.3 Aufzeichnungen**

### **3.3.1 Spannungs- und Stromschreiber**

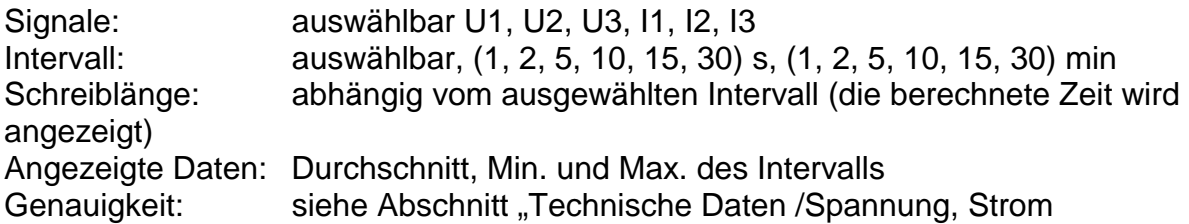

# **3.3.2 Leistungsschreiber**

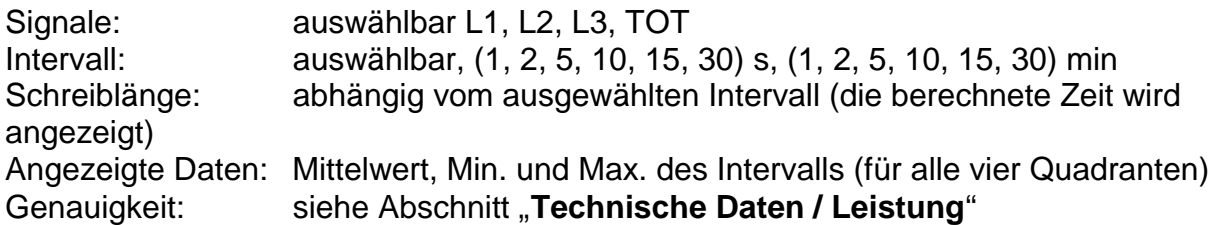

# **3.3.3 Oberschwingungsschreiber**

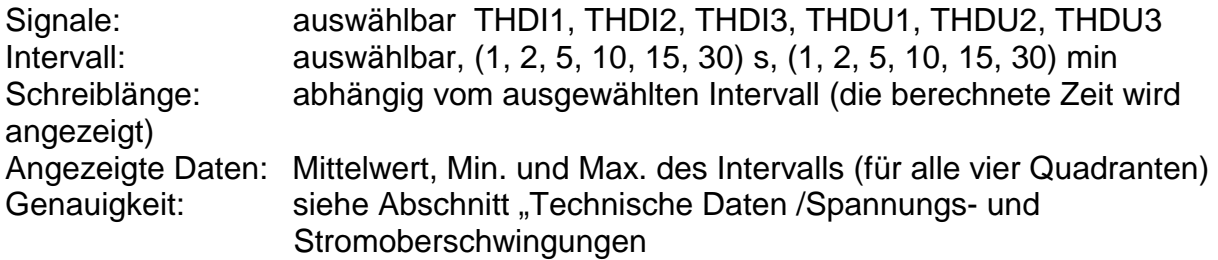

# **3.3.4 Einschaltspitzen**

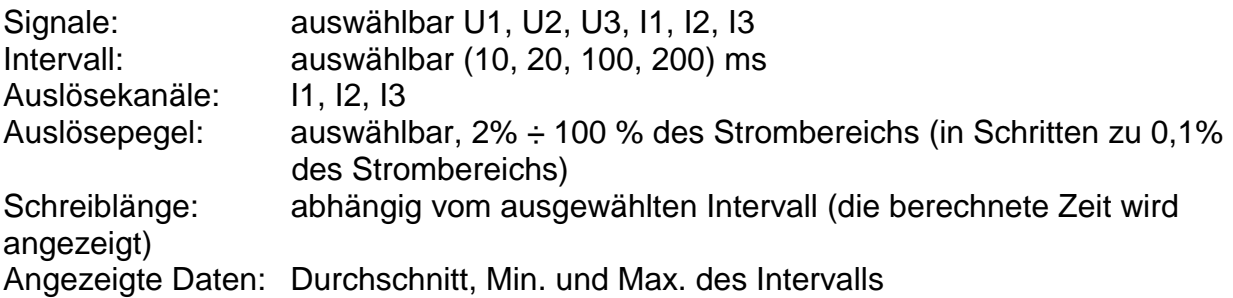

#### Spannung

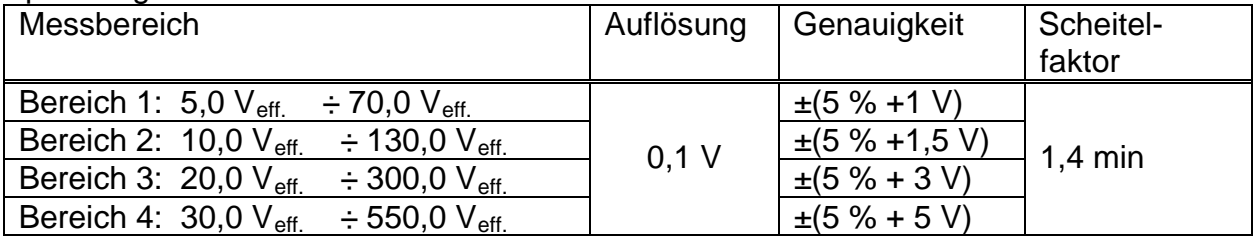

Strom

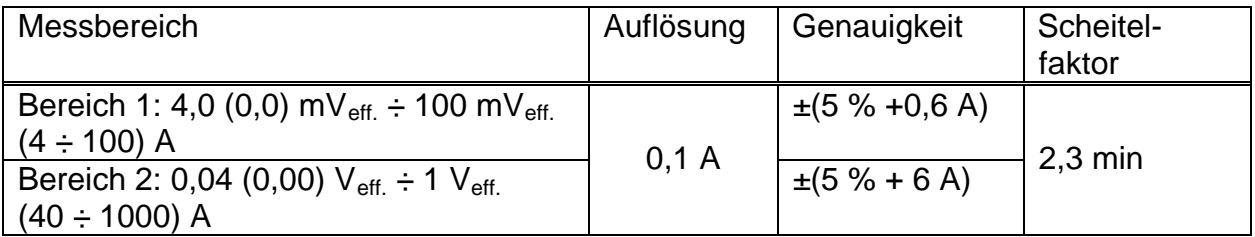

# **3.3.5 Spannungsereignisse**

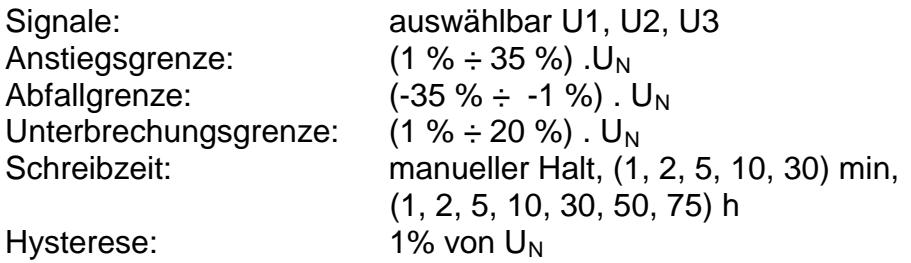

#### Spannung

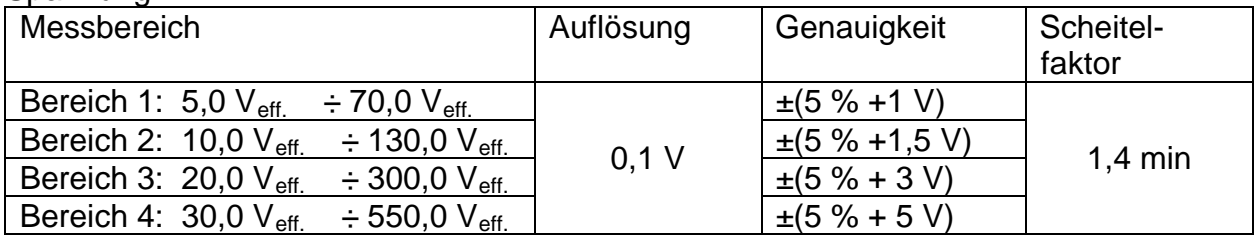

# **3.4 Allgemeine Spezifikationen**

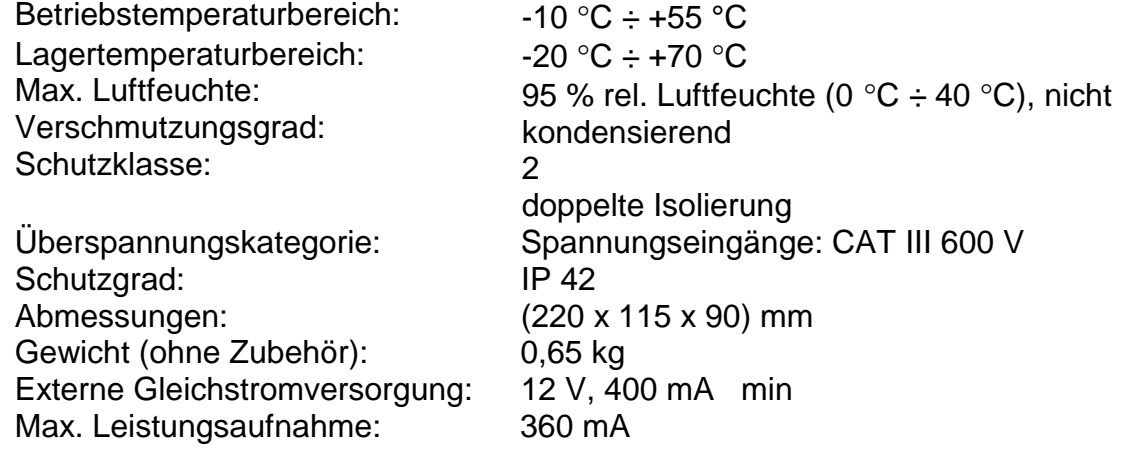

# **3.5 Kommunikation**

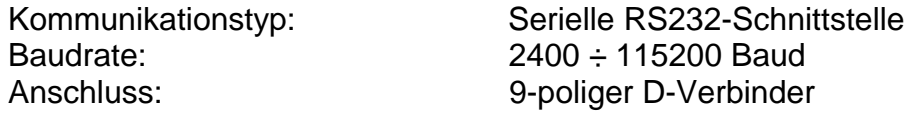

# **3.6 Anzeige**

Display: Flüssigkristall-Grafikdisplay mit Hintergrundbeleuchtung 160 x 160 Pixel

# **3.7 Nichtflüchtiger Speicher**

512 kB Flash

# **3.8 Gleichstromversorgung**

Interne NiCd- oder NiMh-Batterien, 6x 1,2 V, wiederaufladbar, Größe AA, bieten volle Funktionsfähigkeit für bis zu 12 h.

Die Nennladezeit beträgt 16 Stunden. Die Ladezeit und die Betriebsstunden gelten für Batterien mit einer Nennkapazität von 2100 mAh.

Nur das von Metrel gelieferte Ladegerät verwenden!

 $\triangle$  Bei Benutzung der Standardbatterien Netzadapter abziehen!

### **3.8.1 Einlegen der Batterien in das Gerät**

- 1. Sicherstellen, dass der Netzadapter/das Ladegerät und Messleitungen abgezogen sind und das Gerät ausgeschaltet ist.
- 2. Batterien wie in der Abbildung unten einlegen (Batterien richtig einlegen, sonst funktioniert das Gerät nicht, und die Batterien könnten entladen oder beschädigt werden).

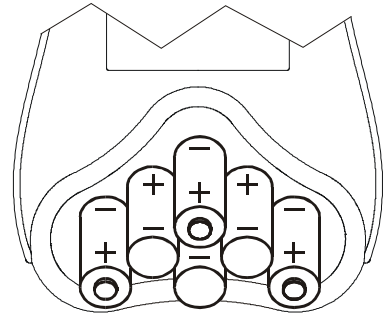

*Bild 3.1: Batteriewechsel*

3. Display-Seite des Geräts nach unten drehen, so dass sie auf einem niedrigeren Niveau als das Batteriefach ist (*Bild 3.2*) und Abdeckung auf die Batterien legen.

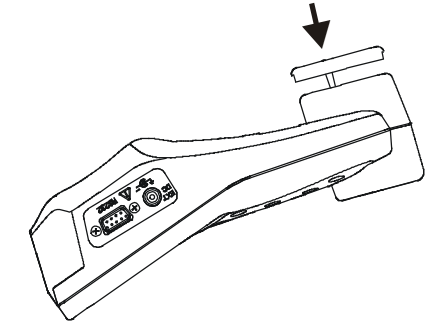

*Bild 3.2: Schließen des Batteriefachs*

4. Abdeckung auf das Gerät schrauben.

Wenn das Instrument über einen längeren Zeitraum nicht benutzt wird, alle Batterien aus dem Batteriefach nehmen. Die mitgelieferten Batterien können das Gerät ca. 12 h lang versorgen.

# **Warnungen**

- **Wenn Batteriezellen ausgewechselt werden müssen, Gerät vor Öffnung der Batteriefachabdeckung ausschalten!**
- **Im Inneren des Geräts bestehen gefährliche Spannungen. Vor Abnahme der Batteriefachabdeckung alle Prüfleitungen abklemmen und das Stromversorgungskabel abziehen!**
- **Nur das vom Hersteller oder Händler des Prüfgeräts gelieferte Netzteil/Ladegerät verwenden, um mögliche Brände oder Stromschlag zu vermeiden.**
- **Es werden wiederaufladbare NiCd- oder NiMH-Batterien (Größe AA) empfohlen. Die Angaben für Ladezeit und Betriebsstunden gelten für Batterien mit einer Nennkapazität von 2100 mAh.**
- **Auf keinen Fall normale Batterien benutzen, während das Netzteil/Ladegerät angeschlossen ist. Sie könnten sonst explodieren!**
- **Keine Kombination aus Batterien verwenden, die sich vom Typ und Fabrikat sowie vom Alterungs- oder Ladezustand her unterscheiden!**
- **Beim erstmaligen Laden der Batterien sicherstellen, dass die Ladezeit mindestens 16 Stunden beträgt, bevor das Gerät eingeschaltet wird.**

# **3.9 Wartung**

### **3.9.1 Batterien**

Das Gerät enthält wiederaufladbare NiCd- oder NiMh-Batterien. Diese Batterien dürfen nur durch den gleichen Typ ersetzt werden, wie er auf dem Batteriefachetikett oder in diesem Handbuch festgelegt ist.

Wenn die Notwendigkeit des Batterieaustausches besteht, müssen alle 6 Batterien auf einmal ausgewechselt werden. Es muss sichergestellt sein, dass die Batterien mit der richtigen Polarität eingelegt werden. Eine falsche Polarität kann die Batterien und/oder das Gerät beschädigen.

Möglicherweise bestehen besondere Umweltschutzvorschriften für die Entsorgung der Batterien. Diese müssen befolgt werden.

#### **VORKEHRUNGEN ZUM AUFLADEN NEUER BATTERIEN ODER VON BATTERIEN, DIE ÜBER EINE LÄNGERE ZEIT NICHT BENUTZT WURDEN**

Während des Ladens neuer Batterien oder von Batterien, die über eine längere Zeit (länger als 3 Monate) nicht benutzt wurden, können unvorhersehbare chemische Prozesse auftreten. NiMH- und NiCd-Batterien sind unterschiedlich betroffen (dieser Effekt wird manchmal Memory-Effekt genannt). Infolgedessen kann die Betriebszeit des Instruments bei den ersten Lade-/Entlade-Zyklen wesentlich verkürzt sein.

Daher wird Folgendes empfohlen:

- Vollständiges Laden der Batterien (mindestens 14 h mit eingebautem Ladegerät);

- Vollständige Entladung der Batterien (kann bei der normalen Arbeit mit dem Instrument erfolgen);

- Mindestens zweimalige Wiederholung des Lade-/Entlade-Zyklusses (vier Zyklen werden empfohlen).

Bei der Verwendung externer, intelligenter Batterieladegeräte wird automatisch ein Entlade-/Lade-Zyklus durchgeführt.

Nach Durchführung dieses Verfahrens ist die normale Batteriekapazität wiederhergestellt. Die Betriebszeit des Instruments entspricht nun den Angaben in den technischen Daten.

#### **Hinweise**

Das Ladegerät im Instrument ist ein sogenanntes Zellenpack-Ladegerät. Das bedeutet, dass die Batterien während des Ladens in Reihe geschaltet sind. Daher müssen alle Batterien in ähnlichem Zustand vorliegen (ähnlicher Ladezustand, gleicher Typ und gleiches Alter).

Eine einzige Batterie im schlechten Zustand (oder eine von einem anderen Typ) kann eine untaugliche Ladung des gesamten Batteriepacks bewirken (Erwärmung des Batteriepacks, wesentlich verkürzte Betriebszeit).

Wenn nach Durchführung mehrerer Lade-/Entladezyklen keine Verbesserung erreicht wird, sollte der Zustand der einzelnen Batterien bestimmt werden (durch Vergleich der Batteriespannungen, deren Überprüfung in einem Zellenladegerät etc.). Es ist sehr wahrscheinlich, dass sich nur einige der Batterien verschlechtert haben.

Die oben beschriebenen Effekte dürfen nicht mit der normalen Minderung der Batteriekapazität über die Zeit verwechselt werden. Alle aufladbaren Batterien verlieren durch wiederholte Ladung/Entladung einiges an ihrer Kapazität. Die tatsächliche Kapazitätsverminderung als Funktion der Ladezyklen hängt vom Batterietyp ab und wird in den technischen Daten des Batterieherstellers angegeben.

### **3.9.2 Betrachtungen zur Stromversorgung**

Bei Benutzung des vom Hersteller gelieferten Netzteils/Ladegeräts A1083 ist das Gerät sofort nach dem Einschalten betriebsbereit. Gleichzeitig werden die Batterien geladen. Die Nennladezeit beträgt 16 h.

Die Batterien werden immer dann geladen, wenn das Netzteil/Ladegerät an das Instrument angeschlossen ist. Ein eingebauter Schutzstromkreis steuert den Ladevorgang und gewährleistet die maximale Lebensdauer der Batterien. Bleibt das Gerät länger als 10 Minuten ohne Batterien und Ladegerät werden die Uhrzeit- und Datumseinstellung zurückgesetzt.

### **3.9.3 Reinigung**

Zur Reinigung der Geräteoberfläche ist ein weiches Tuch zu benutzen, das leicht mit Seifenwasser oder Alkohol angefeuchtet ist. Das Gerät ist danach vor der Benutzung vollständig abtrocknen zu lassen.

- **Keine Flüssigkeiten auf der Basis von Benzin oder Kohlenwasserstoffen verwenden!**
- **Keine Reinigungsflüssigkeit über das Gerät schütten!**

### **3.9.4 Periodische Kalibrierung**

Für genaue Messungen ist die regelmäßige Kalibrierung des Geräts wichtig. Bei häufiger täglicher Benutzung wird eine Kalibrierung alle 6 Monate empfohlen. Ansonsten reicht eine jährliche Kalibrierung aus.

### **3.9.5 Service**

Für Garantie- und sonstige Reparaturen wenden Sie sich bitte an Ihren Metrel-Händler.

### **3.9.6 Fehlerbehebung**

Wenn die *Esc*-Taste beim Einschalten des Geräts gedrückt ist, schaltet sich das Gerät nicht ein. Sie müssen die Batterien herausnehmen und wieder einsetzen. Danach startet das Gerät normal.

#### **Herstelleradresse:**

METREL d.d. Ljubljanska 77, SI-1354 Horjul, **Slovenia** 

Tel: +(386) 1 75 58 200 Fax: +(386) 1 75 49 095 Email: [metrel@metrel.si](mailto:metrel@metrel.si) <http://www.metrel.si>

# **4 Allgemeines**

Dieser Abschnitt beschreibt die Bedienung des Instruments.

Die Bedienoberfläche des Instruments besteht aus einem LCD-Grafikdisplay und einem Tastenfeld. Messdaten und der Gerätestatus werden auf dem Display angezeigt.

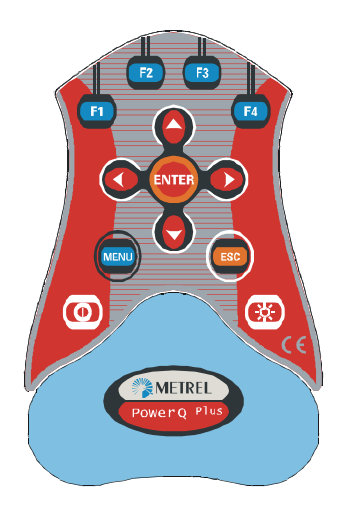

*Bild 4.1: Tastenfeld*

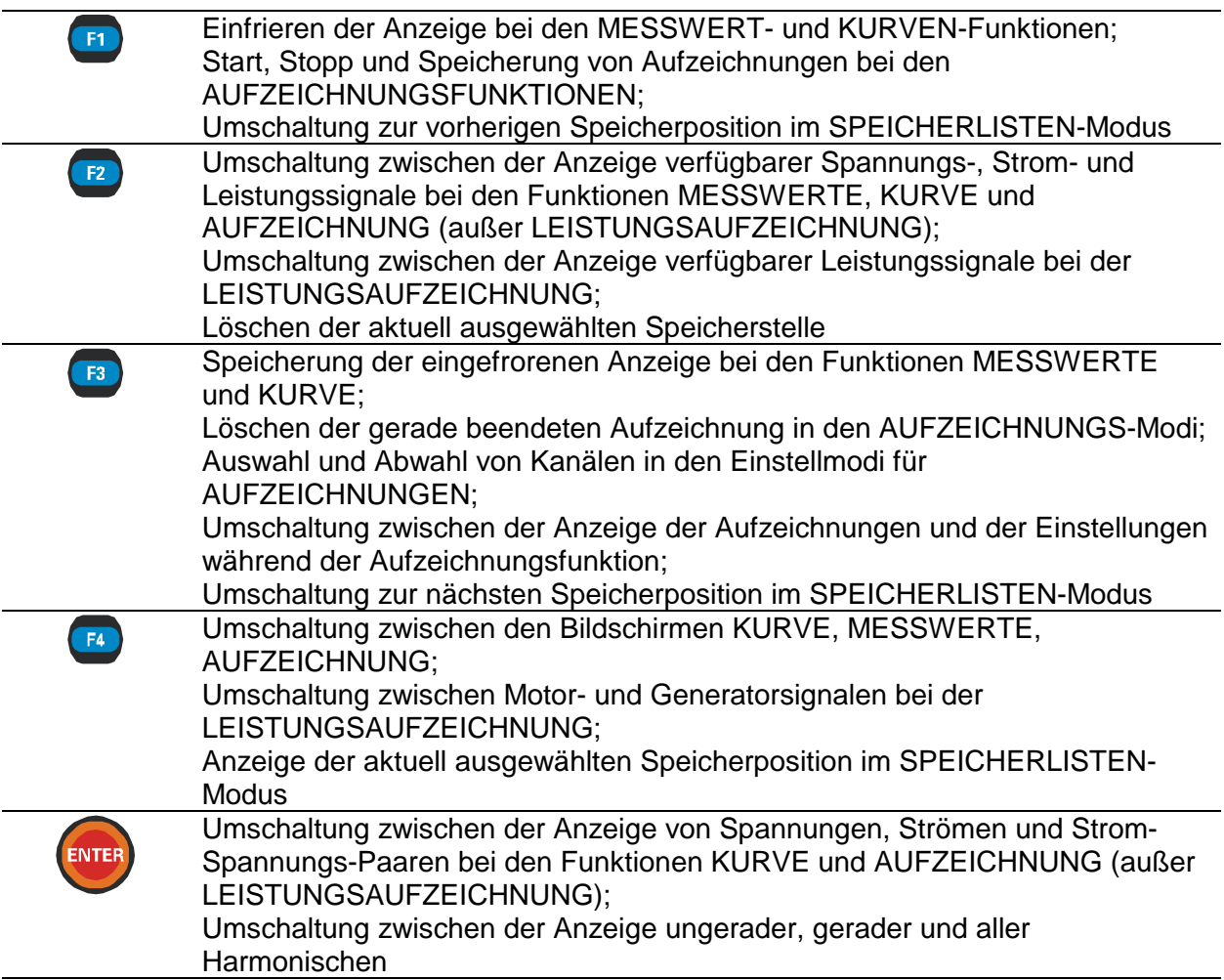

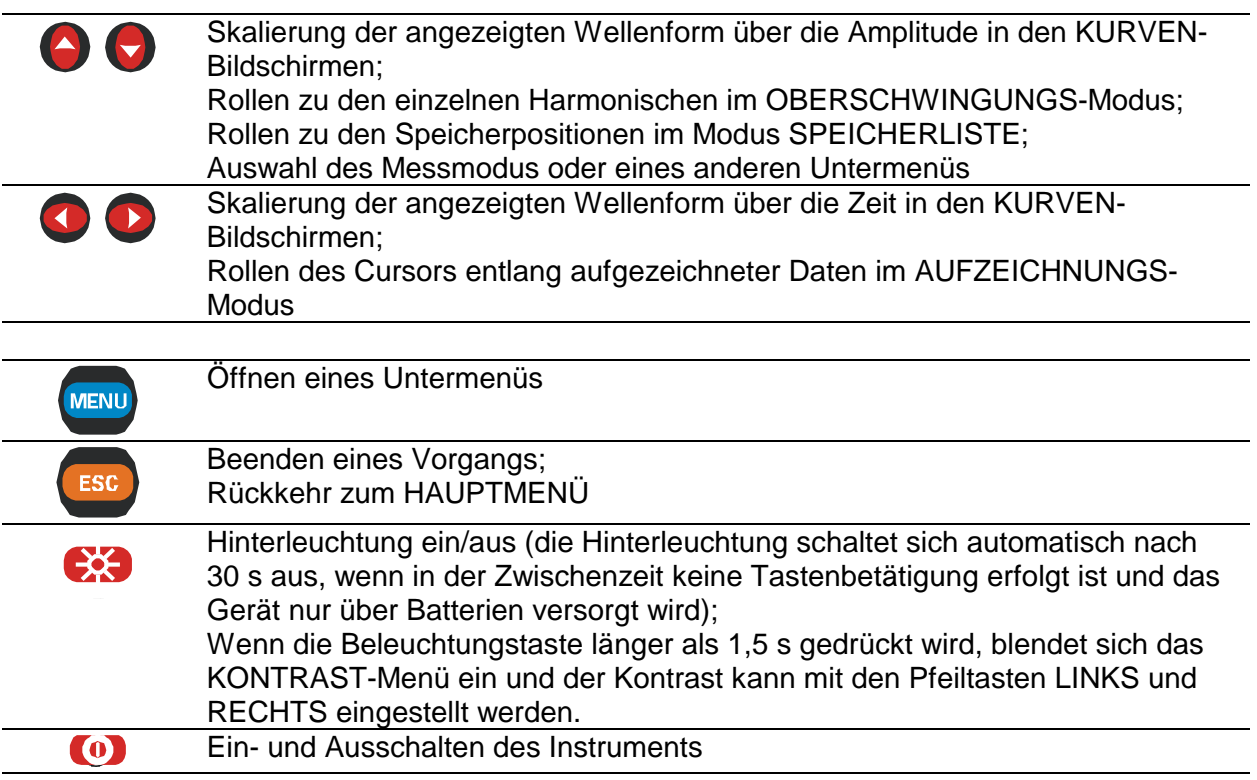

# **4.1 Hauptmenü des Instruments**

Nach Einschaltung des Instruments wird das HAUPTMENÜ eingeblendet. Von diesem Menü aus können alle Instrumentenfunktionen ausgewählt werden.

Zum Ausschalten des Instruments muss die EIN/AUS-Taste gedrückt werden. Alle aufgezeichneten Daten werden im nichtflüchtigen Speicher gehalten.

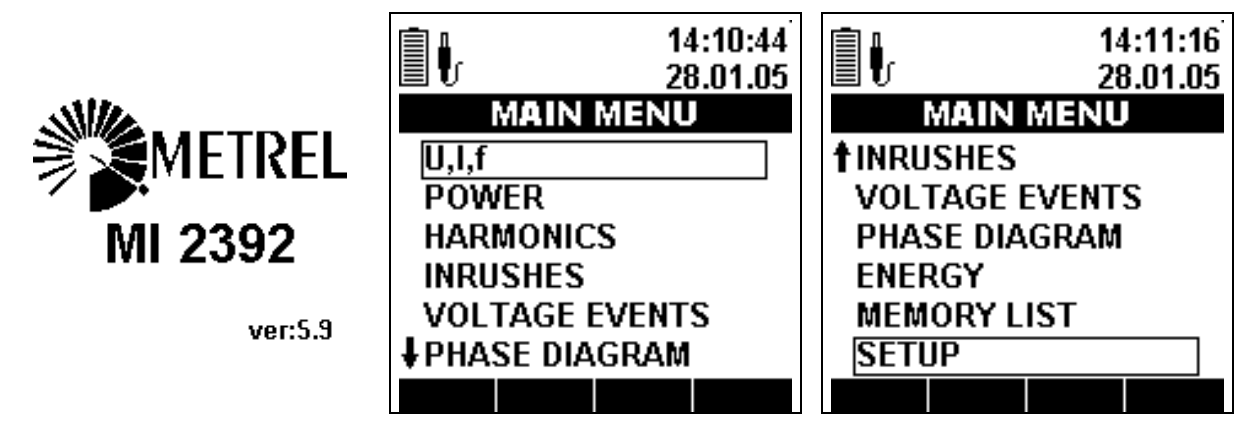

*Bild 4.2: HAUPTMENÜ* 

**Tasten:** 

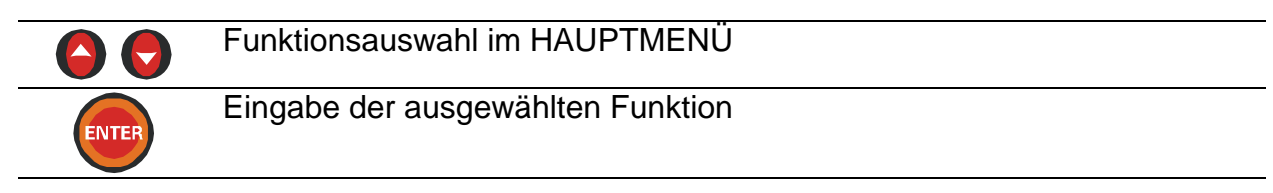

# **4.2 Einstellungsmenü**

Mit dem Menü EINSTELLUNGEN können allgemeine Geräteparameter überprüft, konfiguriert und gespeichert werden

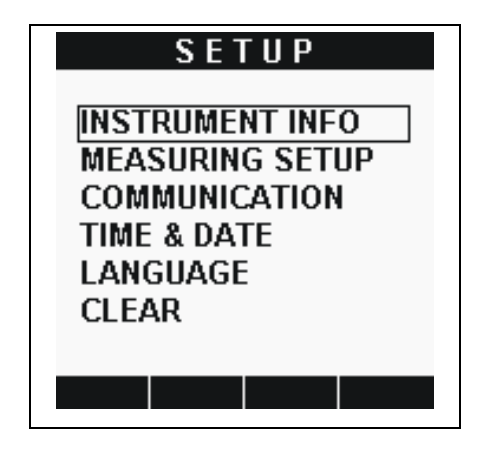

*Bild 4.3: Menü EINSTELLUNGEN* 

#### **Optionen:**

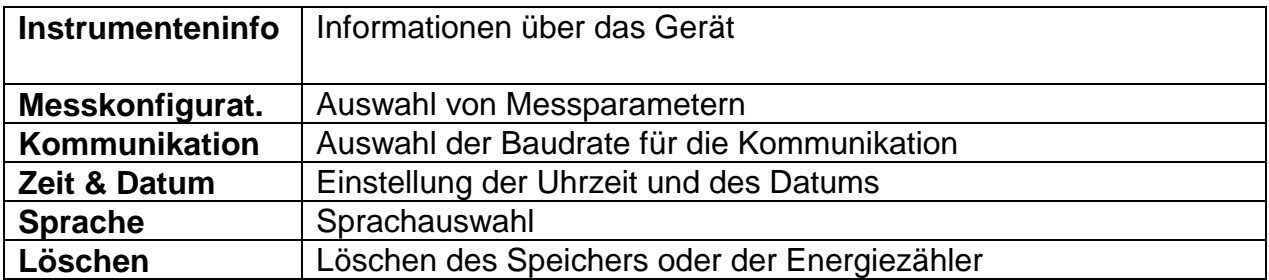

#### **Tasten:**

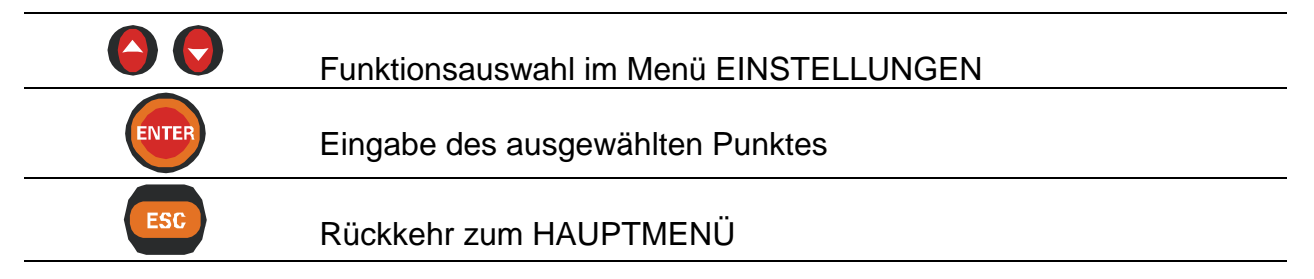

### **4.2.1 Instrumenteninfo**

In diesem Menü können grundlegende Informationen über das Instrument betrachtet werden: Firma, Benutzerdaten, Seriennummer, Firmware-Version und Hardware-Version.

| <b>INSTRUMENT INFO</b>                                         |                                                    |  |  |  |  |  |  |  |
|----------------------------------------------------------------|----------------------------------------------------|--|--|--|--|--|--|--|
| Company: Metrel<br>FW ver $z$ = $\textbf{5.3}$<br>HW ver.: 1.0 | User data: <b>User data</b><br>Serial No: 00000000 |  |  |  |  |  |  |  |
|                                                                |                                                    |  |  |  |  |  |  |  |

*Bild 4.4: Bildschirm INSTRUMENTENINFO* 

ESC

Rückkehr zum Menü EINSTELLUNGEN

# **4.2.2 Messkonfiguration**

| <b>MEASURING SETUP</b>    |       |  |  |  |  |  |  |
|---------------------------|-------|--|--|--|--|--|--|
| U range:                  | 300V  |  |  |  |  |  |  |
| $U$ inp.K:                |       |  |  |  |  |  |  |
| I range:                  | 1000A |  |  |  |  |  |  |
| l inp.K:                  | 1     |  |  |  |  |  |  |
| Sync:                     | U1    |  |  |  |  |  |  |
| Conn.:                    | 4W    |  |  |  |  |  |  |
| <b>Default Parameters</b> |       |  |  |  |  |  |  |
|                           |       |  |  |  |  |  |  |
|                           |       |  |  |  |  |  |  |

*Bild 4.5: Bildschirm MESSKONFIGURAT.* 

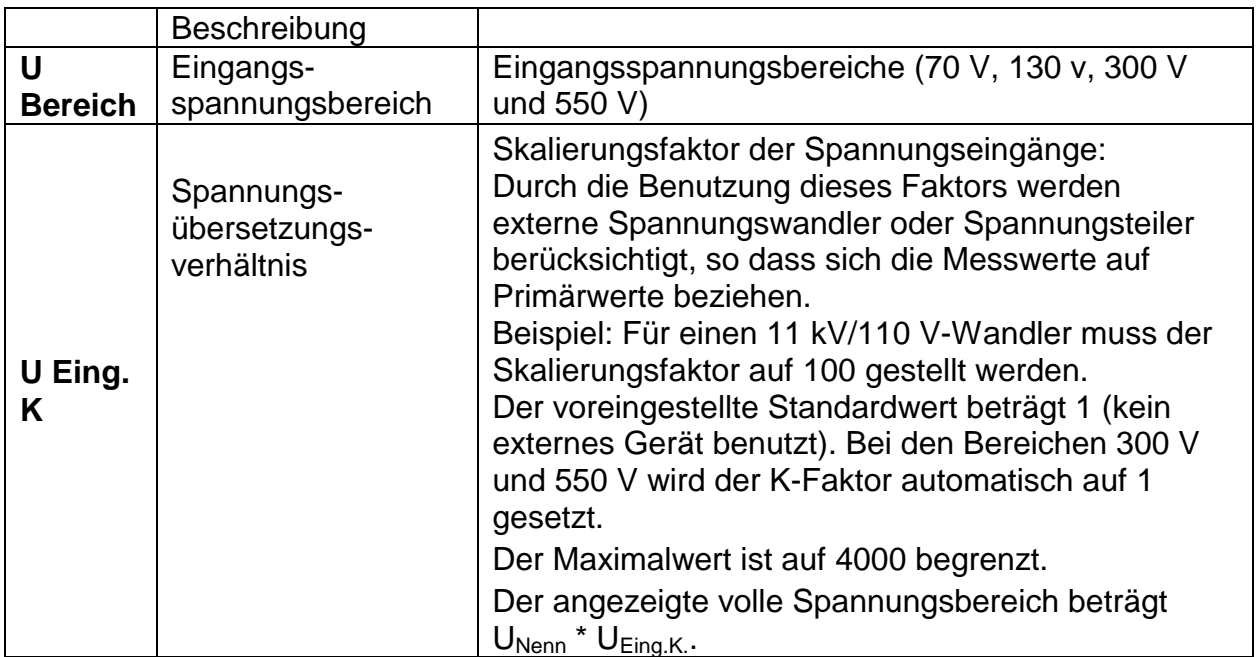

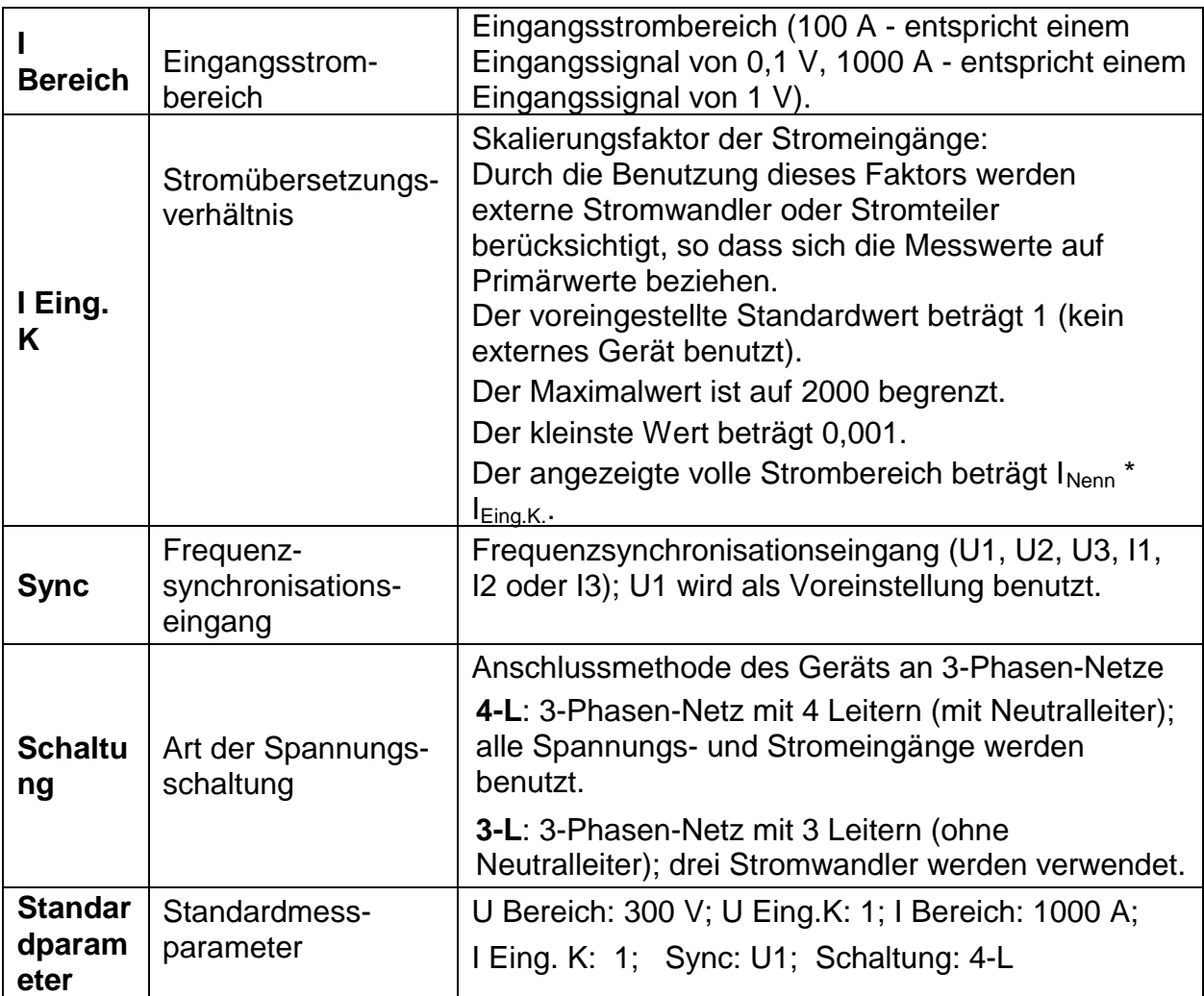

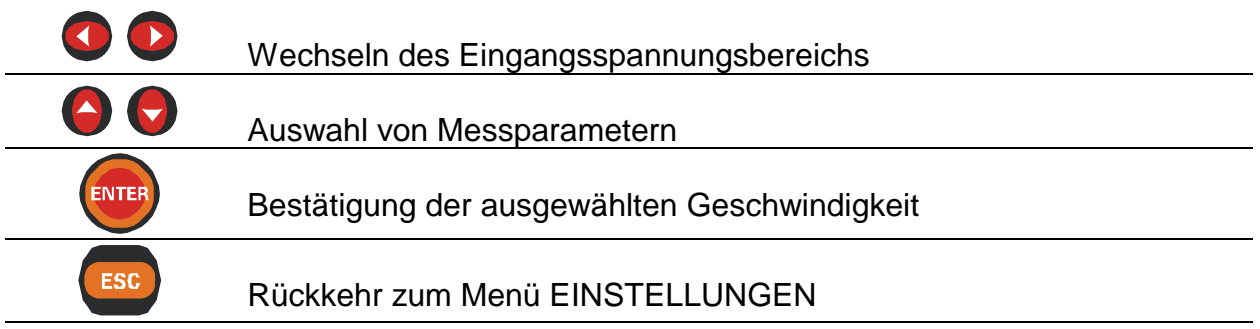

# **4.2.3 Kommunikation**

In diesem Menü kann die Geschwindigkeit der RS232-Kommunikation eingestellt werden.

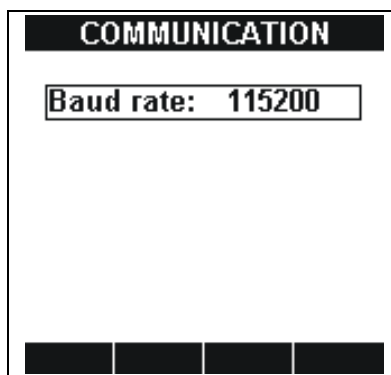

*Bild 4.6: COMMUNICATION screenBildschirm KOMMUNIKATION* 

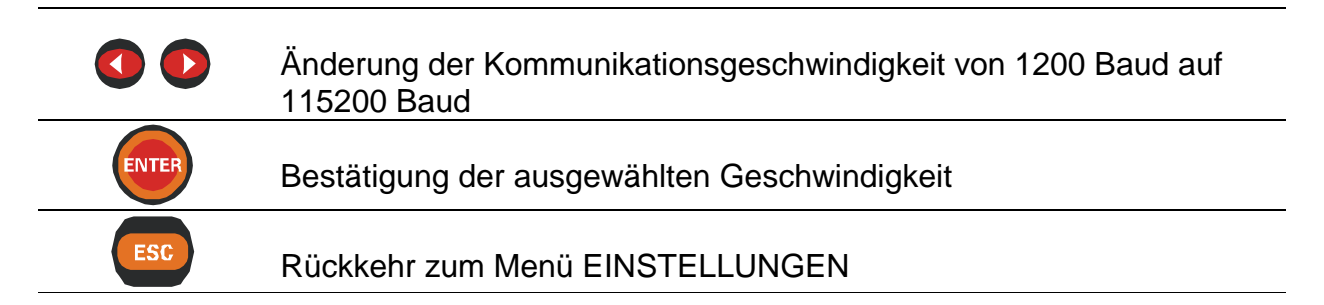

### **4.2.4 Zeit & Datum**

In diesem Menü kann die Zeit und das Datum eingestellt werden.

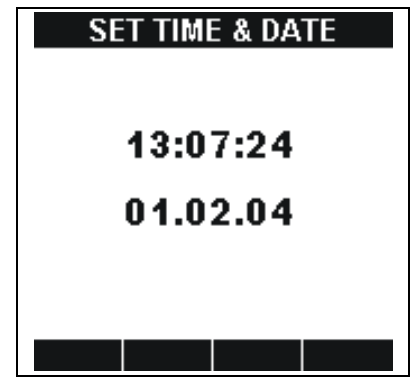

*Bild 4.7: TIME & DATE screenBildschirm ZEIT & DATUM* 

**Tasten:** 

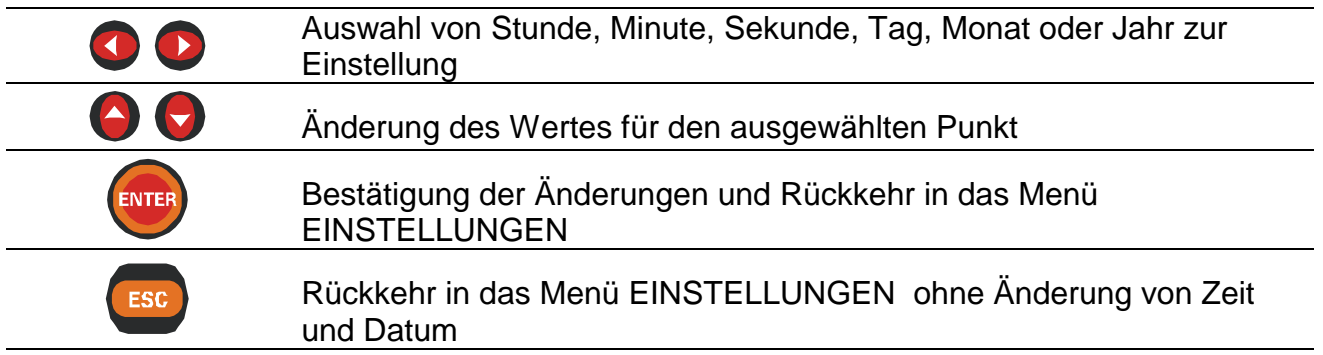

### **4.2.5 Sprache**

In diesem Menü können verschiedene Sprachen ausgewählt werden.

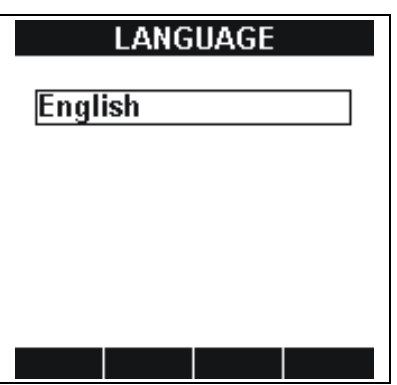

*Bild 4.8: LANGUAGE screenBildschirm SPRACHE* 

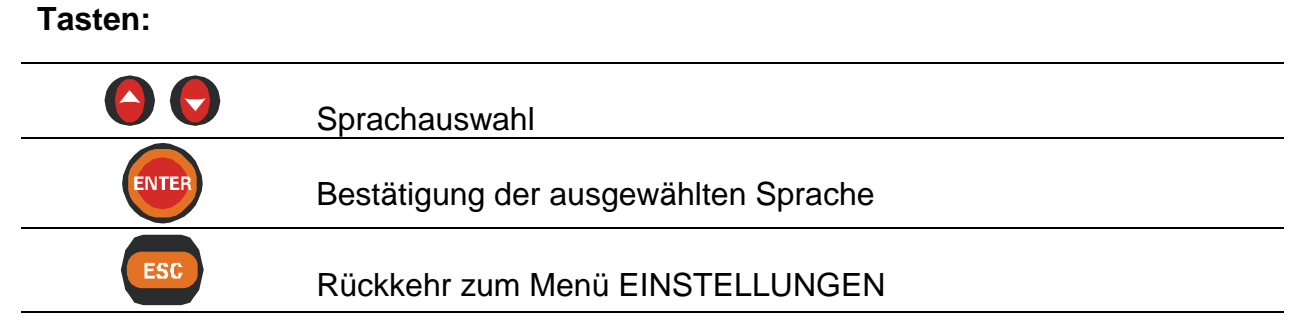

### **4.2.6 Löschen**

In diesem Menü können der Speicher und Energiezähler gelöscht werden.

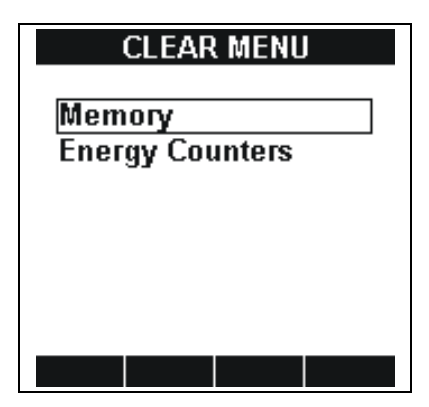

*Bild 4.9: CLEAR screenBildschirm LÖSCHEN* 

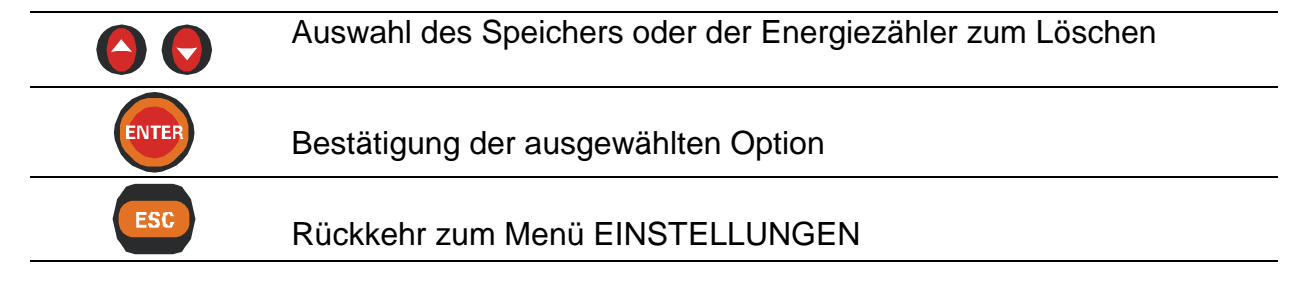

# **4.3 Einstellung des Displaykontrasts und der Hinterleuchtung**

### **4.3.1 Kontrasteinstellung**

Der Kontrast kann von jedem Menü aus durch die Betätigung und das Halten der Beleuchtungstaste über 1,5 s eingestellt werden. Dann öffnet sich das KONTRAST-Fenster (*siehe Bild unten*).

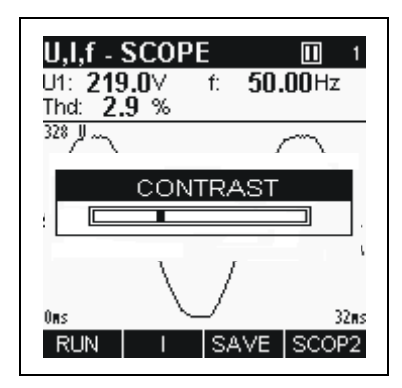

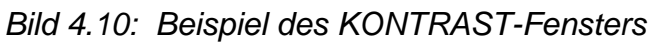

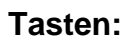

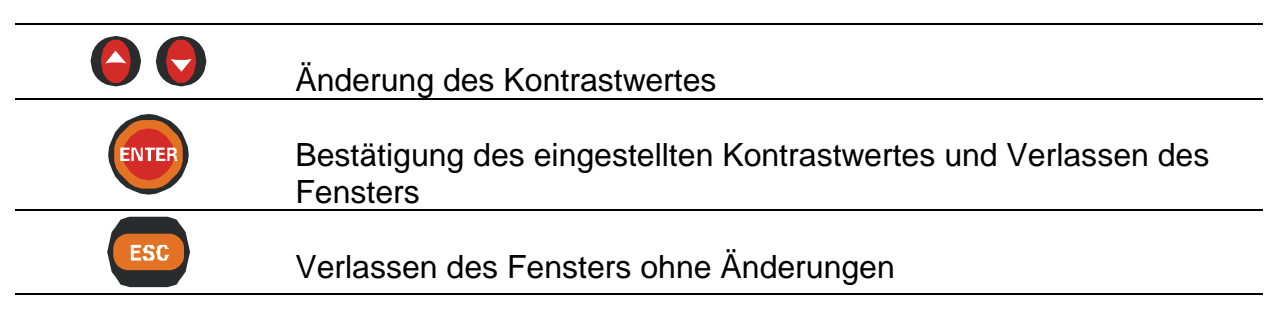

### **4.3.2 Aktivierung der Hintergrundbeleuchtung**

Durch Betätigung der Beleuchtungstaste kann die Hintergrundbeleuchtung jederzeit ein- und ausgeschaltet werden. Wenn die Hintergrundbeleuchtung an ist und 30 s lang keine Tastenbetätigung erfolgt, schaltet sie sich aus.

# **5 U, I, f-Bildschirm**

Alle wichtigen Spannungs-, Strom- und Frequenzparameter in einem 3-Phasen-Netz können im U,I,f-MENÜ betrachtet werden. Die Ergebnisse können in einer tabellarischen Form (MESSWERTE) oder zwei grafischen Formen (KURVE1, KURVE2) betrachtet werden.

Mit der AUFZEICHNUNGS-Funktion können die Signale über einen vordefinierten Zeitrahmen aufgezeichnet werden. Es werden Maximal-, Minimal- und Mittelwerte jedes Intervalls gespeichert.

Alle Ergebnisse können im Gerätespeicher gesichert werden.

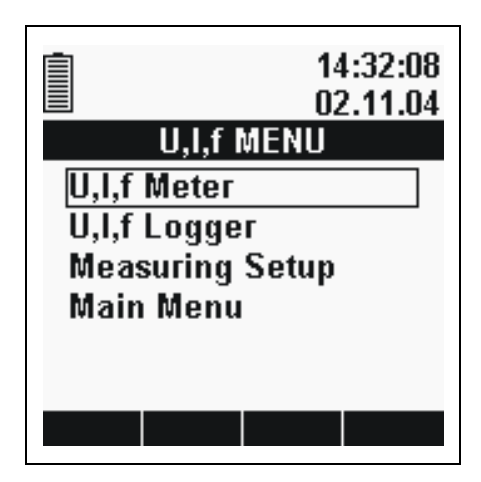

*Bild 5.1: U,I,f-Menü*

#### **Optionen:**

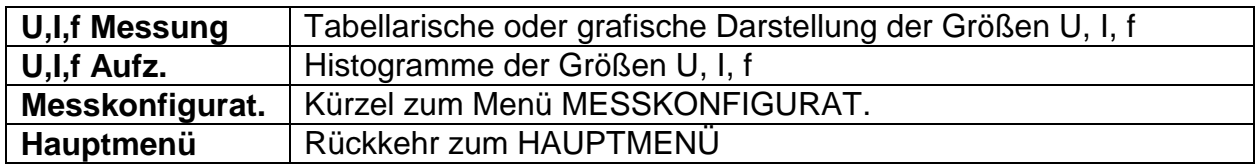

#### **Tasten:**

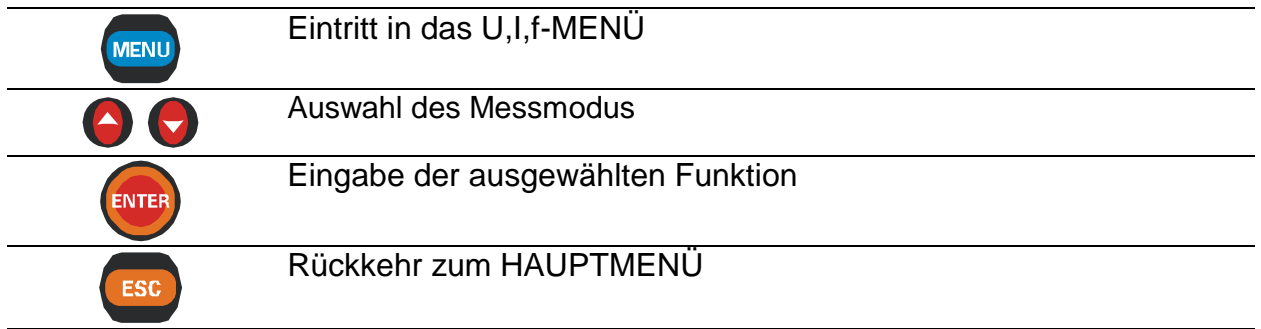

Die Umschaltung zwischen den Funktionen U,I,f MESSUNG und U,I,f AUFZ. erfolgt durch Drücken der Taste *MENU* in jedem beliebigen Bildschirm (MESSWERT, KURVE oder AUFZ.)

**Wenn die Spannungs- und Stromergebnisse außerhalb des Eingabebereichs liegen, werden die Ergebnisse in invertierter Form angezeigt.** 

# **5.1 U,I,F-Messfunktion**

Die Funktion U,I,f MESSUNG besteht aus drei Abschnitten:

- − Bildschirm U,I,f-MESSWERTE Daten in tabellarischer Form
- − Bildschirm U,I,f-KURVE1 Darstellung von Signalen in grafischer Form, eine Kurve
- − Bildschirm U,I,f-KURVE2 Darstellung von Signalen in grafischer Form, zwei Kurven

### **5.1.1 Tabellenbildschirm U,I,f-Messwerte**

Bei Eintritt in das U,I,f-MENÜ über das HAUPTMENÜ wird standardmäßig der Tabellenbildschirm U,I,f-MESSWERTE (siehe Bild unten) eingeblendet. Das Anzeigeformat und die Einheiten (V, kV, A, kA) werden je nach Messwert

automatisch ausgewählt. Folgende Größen werden angezeigt:

- Effektivwerte der Phasen-Neutral-Spannungen  $(U_1, U_2, U_3)$  oder der Phasen-Phasen-Spannungen  $(U_{12}, U_{23}, U_{13})$ ;
- Effektivwert des Phasenstromes  $(I_1, I_2, I_3)$ ;
- Klirrfaktor für Spannung und Strom (ThdU, ThdI);
- Netzfrequenz (Freq, dargestellt in der Spalte des gewählten Synchronisationseingangs).

| U,I,f - METER<br>$\blacksquare$ |       |                          |       | U, I, f - METER |            |                 | $\blacksquare$<br>2      |                 |    |
|---------------------------------|-------|--------------------------|-------|-----------------|------------|-----------------|--------------------------|-----------------|----|
| 4W                              | l 1   | L <sub>2</sub>           | L3    |                 | 4W         | L <sub>12</sub> | L23                      | L <sub>13</sub> |    |
| UL                              |       | 218.8 217.2 215.8 $\vee$ |       |                 | ULL        |                 | 375.4 379.0 374.5 $\vee$ |                 |    |
| ThdU                            | 2.8   | 2.7                      | 3.1   | %               | ThdU       | 2.9             | 2.6                      | 3.0             | %  |
| IL                              | 12.6  | 14.9                     | 17.1  |                 | ю          | 46.2            |                          |                 | А  |
| Thdl                            | 0.0   | 0.0                      | 0.0   | %               |            |                 |                          |                 |    |
| Freq                            | 49.99 |                          |       | Hz              | Freq       | 50.00           |                          |                 | Hz |
| <b>HOLD</b>                     | LL    |                          | SCOP1 |                 | <b>RUN</b> | LN              | <b>SAVE</b>              | SCOP1           |    |

*Bild 5.2: Tabellenbildschirm U,I,f-MESSWERTE* 

### **Tasten:**

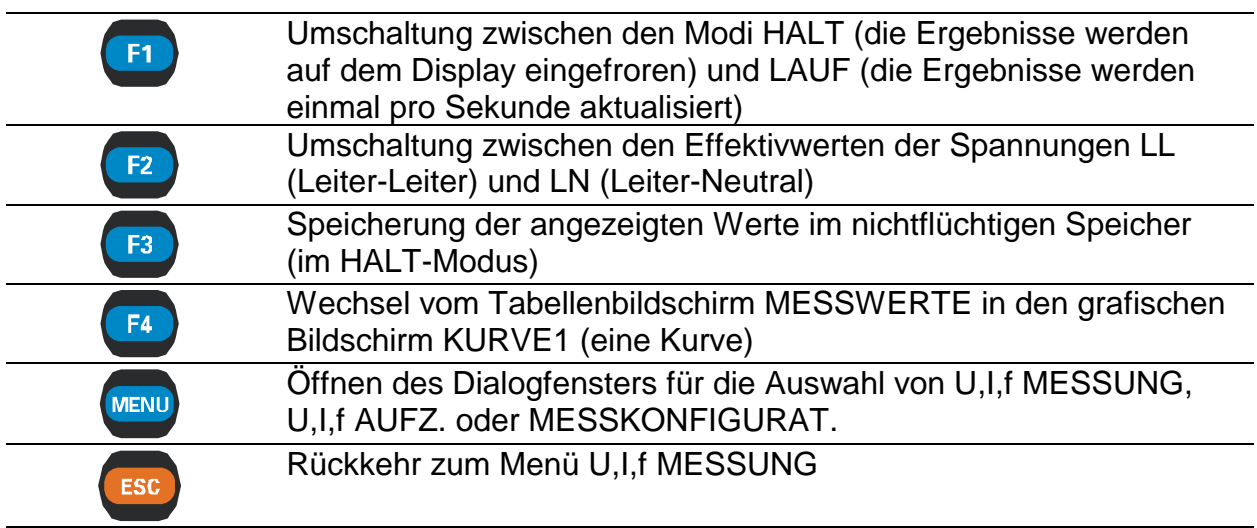

## **5.1.2 Bildschirm U,I,f – KURVE1 (eine Kurve)**

Diese Funktion zeigt Signalwellenformen zusammen mit ihren Überblicksdaten an (*siehe Bild unten*).

Verfügbare Signalkombinationen sind:

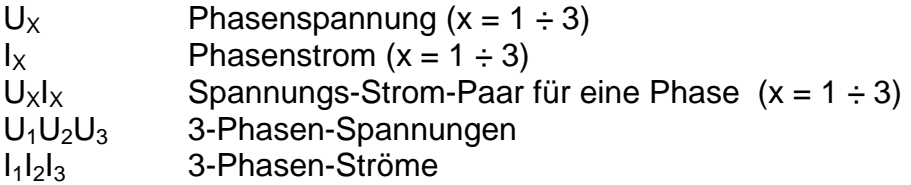

Für jedes Signal können bis zu 10 Signalperioden betrachtet werden. Standardmäßig werden die angezeigten Signale automatisch skaliert.

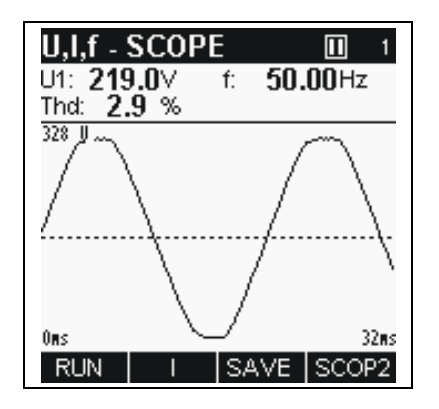

*Bild 5.3: Bildschirm U,I,f-KURVE1*

#### **Tasten:**

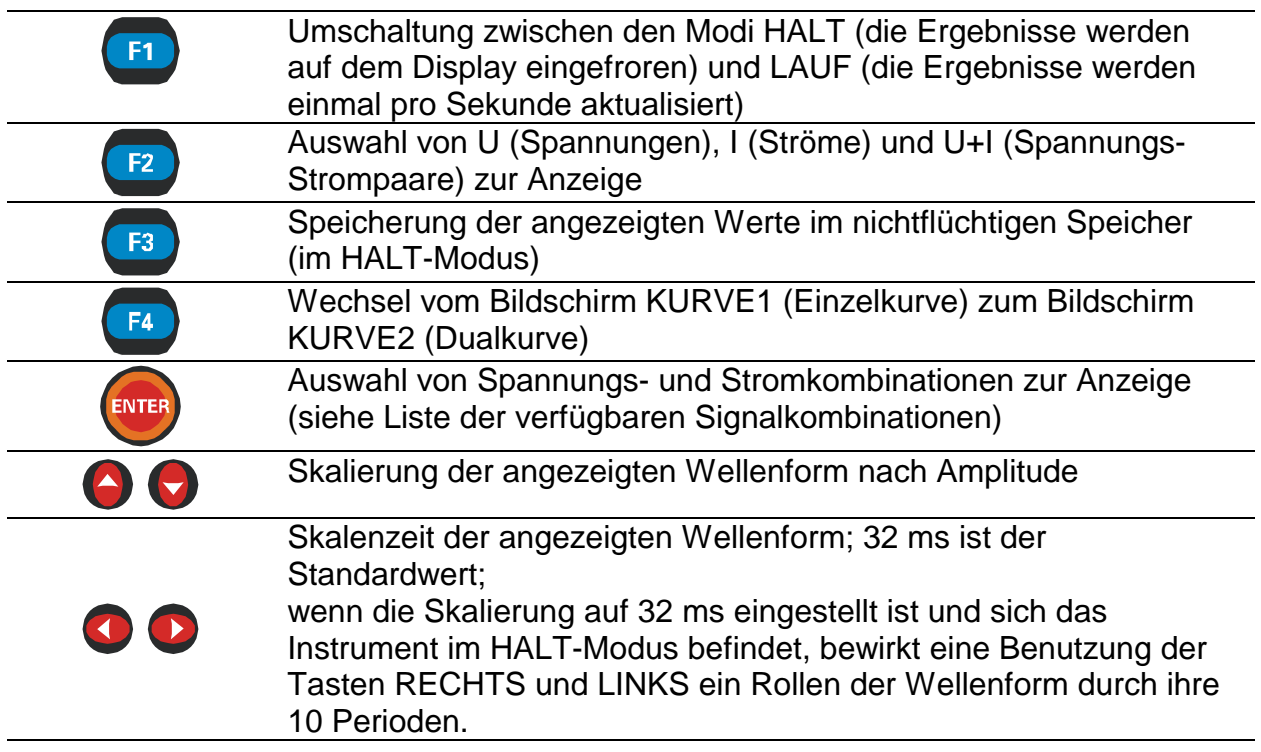

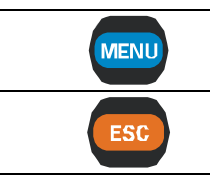

Öffnen des Dialogfensters für die Auswahl von U,I,f MESSUNG, HAUPTMENÜ, U,I,f AUFZ. oder MESSKONFIGURAT.

Rückkehr zum HAUPTMENÜ

### **5.1.3 Bildschirm U,I,f – KURVE2 (Dualkurve)**

Diese Funktion zeigt zwei Signalwellenformen zusammen mit ihren zugehörigen Überblicksdetails für jede Wellenform an (*siehe Bild unten*).

Verfügbare Signalkombinationen sind:

 $U_x$ <sub> $V_y$ </sub> Spannungs-Strom-Paar einzelner Phasen (x,y = 1  $\div$  3)

Die U,I,f-Dualbildschirmfunktion ermöglicht die gleichzeitige Betrachtung von Signalpaaren aus unterschiedlichen Quellen und somit den Vergleich von Signalen. Es können bis zu 10 Signalperioden betrachtet werden.

Standardmäßig werden die angezeigten Signale automatisch skaliert.

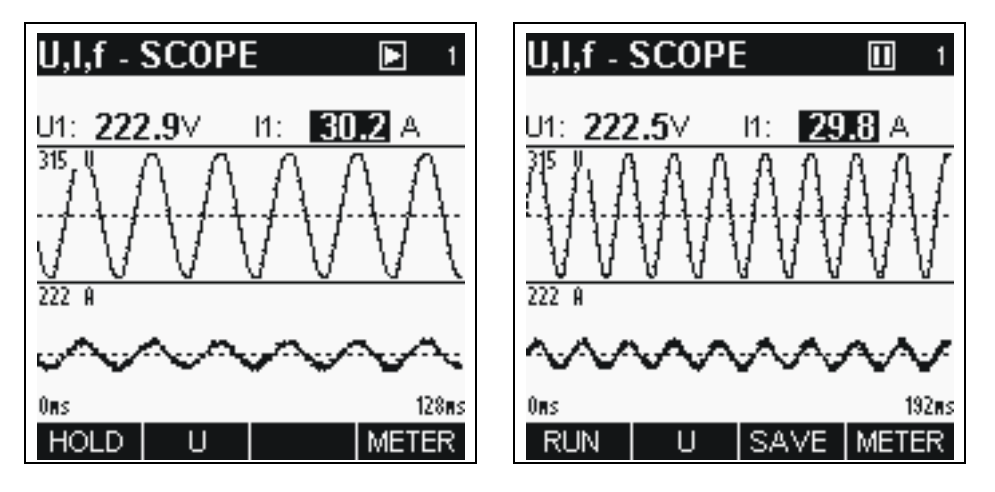

*Bild 5.4: Bildschirm U,I,f – KURVE (Dual)* 

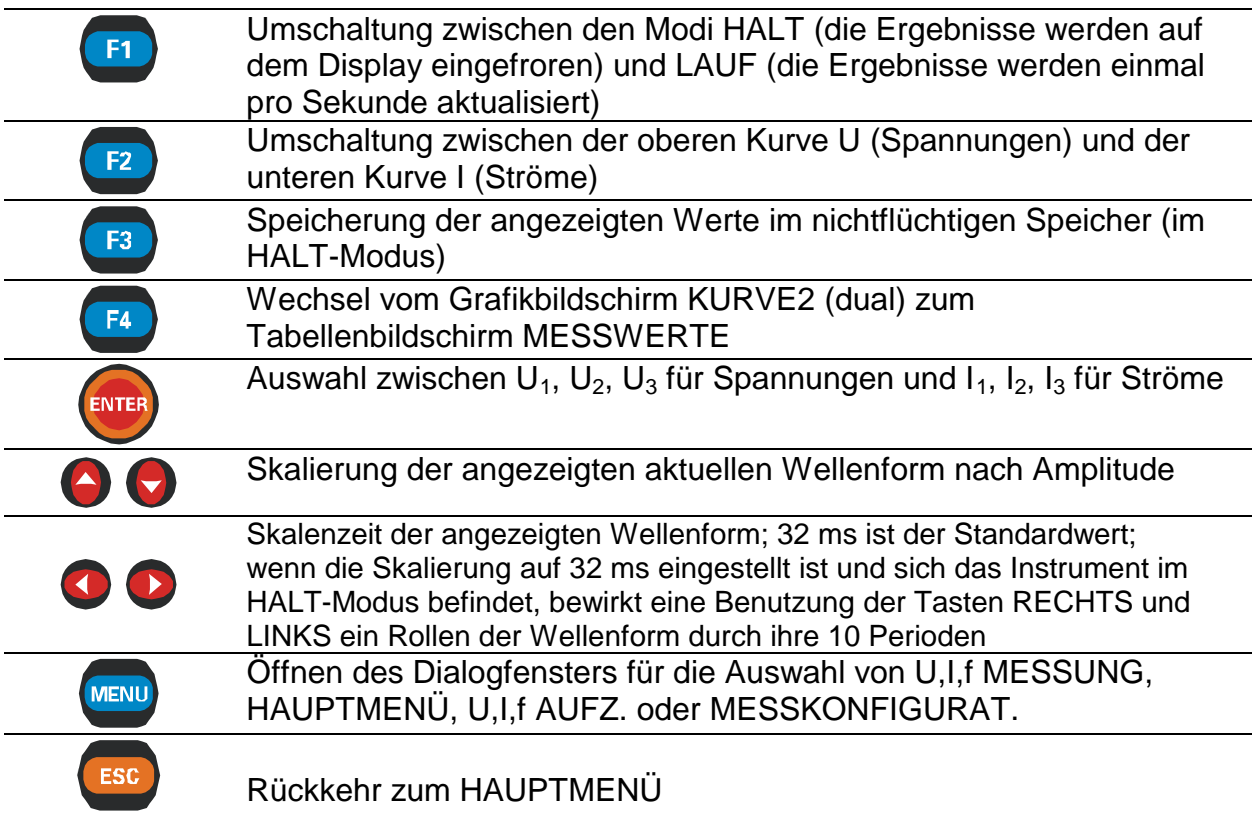

# **5.2 U,I,F-Aufzeichnungsfunktion**

Die Funktion U,I,f AUFZ. besteht aus 4 Bildschirmabschnitten:

- − Bildschirm U,I,f AUFZ. KONFIG., Einrichtung von Aufzeichnungsparametern;
- − Bildschirm U,I,f AUFZ.LAUF, laufendes Histogramm;
- − Bildschirm U,I,f AUFZ.HALT1, Ansicht der aufgezeichneten Signale, ein Histogramm;
- − Bildschirm U,I,f AUFZ.HALT2, Ansicht der aufgezeichneten Signale, zwei Histogramme;

### **5.2.1 Bildschirm U,I,f – AUFZ.KONFIG.**

Nach Auswahl von U,I,f AUFZ. im U,I,f-Menü wird der Konfigurationsbildschirm für U,I,f AUFZ.eingeblendet (*siehe Bild unten*).

In diesem Menü können verschiedene Aufzeichnungsparameter eingestellt werden.

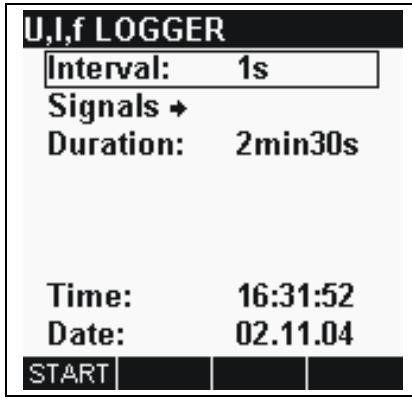

*Bild 5.5: Konfigurationsbildschirm für U,I,f – AUFZ.* 

### **Einstellungen:**

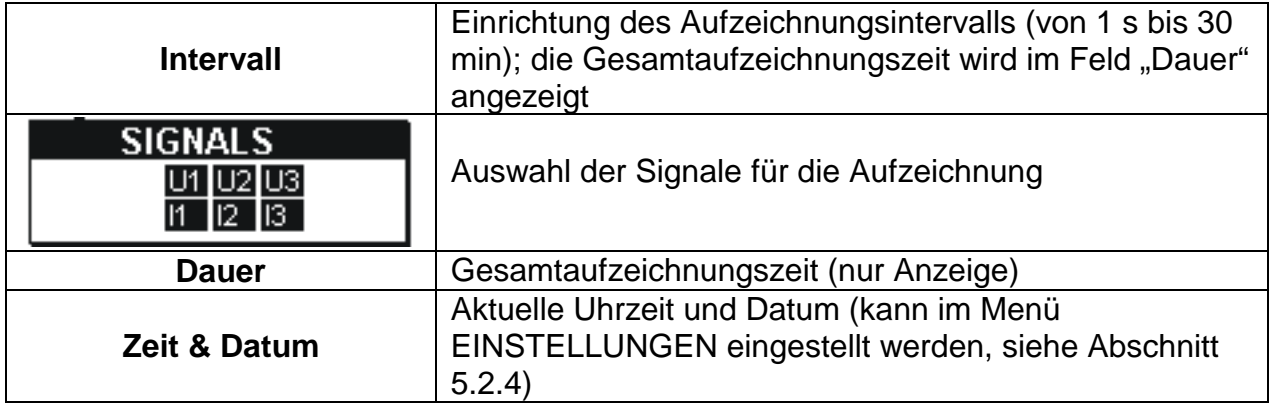

#### **Tasten:**

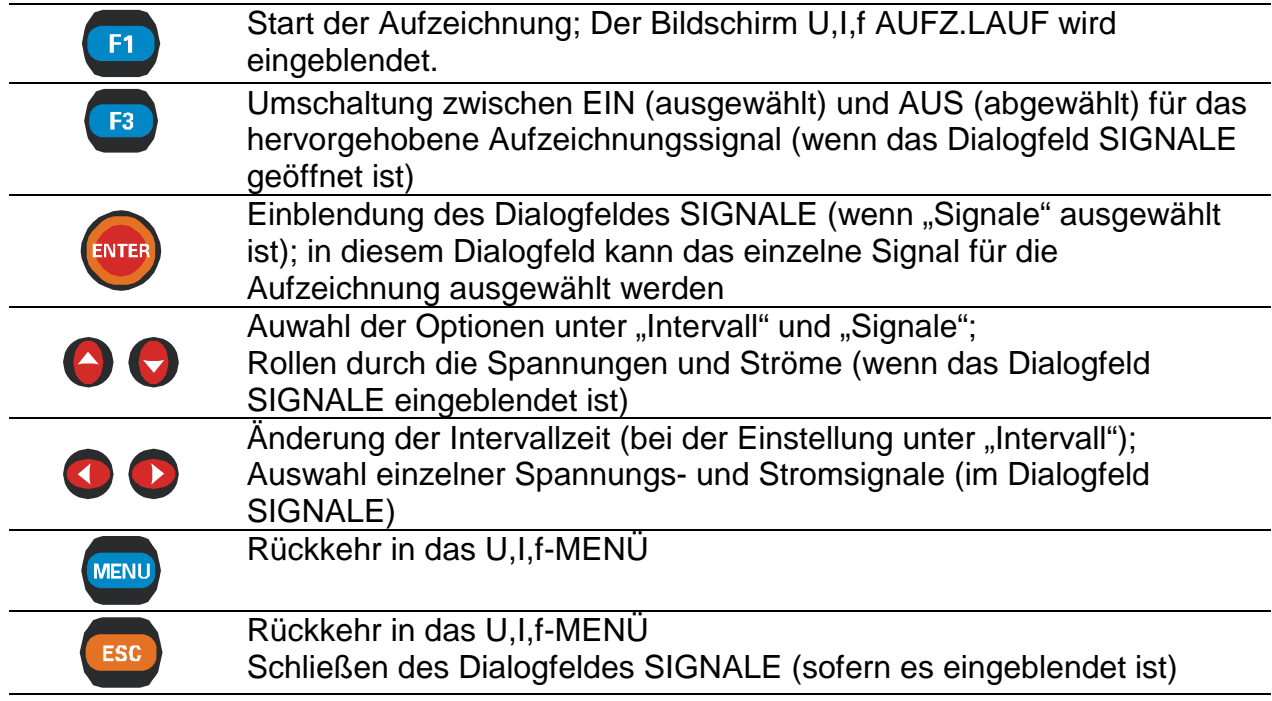

### **5.2.2 Bildschirme U,I,f – AUFZ.LAUF**

Wenn der Benutzer die Aufzeichnung startet, erscheint dieser Bildschirm automatisch. Bei dieser Funktion werden Signalhistogramme zusammen mit dazugehörigen Überblicksdaten angezeigt.

Verfügbare Signalkombinationen sind:

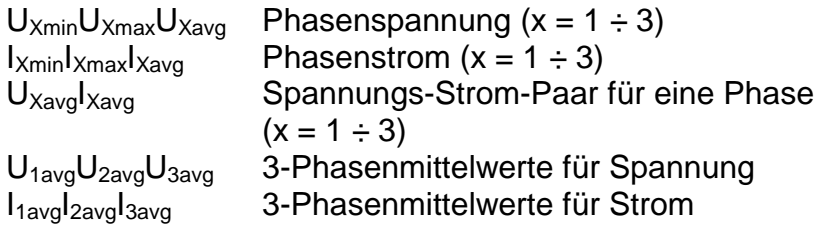

Im oberen Datenfeld werden folgende Werte angezeigt:

- Minimum, Maximum und Mittelwert des letzten abgeschlossenen Intervalls,

- Abgelaufene Zeit.

Daten aller abgeschlossenen Intervalle werden ebenfalls als ein grafisches Histogramm angezeigt. Das neueste Intervall erscheint rechts und läuft nach links, wenn neue Intervalle abgeschlossen sind und angezeigt werden. Die Messung ist abgeschlossen, wenn die Daten des ersten Intervalls die linke Seite des Displays erreichen (nach 150 Intervallen) oder wenn die Aufzeichnung manuell angehalten wird.

Standardmäßig werden die angezeigten Histogramme automatisch skaliert. Anders als bei den Kurvenmodi können die Signale nicht manuell skaliert werden.

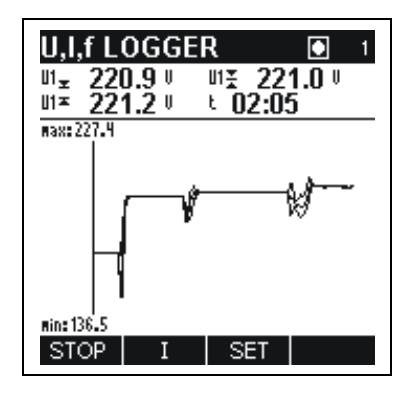

*Bild 5.6: Bildschirm U,I,f – AUFZ.LAUF* 

#### **Tasten:**

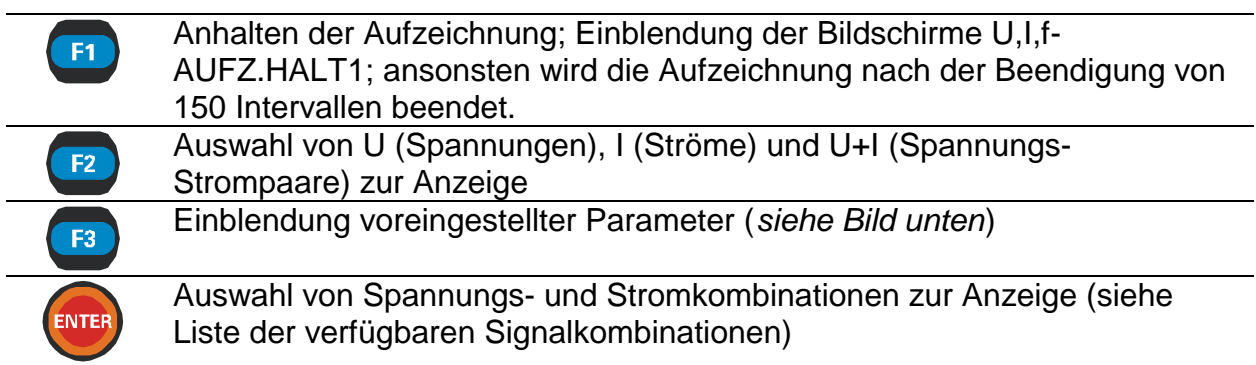

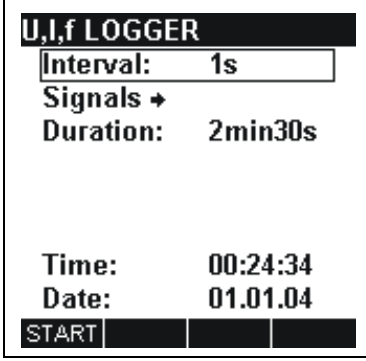

*Bild 5.7: Bildschirm U,I,f AUFZ.KONFIG.* 

### **5.2.3 Bildschirme U,I,f – AUFZ.HALT1**

Diese Funktion wird aktiv, nachdem eine Aufzeichnung beendet ist oder wenn die Aufzeichnung durch den Benutzer angehalten wurde.

Mit einem Cursor kann durch die aufgezeichnete Signalspur gerollt werden.

Verfügbare Signalkombinationen sind:

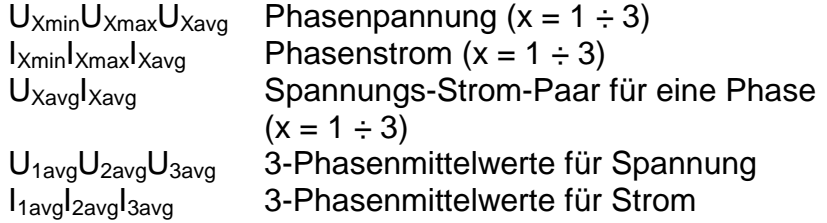

Die Daten werden in grafischer (Aufzeichnungshistogramm) und numerischer (Intervalldaten) Form angezeigt.

Im oberen Datenfeld können folgende Werte eingeblendet werden:

- Minimum, Maximum und Mittelwert des mit dem Cursor ausgewählten Intervalls;

- Abgelaufene Zeit des ausgewählten Intervalls.

Im Histogramm kann die vollständige Spur des ausgewählten Signals betrachtet werden.

Die Ergebnisse können im Gerätespeicher gesichert werden.

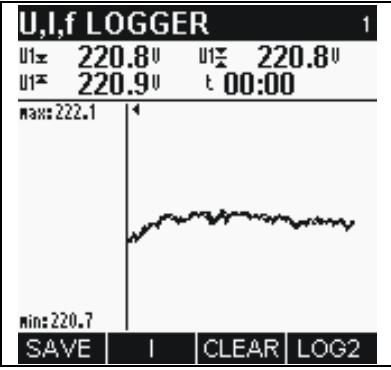

*Bild 5.8: Bildschirm U,I,f – AUFZ.HALT1*
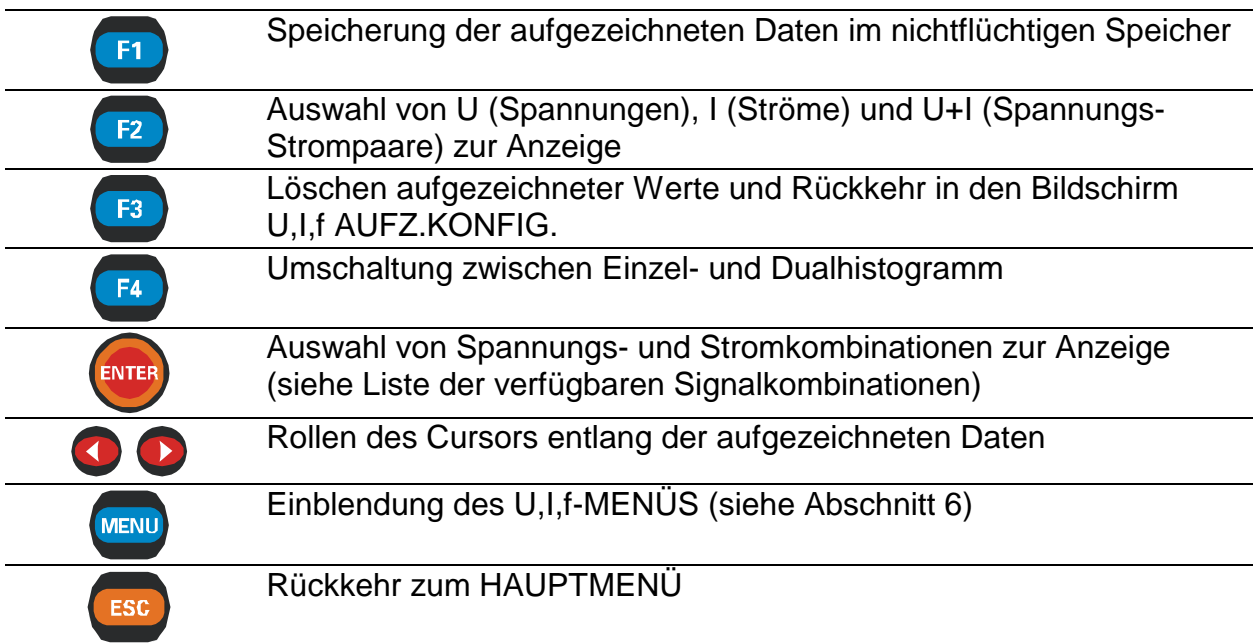

### **5.2.4 Bildschirme U,I,f – AUFZ.HALT2**

Bei dieser Funktion kann mit dem Cursor durch zwei eingeblendete Histogramme gerollt werden. Somit ist ein Vergleich zwischen den beiden Histogrammen möglich.

Verfügbare Signalkombinationen sind:

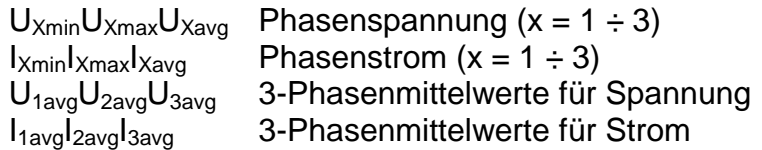

Die Daten werden in grafischer (2 Histogramme) und numerischer (Intervalldaten) Form angezeigt.

Im oberen Datenfeld können folgende Werte eingeblendet werden:

- Minimum, Maximum und Mittelwert des mit dem Cursor ausgewählten Intervalls (aktives Histogramm);

- Abgelaufene Zeit des ausgewählten Intervalls (des aktiven Histogramms).

Im Histogramm kann die vollständige Spur des ausgewählten Signals betrachtet werden.

Die Ergebnisse können im Gerätespeicher gesichert werden.

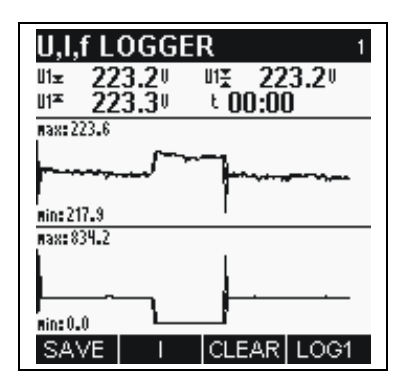

*Bild 5.9: Bildschirm U,I,f – AUFZ.HALT2* 

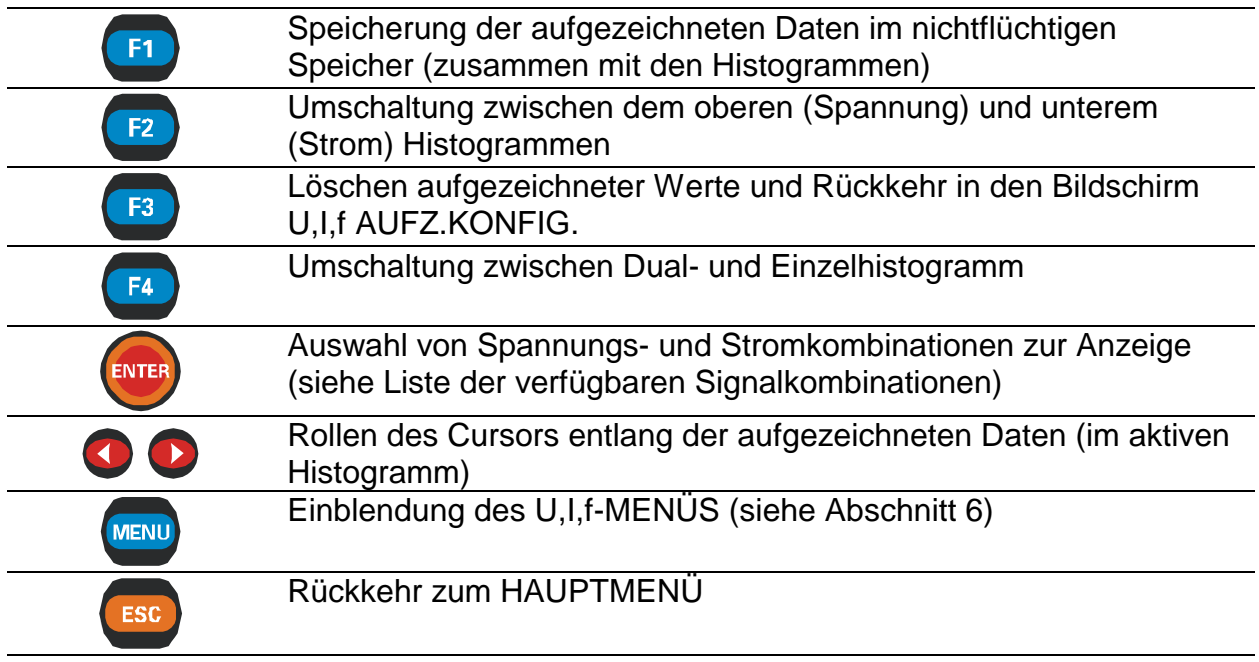

# **6 Leistung**

Die Wirkleistung wird in zwei Teile unterteilt: Import (positiv) und Export (negativ). Die Blindleistung und der Leistungsfaktor werden in vier Größen unterschieden: positivinduktiv (+i), positiv-kapazitiv (+c), negativ-induktiv (-i) und negativ-kapazitiv (-c). Der Neutralleiterstrom (I<sub>0</sub>) wird bei der Messung in 3-Leiter-Schaltung ignoriert.

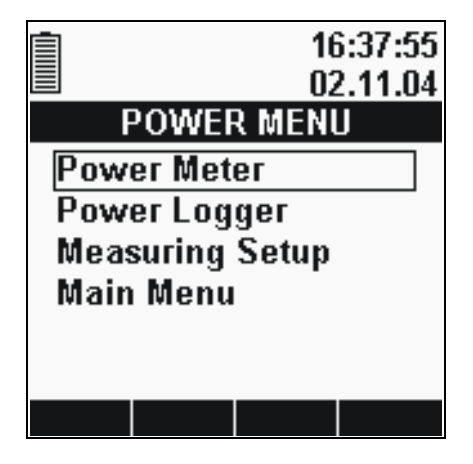

*Bild 6.1: POWER MENU screenBildschirm LEISTUNGSMENÜ* 

### **Optionen:**

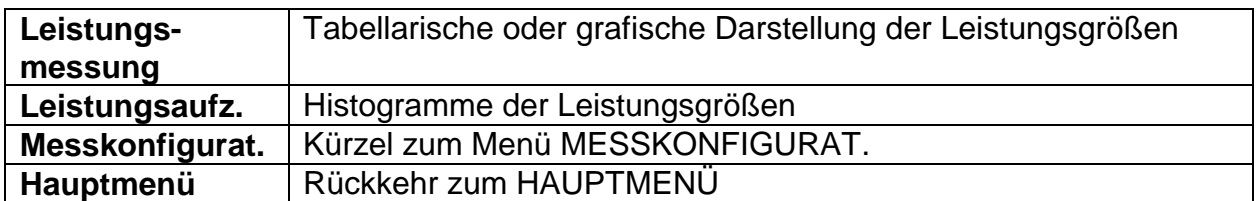

### **Tasten:**

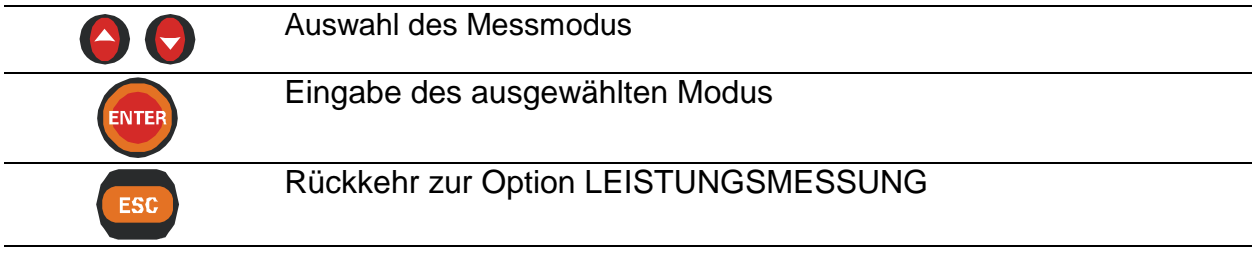

Für die Aktivierung des LEISTUNGSMENÜS von jedem LEISTUNGSMESSUNGS-Bildschirm aus ist die *MENU*-Taste zu drücken.

**Wenn die Spannungs- und Stromergebnisse außerhalb des Eingabebereichs liegen, werden die Ergebnisse in invertierter Form angezeigt.** 

# **6.1 Leistungsmessfunktionen**

Die Funktion LEISTUNGSMESSUNG besteht aus 2 Bildschirmabschnitten:

- − Bildschirm LEIST. MESSWERTE, Daten in tabellarischer Form
- − Bildschirm LEIST. KURVE, grafische Darstellung der gemessenen Spannungen oder Ströme mit angezeigten Größen P, Q und S.

## **6.1.1 Leistungsmessung**

Durch die Auswahl von LEISTUNG im HAUPTMENÜ wird der Tabellenbildschirm LEIST.MESSWERTE eingeblendet.

| <b>POWER METER</b><br>E                                                                                                    | <b>POWER METER</b><br>Е                                            |
|----------------------------------------------------------------------------------------------------|--------------------------------------------------------------------|
| 4W<br>L2<br>L3<br>$67.2$ kW<br>58.6<br>55.8<br>P                                                                                    | L23<br>L12<br>L13<br>ULL 376.0 373.2 373.3 $\overline{\mathsf{v}}$ |
| - 43.4 k%r<br>- 52.8<br>- 39.8<br>Q<br>S<br>80.0 <sub>k</sub><br>68.6<br>78.9<br>PF<br>$0.74$ $\odot$ $0.81$ $\odot$ $0.83$ $\odot$ | L2<br>L3<br>216.0 213.5 218.4 $\vee$                               |
| Cos4 0.74⇔ 0.81⇔ 0.84⇔                                                                                                    | TOTALS                                                             |
| 217.1 215.2 218.8 $\vee$                                                                                                    | Pt<br>PFtot<br>178.8kW                                             |
| 363.3 318.7 365.8 A                                                                                                    | -133.7k%r<br>Qt<br>0.80                                            |
|                                                                                                    | 223.3k%<br>St                                                      |
| TOTAL<br>SCOP1<br><b>HOLD</b>                                                                                                    | <b>PHASE</b><br>HOLD<br>SCOP1                                      |

*Bild 6.2: Bildschirme LEIST. MESSWERTE* 

Das Anzeigeformat und die Einheiten werden je nach Messwerten automatisch festgelegt. Folgende Größen werden angezeigt:

- Wirkleistung für jede Phase (P) oder Gesamtwirkleistung ( $P_{TOT}$ );
- Blindleistung für jede Phase (Q) oder Gesamtblindleistung ( $Q_{TOT}$ );
- Scheinleistung für jede Phase (S) oder Gesamtscheinleistung  $(S<sub>TOT</sub>)$ ;
- Effektivwert der Phasenspannung (UL) und/oder Effektivwert der Leiter-Leiter-Spannung (U<sub>LL</sub>);
- Effektivwert des Phasenstromes (IL);
- Leistungsfaktor für jede Phase (PF) oder Gesamtleistungsfaktor (PF $_{TOT}$ );
- Cosinus φ (cos) für jede Phase.

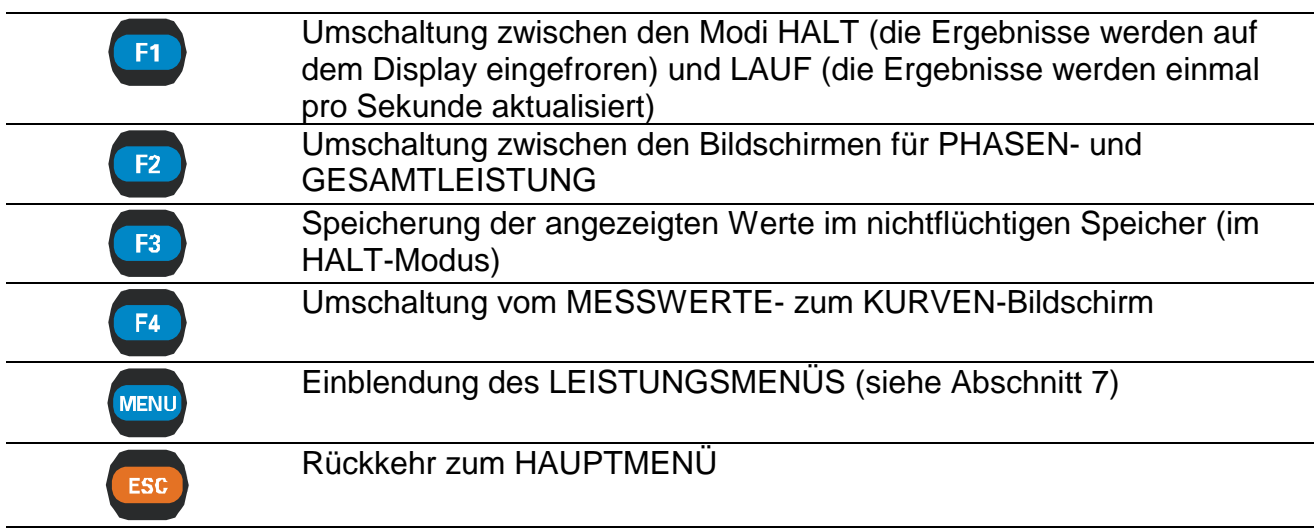

### **6.1.2 Leistungskurve**

Diese Funktion blendet die ausgewählten Phasen-Spannungs- und Strom-Wellenformen zusammen mit den Werten für P, Q und S ein ( *siehe Bild unten*). Die angezeigten Signale werden automatisch skaliert.

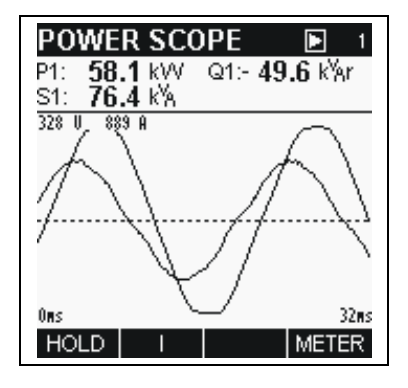

*Bild 6.3: Bildschirm LEIST. KURVE* 

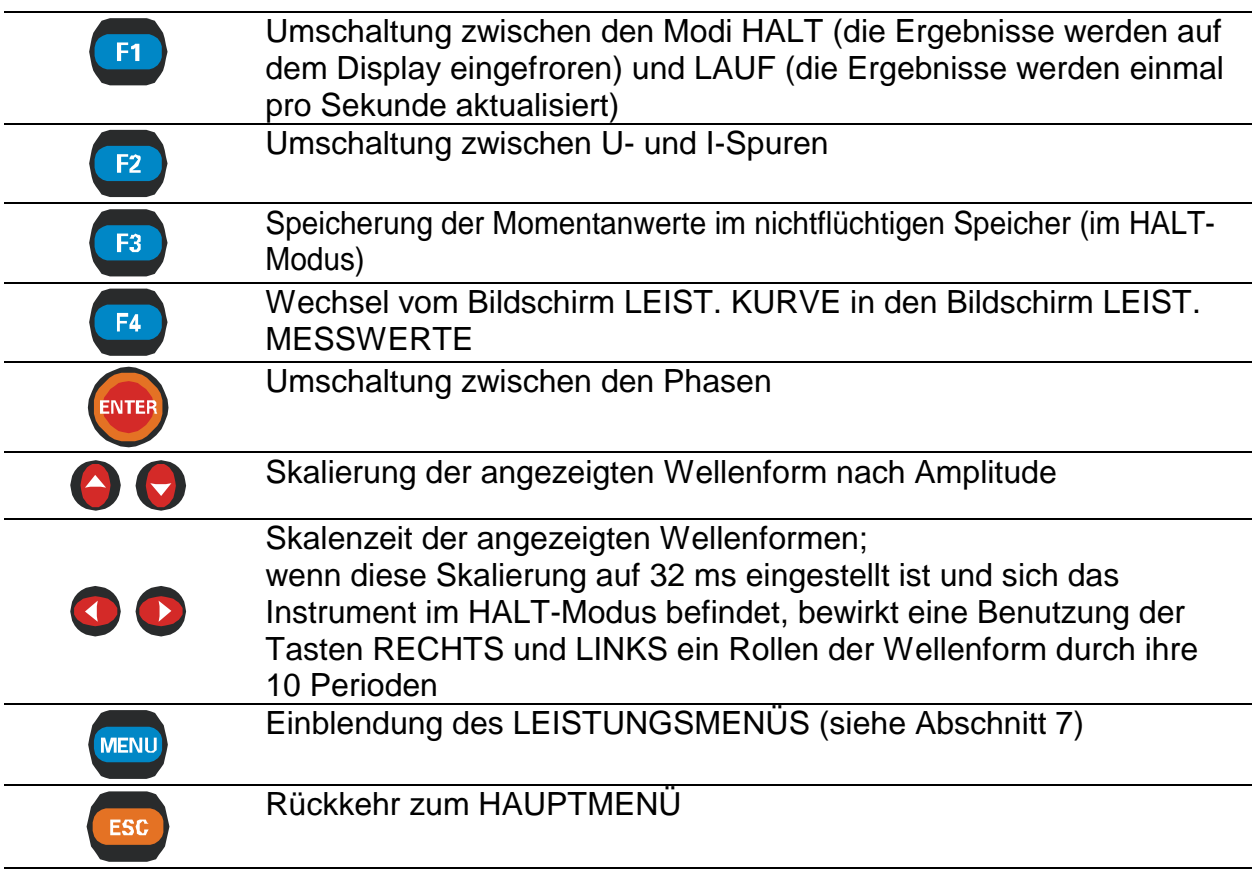

# **6.2 Leistungsaufzeichnungsfunktion**

Die Funktion LEISTUNGSAUFZ. besteht aus 4 Bildschirmabschnitten:

- − Einrichtungsbildschirm LEISTUNGSAUFZ., Konfiguration der Aufzeichnungsparameter;
- − Bildschirm LEISTUNGSAUFZ., laufendes Histogramm;
- − Bildschirm LEIST.AUFZ.HALT1, Ansicht der aufgezeichneten Signale, ein Histogramm;
- − Bildschirm LEIST.AUFZ.HALT2, Ansicht der aufgezeichneten Signale, zwei Histogramme;

## **6.2.1 Einrichtungsbildschirm für die Leistungsaufzeichnung**

Nach Auswahl von LEISTUNGSAUFZ. im LEISTUNGSMENÜ wird der entsprechende Einrichtungsbildschirm (*siehe Bild unten*) eingeblendet.

| <b>POWER LOGGER</b>   |          |
|-----------------------|----------|
| Interval:             | k        |
| Signals $\rightarrow$ |          |
| Duration:             | 2min30s  |
|                       |          |
| Time:                 | 17:02:30 |
| Date:                 | 02.11.04 |
| TART<br>S.            |          |

*Bild 6.4: Einrichtung der LEISTUNGSAUFZEICHUNG* 

### **Einstellungen:**

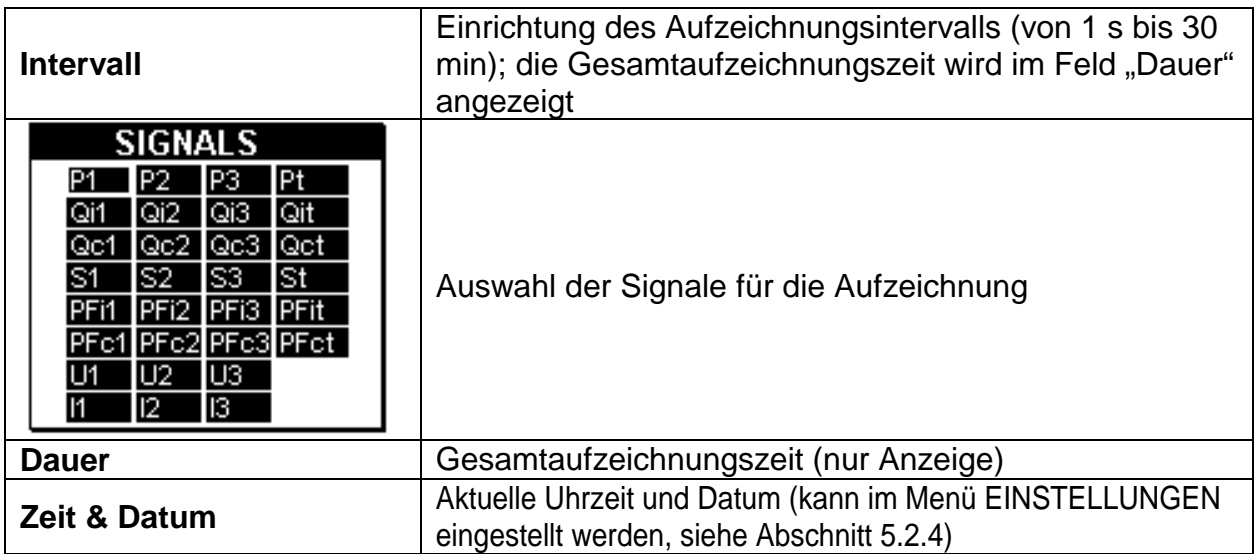

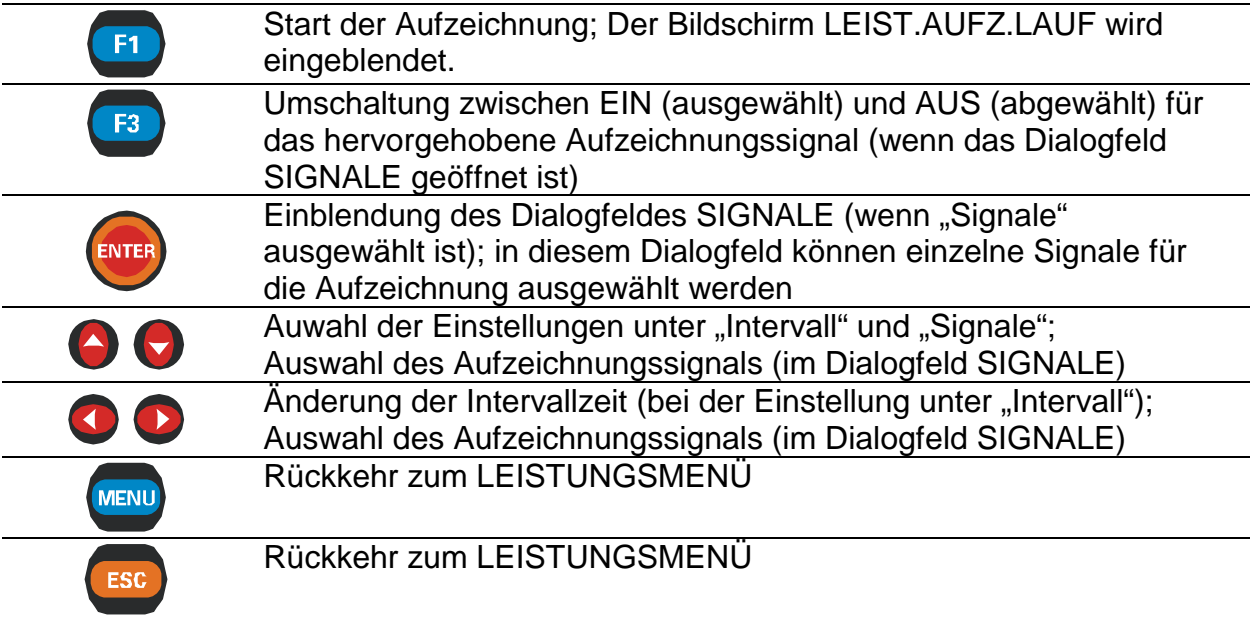

### **6.2.2 Laufbildschirme für die Leistungsaufzeichnung**

Wenn der Benutzer die Aufzeichnung startet, erscheint dieser Bildschirm automatisch. Bei dieser Funktion werden Signalhistogramme zusammen mit dazugehörigen Daten angezeigt.

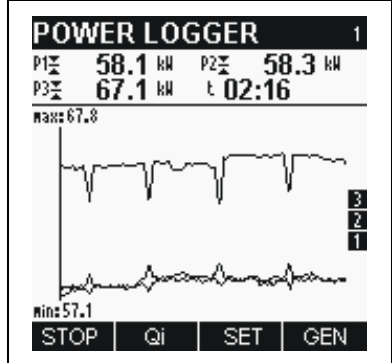

*Bild 6.5: Bildschirm LEIST.AUFZ.LAUF (Motor)* 

Verfügbare Signalkombinationen sind:

 $P_{Xmin}P_{Xmax}P_{Xavg}$  Einphasen-Wirkleistung (x = 1 ÷ 3)  $Q_{Ximin}Q_{Ximax}Q_{Xiavg}$  Einphasen-Induktivblindleistung (x = 1 ÷ 3)<br> $Q_{Xemin}Q_{Xcmax}Q_{Xcavg}$  Einphasen-Kapazitivblindleistung (x = 1 ÷ 3 Einphasen-Kapazitivblindleistung (x =  $1 \div 3$ )  $S_{Xmin}S_{Xmax}S_{Xava}$  Einphasen-Scheinleistung (x = 1 ÷ 3)  $PF_{Ximin}PF_{Ximax}PF_{Xiava}$  Einphasen-Induktivleistungsfaktor (x = 1 ÷ 3)  $PF_{Xcmin}PF_{Xcmax}PF_{Xcava}$  Einphasen-Kapazitivleistungsfaktor (x = 1 ÷ 3)  $U_{\text{Xmin}}U_{\text{Xmax}}U_{\text{Xava}}$  Einphasen-Spannung (x = 1 ÷ 3)  $I_{Xmin}I_{Xmax}I_{Xavg}$  Einphasen-Strom  $(x = 1 \div 3)$ P<sub>1avg</sub>P<sub>2avg</sub>P<sub>3avg</sub> Mittelwert der Wirkleistung über alle Phasen Q<sub>1iavg</sub>Q<sub>2iavg</sub>Q<sub>3iavg</sub> Mittelwert der Induktivblindleistung über alle Phasen

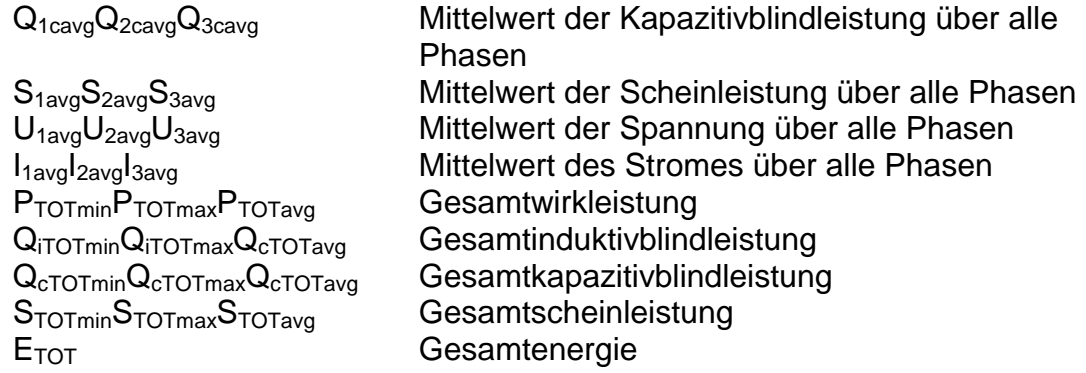

Alle Signale können im Modus GENERATOR (erzeugt (-)) oder MOTOR (aufgenommen (+)) angezeigt werden.

Daten aller abgeschlossenen Intervalle werden ebenfalls als ein grafisches Histogramm angezeigt. Das neueste Intervall erscheint rechts und läuft nach links, wenn neue Intervalle abgeschlossen sind und angezeigt werden. Die Messung ist abgeschlossen, wenn das erste Intervall die linke Seite des Displays erreicht (nach 150 Intervallen) oder wenn die Aufzeichnung manuell angehalten wird.

Die angezeigten Histogramme werden stets automatisch skaliert. Anders als bei den Kurvenmodi können die Signale nicht manuell skaliert werden.

### **Tasten:**

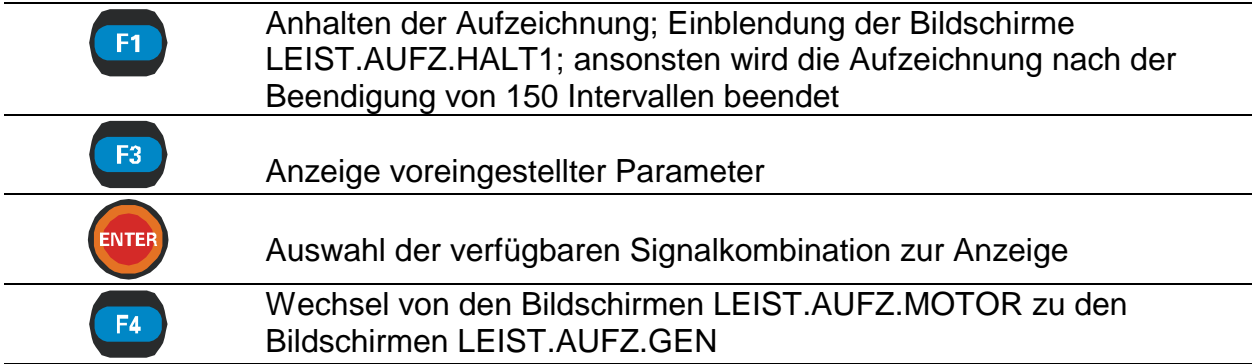

### **6.2.3 Haltebildschirme für die Leistungsaufzeichnung**

Diese Funktion wird aktiv, nachdem die Aufzeichnung vollständig ist. Mit einem Cursor kann durch die aufgezeichnete Signalspur gerollt werden.

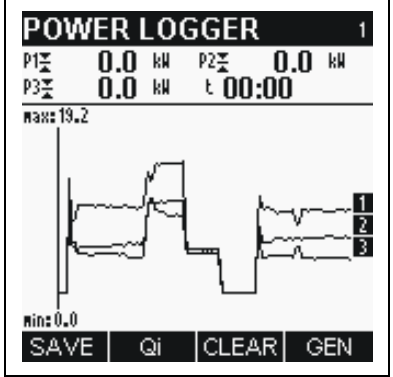

*Bild 6.6: Bildschirm LEIST.AUFZ.MOTOR*

Verfügbare Signalkombinationen sind:

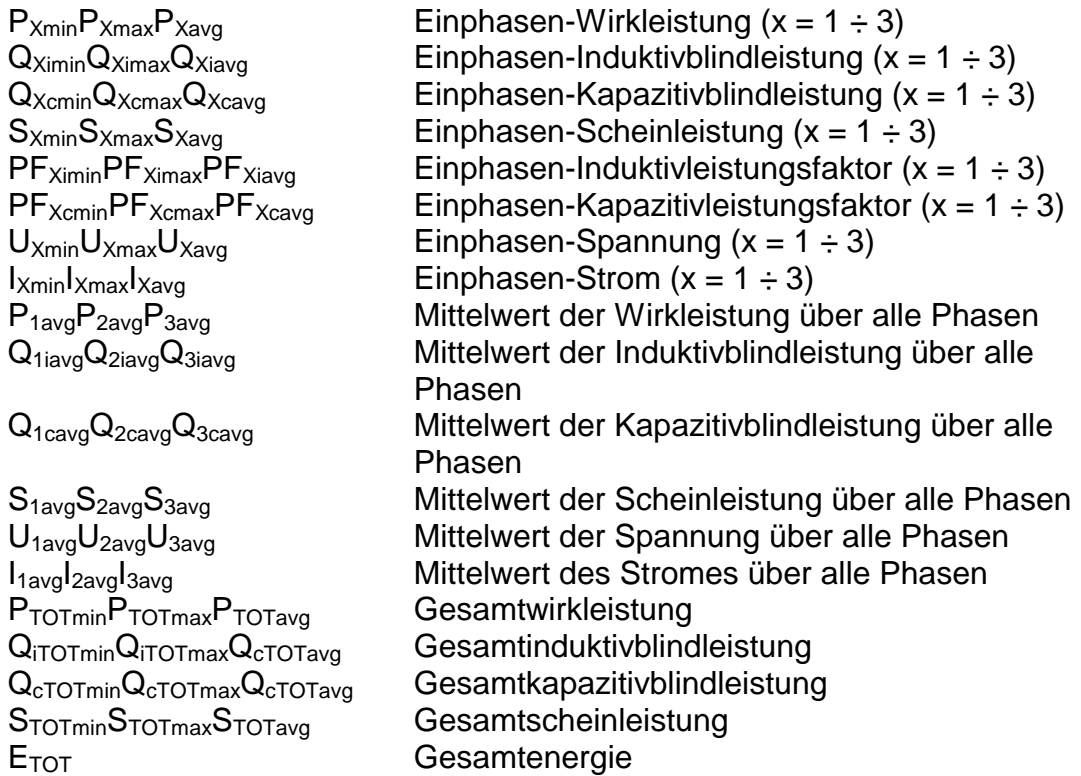

Alle Signale können im Modus GENERATOR (erzeugt (-)) oder MOTOR (aufgenommen (+)) angezeigt werden.

Die Daten werden in grafischer (Aufzeichnungshistogramm) und numerischer (Intervalldaten) Form angezeigt.

Im Histogramm kann die vollständige Spur des ausgewählten Signals betrachtet werden.

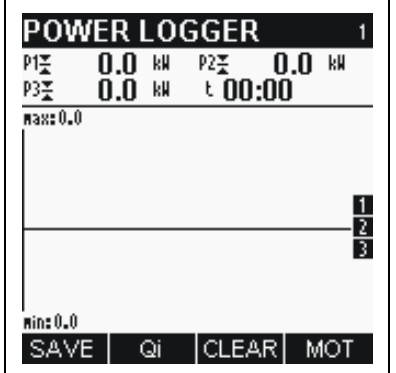

*Bild 6.7: Bildschirm LEIST.AUFZ.GEN* 

Alle Ergebnisse können im Gerätespeicher gesichert werden.

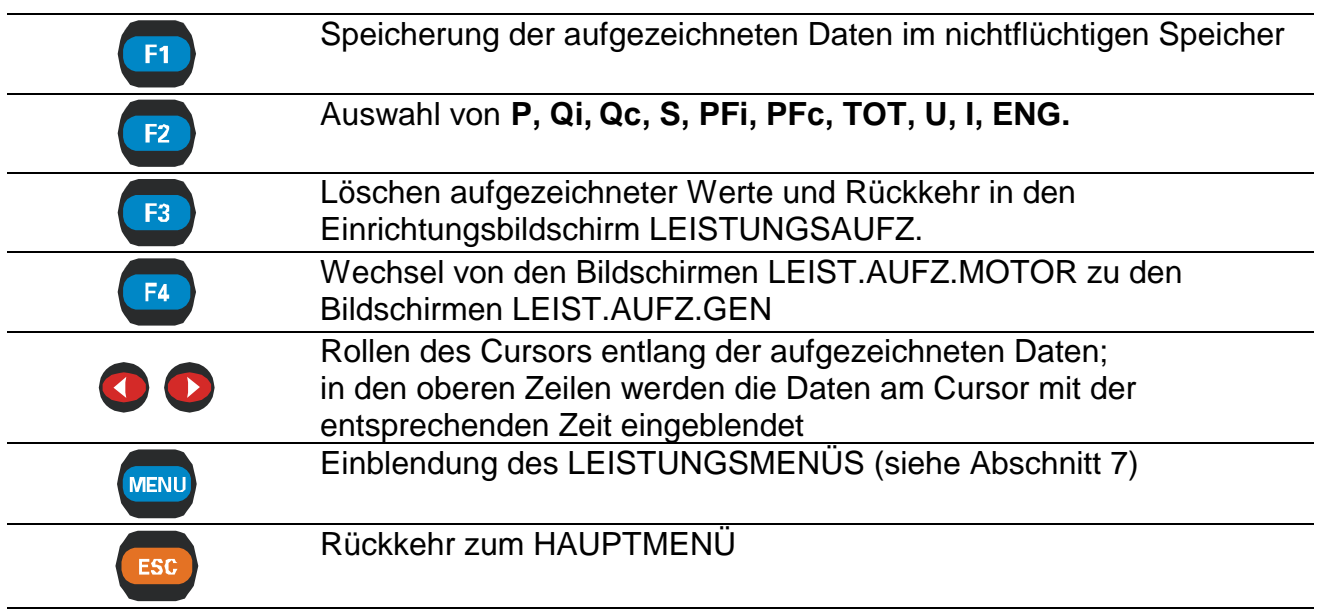

# **7 Harmonische**

Jede periodische Abweichung einer rein sinusförmigen Wellenform kann durch die Summe der Sinusgrößen der Netzfrequenz und ihrer ganzzahligen Vielfachen dargestellt werden. Die Netzfrequenz wird Grundfrequenz genannt. Eine sinusförmige Welle mit einer Frequenz, die k Mal höher als die Grundwelle ist (k ist eine ganze Zahl) wird harmonische Welle genannt und mit Amplitude und einer Phasenverschiebung (Phasenwinkel) gegenüber dem Grundfrequenzsignal gekennzeichnet.

Eine Berechnungsmethode mit der Bezeichnung Discrete Fourier Transformation (DFT) oder ihre schnellere Version Fast Fourier Transformation (FFT) wird zur Umformung einer Folge von Eingangsdaten in sinusförmige Komponenten benutzt.

Die Oberschwingungsfunktion zeigt die Ergebnisse der Fast Fourier Transformation (FFT) in numerischer und grafischer Form an.

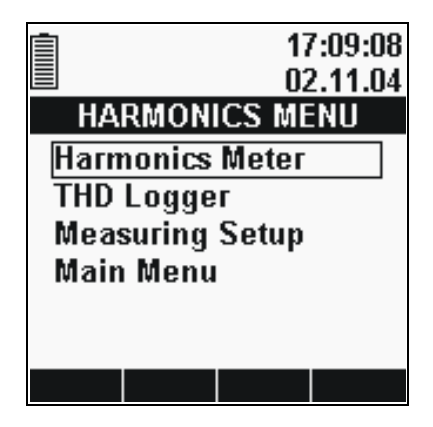

*Bild 7.1: Bildschirm OBERSCHWINGUNGEN*

### **Optionen:**

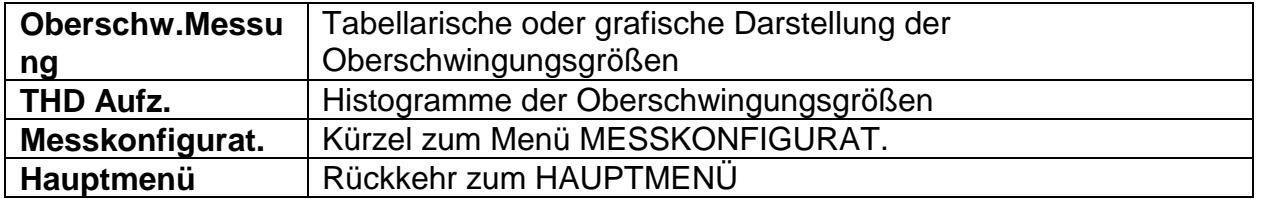

Die Umschaltung zwischen den Funktionen OBERSCHW.MESSUNG und THD AUFZ. erfolgt durch Drücken der Taste *MENU* in jedem beliebigen Bildschirm (MESSWERTE/ KURVE oder AUFZ.)

**Wenn die Spannungs- und Stromergebnisse außerhalb des Eingabebereichs liegen, werden die Ergebnisse in invertierter Form angezeigt.** 

## **7.1 Oberschwingungsmessfunktion**

Die Oberschwingungsmessfunktion besteht aus drei Bildschirmabschnitten:

- − Bildschirme THD-MESSWERTE, Daten in tabellarischer Form
- − Bildschirme THD-KURVE1 Darstellung von Signalen in grafischer Form, eine Kurve
- − Bildschirme THD-KURVE2 Darstellung von Signalen in grafischer Form, zwei Kurven

## **7.1.1 Bildschirm THD-MESSWERTE (Tabelle)**

Durch die Auswahl des Menüs OBERSCHWINGUNGEN im HAUPTMENÜ wird der Tabellenbildschirm THD-MESSWERTE eingeblendet.

|      |         | <b>HARMON. METER</b> |            |   |
|------|---------|----------------------|------------|---|
| 4W   | L1      | L2                   | L3         |   |
| UL   |         | 218.6 216.3 220.3    |            |   |
| ThdU | 2.9     | 3.1                  | 2.9        | % |
| h 1  | 100.0   | 100.0                | 100.0 $\%$ |   |
| h 2  | 1.1     | 1.1                  | 0.9        |   |
| hЗ   | 0.2     | $0.3\,$              | 0.1        |   |
| h 4  | 0.6     | 0.5                  | 0.5        |   |
| h 5  | 2.2     | 2.5                  | 2.3        |   |
| h 6  | $0.0\,$ | $0.0\,$              | $0.0\,$    |   |
| ЛD   |         |                      |            |   |

*Bild 7.2:* Tabellenbildschirm THD-MESSWERTE

Das Anzeigeformat und die Einheiten (V, kV, A, kA) werden je nach Messwert automatisch ausgewählt. Folgende Größen werden angezeigt:

- Effektivwert der Phasenspannung  $(U_1)$  oder Effektivwert der Leiter-Leiter-Spannung (ULL) für jede Phase;
- **•** Effektivwert des Phasenstromes  $(I_L)$ ;
- Klirrfaktor für Spannung (ThdU) und Strom (ThdI);
- Alle/gerade/ungerade Harmonische bis zur 50. in Prozent aus U<sub>Nenn</sub> / I<sub>Nenn</sub> oder als Effektivwert.

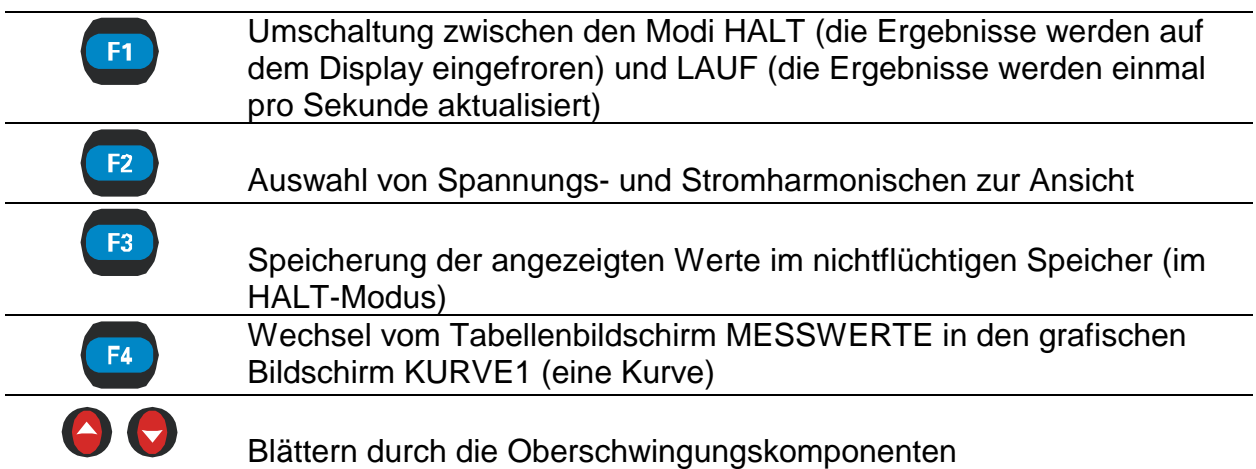

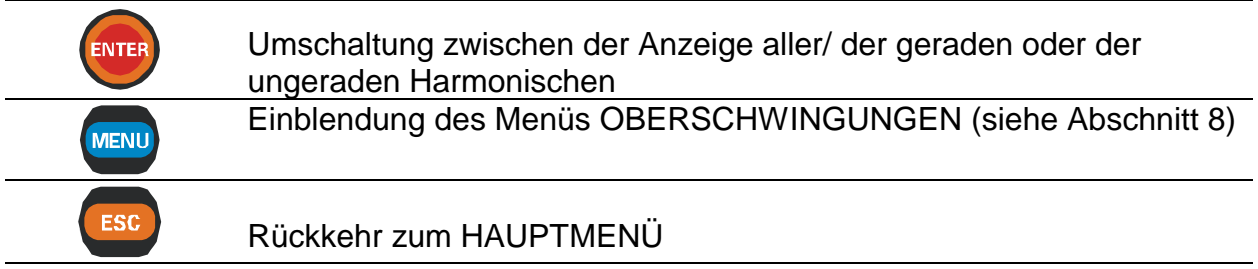

### **7.1.2 Bildschirm THD-Kurve1 (eine Kurve)**

Die Funktion zeigt die Ergebnisse der Fast Fourier Transformation (FFT) in numerischer und grafischer Form an. Standardmäßig wird die angezeigte Kurve automatisch skaliert.

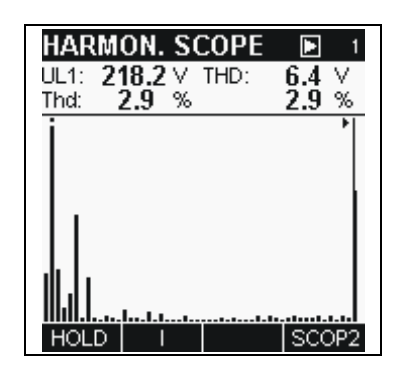

*Bild 7.3: Bildschirm THD-KURVE (Einzelkurve)*

Die obere Zeile liefert Informationen über den ausgewählten Eingang (U<sub>1</sub>, U<sub>2</sub>, U<sub>3</sub>, I<sub>1</sub>, I<sub>2</sub>, I3), seinen Effektivwert und den Wert der mit dem Cursor gezeigten Harmonischen, den Gleichanteil und den Klirrfaktor als Prozent- und Effektivwert des Nenneingangswertes. Die Kurve besteht aus 52 Balken - der erste Balken zeigt den Gleichanteil, die nächsten 50 zeigen Harmonische und der 52. zeigt den Klirrfaktor.

Wenn ein Balken den sichtbaren Bereich überschreitet, wird über ihn eine Marke (Punkt) gesetzt.

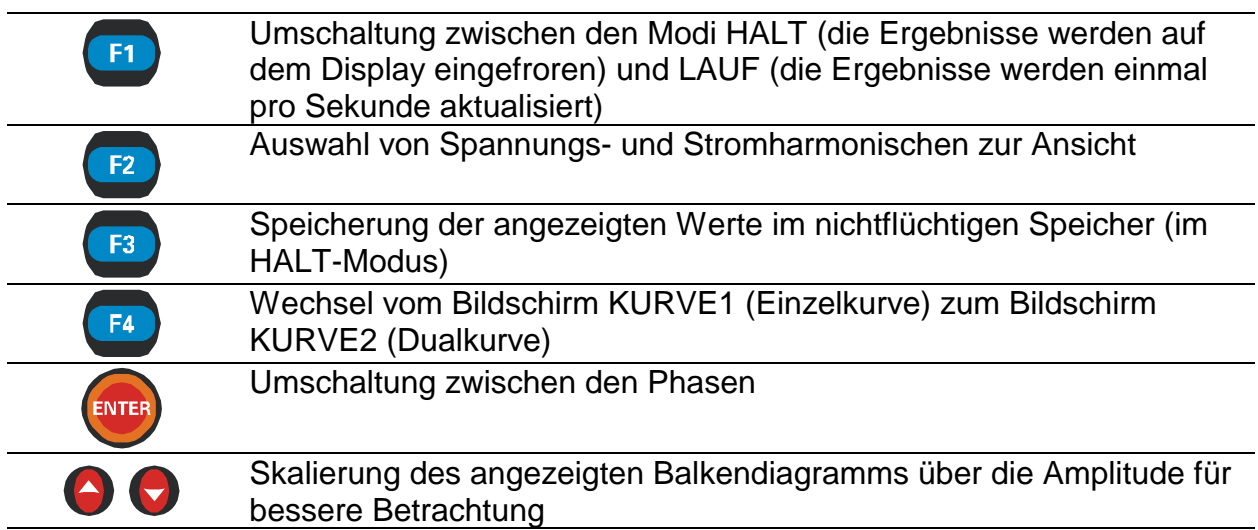

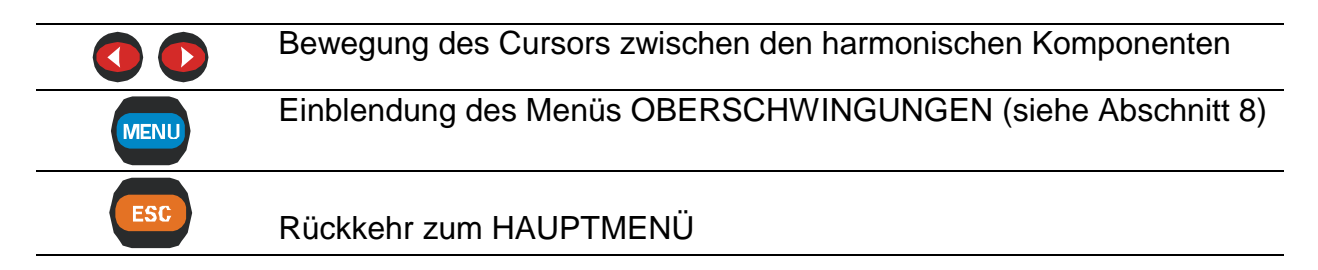

### **7.1.3 THD-Kurve2 (Dualkurve)**

Diese Funktion zeigt Oberschwingungskurven für Spannung und Strom auf einem Bildschirm an. Die obere Kurve zeigt die Spannungsharmonischen und die untere die Stromharmonischen. Die obere Zeile liefert Informationen über die ausgewählte Phase  $(U_1, U_2, U_3, I_1, I_2, I_3)$ , den Effektivwert und den Wert der mit dem Cursor gezeigten Harmonischen, den Gleichanteil und den Klirrfaktor als Prozent- und Effektivwert des Nenneingangswertes (*siehe Bild unten*).

Die angezeigten Balkendiagramme werden stets automatisch skaliert.

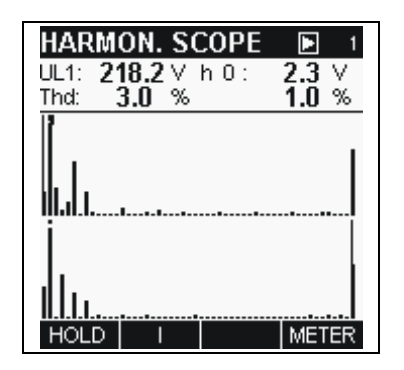

*Bild 7.4: Bildschirm THD-KURVE (Dualkurve)*

Jede Kurve besteht aus 52 Balken - der erste Balken zeigt den Gleichanteil, die nächsten 50 zeigen Harmonische und der 52. zeigt den Klirrfaktor.

Wenn ein Balken über den sichtbaren Bereich hinaus geht, wird über ihn ein Kennzeichen (Punkt) gesetzt (siehe *Bild 8.4 THD-Kurve2*).

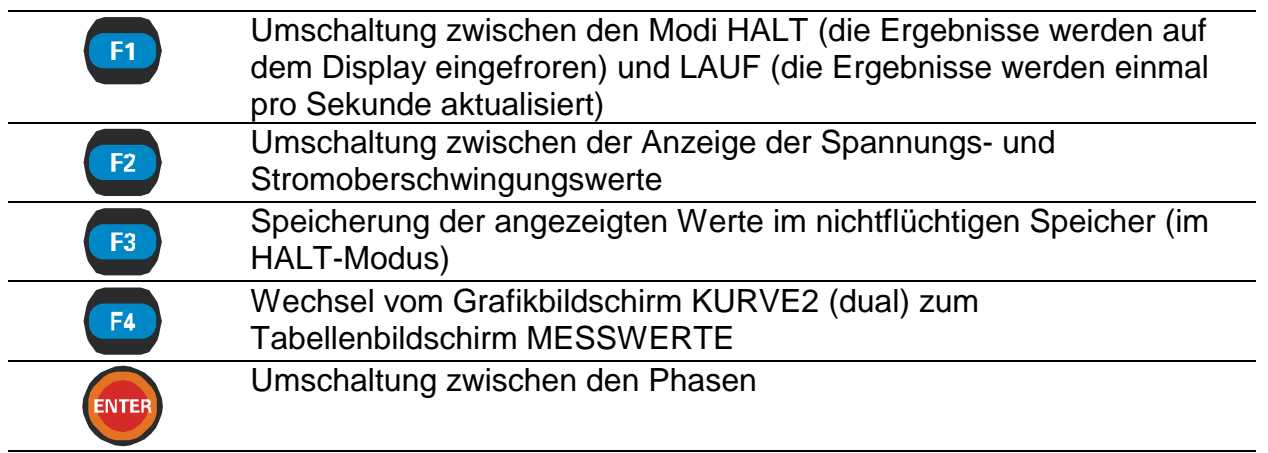

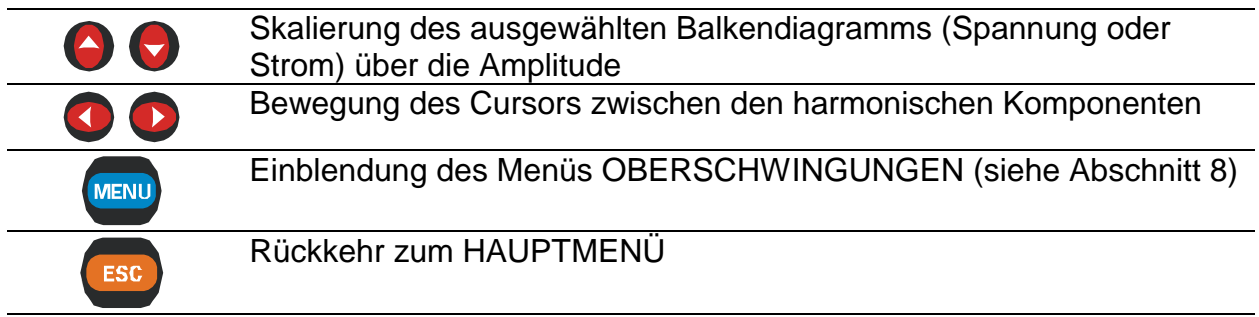

# **7.2 Oberschwingungsaufzeichnung**

Die Oberschwingungsaufzeichnungsfunktion besteht aus 4 Bildschirmabschnitten:

- − THD-AUFZ.KONFIG., Einrichtung von Aufzeichnungsparametern;
- − THD-AUFZ.LAUF, laufendes Histogramm;
- − THD-AUFZ.HALT1, Ansicht der aufgezeichneten Signale, ein Histogramm;
- − THD-AUFZ.HALT2, Ansicht der aufgezeichneten Signale, zwei Balkendiagramme.

### **7.2.1 Einrichtungsbildschirm für die Oberschwingungsaufzeichnung**

Nach Auswahl von THD-AUFZ. im Menü OBERSCHWINGUNGEN wird der entsprechende Einrichtungsbildschirm (*siehe Bild unten*) eingeblendet.

| THD LOGGER            |          |
|-----------------------|----------|
| Interval:             | 1с       |
| Signals $\rightarrow$ |          |
| <b>Duration:</b>      | 2min30s  |
|                       |          |
| Time:                 | 17:14:22 |
| Date:                 | 02.11.04 |
| <b>START</b>          |          |

*Bild 7.5: Einrichtung der Oberschwingungsaufzeichnung*

### **Einstellungen:**

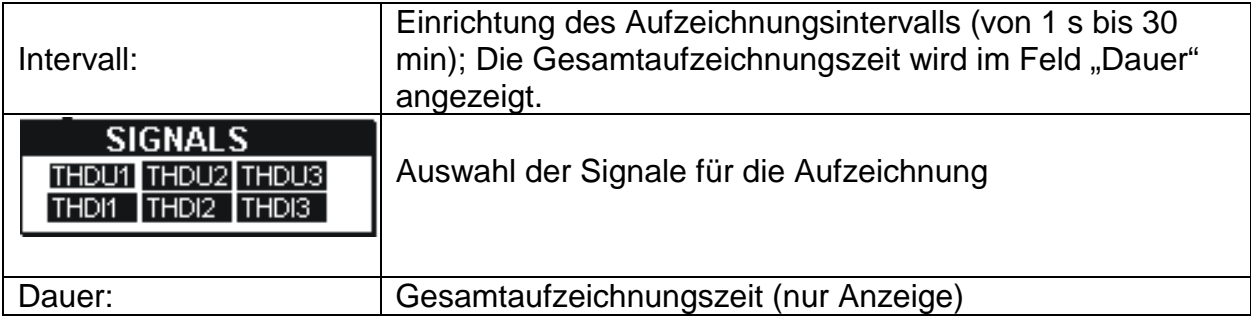

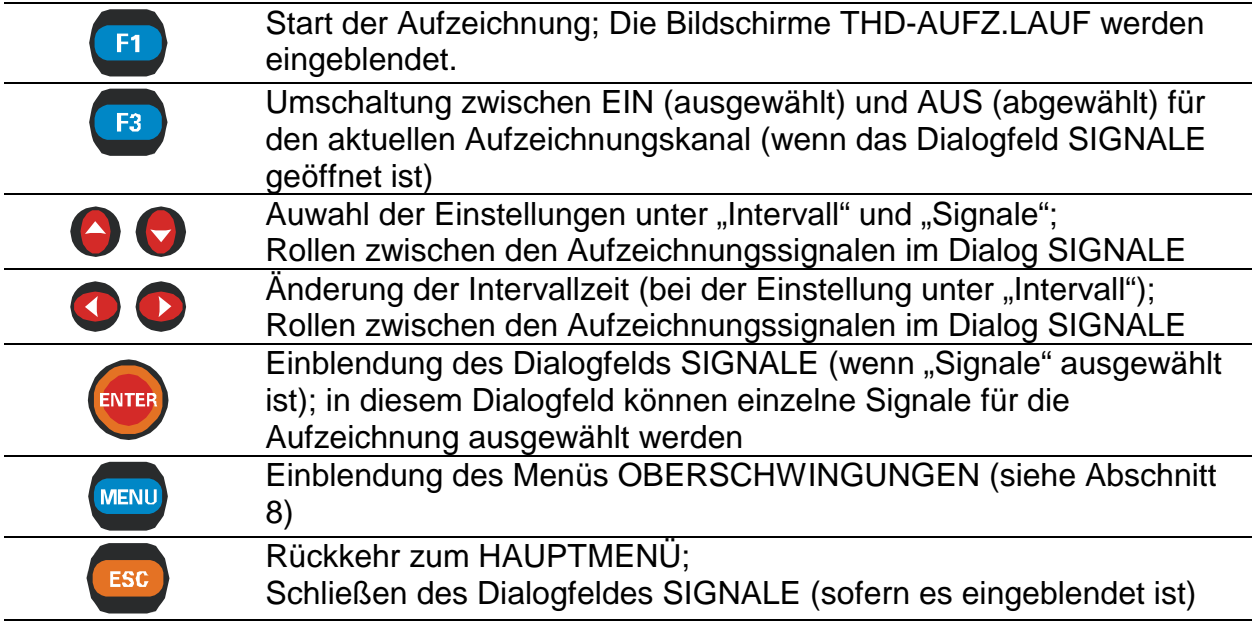

## **7.2.2 THD-Aufz.Lauf**

Dieser Bildschirm wird automatisch eingeblendet, sobald der Benutzer die Aufzeichnung startet.

Bei dieser Funktion werden Signalhistogramme zusammen mit Übersichtsdetails angezeigt.

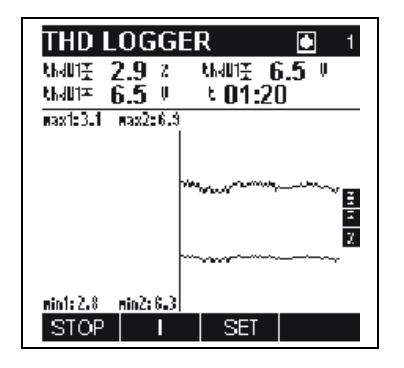

*Bild 7.6: Bildschirm THD-AUFZ.LAUF*

Verfügbare Signalkombinationen sind:

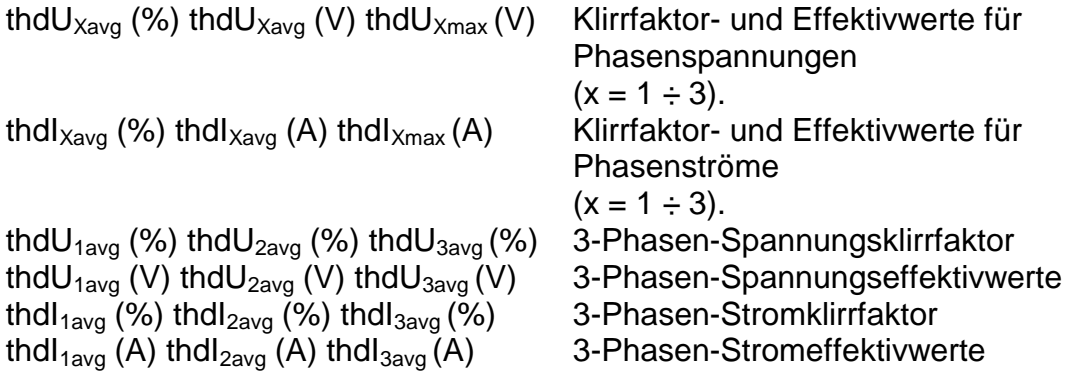

Im oberen Datenfeld werden folgende Werte angezeigt:

- Spannungs- und Stromklirrfaktorwerte in Prozent von U<sub>Nenn</sub> bzw. I<sub>Nenn</sub> und Effektivwert;
- Abgelaufene Zeit.

Daten aller abgeschlossenen Intervalle werden als ein grafisches Histogramm angezeigt. Die Daten des neuesten Intervalls erscheinen rechts und laufen nach links, wenn neue Intervalle abgeschlossen sind und angezeigt werden. Die Messung ist abgeschlossen, wenn die Daten des ersten Intervalls die linke Seite des Displays erreichen (nach 150 Intervallen) oder wenn die Aufzeichnung manuell angehalten wird. Die angezeigten Größen entsprechen denen im Datenfeld.

### **Tasten:**

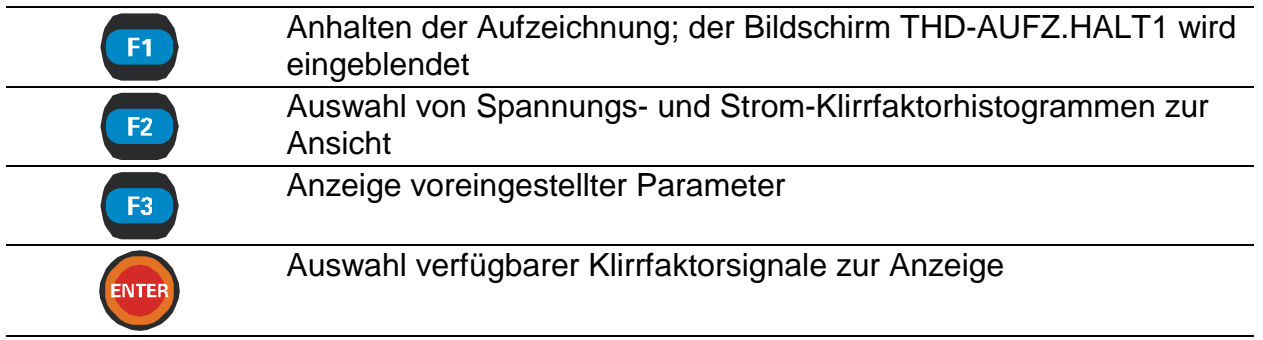

### **7.2.3 THD-Aufz.Halt1**

Diese Funktion wird aktiv, nachdem eine Aufzeichnung vollständig ist. Mit einem Cursor kann durch die aufgezeichnete Signalspur gerollt werden.

Verfügbare Signalkombinationen sind:

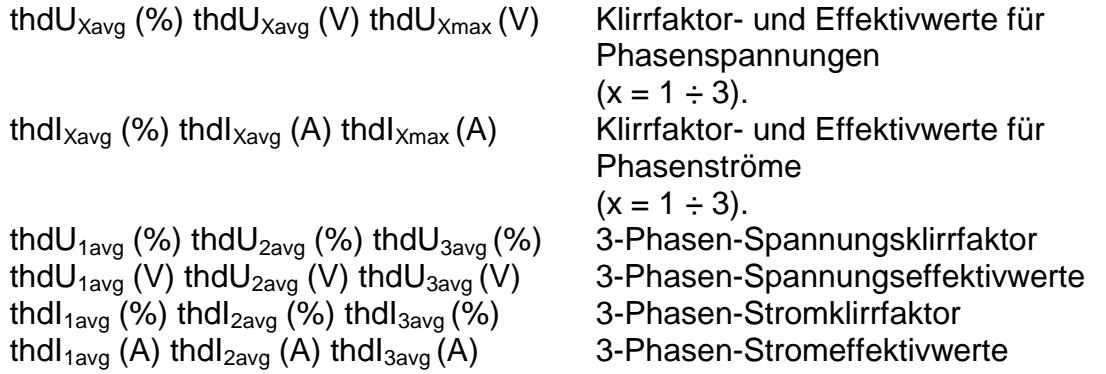

Im Histogramm kann die vollständige Spur des ausgewählten Signals betrachtet werden. Alle Daten werden grafisch (Aufzeichnungskurve) und als Werte (obere Zeile) angezeigt.

Alle Ergebnisse können im Gerätespeicher gesichert werden.

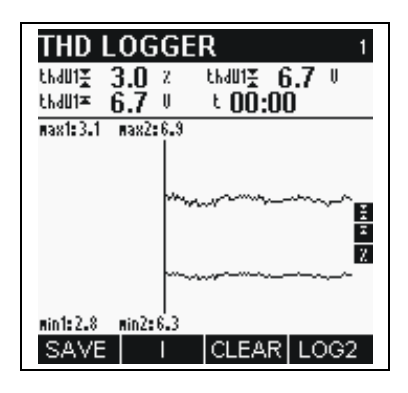

*Bild 8.7: THD-AUFZ.HALT1*

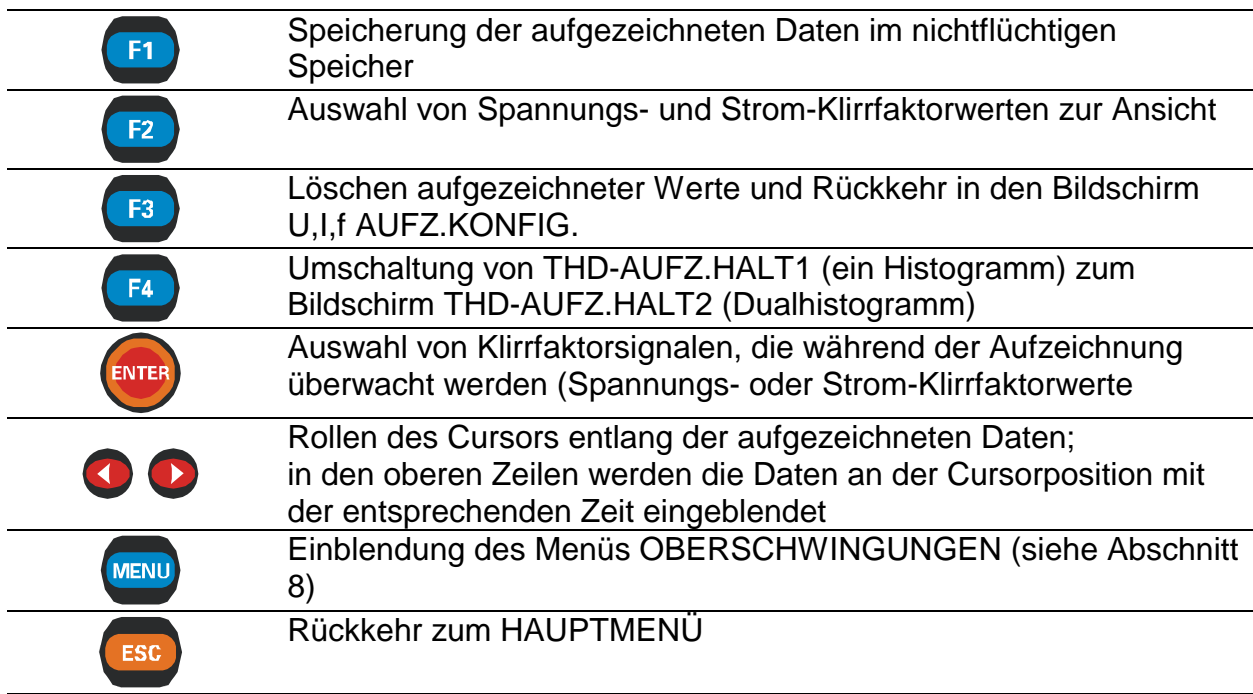

## **7.2.4 THD-Aufz.Halt2**

Bei dieser Funktion kann mit dem Cursor durch zwei eingeblendete Histogramme gerollt werden. Somit ist ein Vergleich zwischen den beiden Histogrammen möglich.

Verfügbare Signalkombinationen sind:

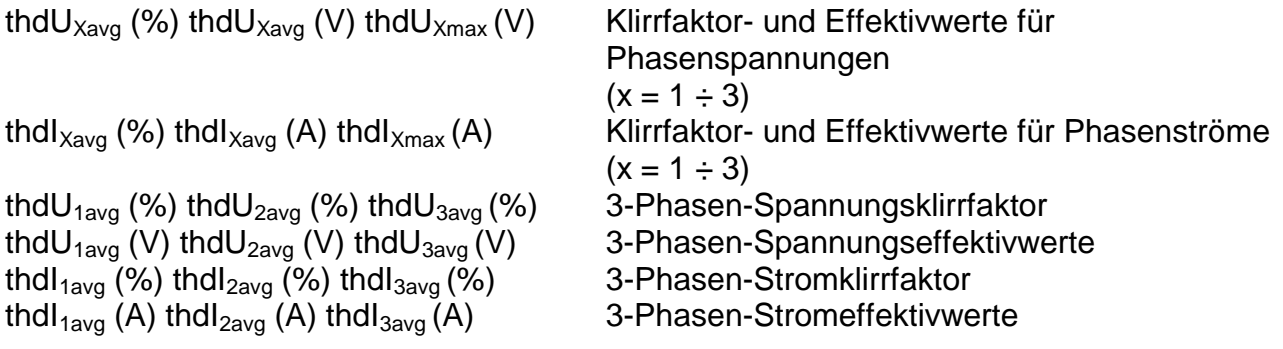

Die Daten werden in grafischer (2 Histogramme) und numerischer Form angezeigt.

Im aktiven Histogramm kann die vollständige Spur des ausgewählten Signals betrachtet werden. Der Cursor wird auf das ausgewählte Intervall positioniert und kann über alle Intervalle gerollt werden.

Alle Ergebnisse können im Gerätespeicher gesichert werden.

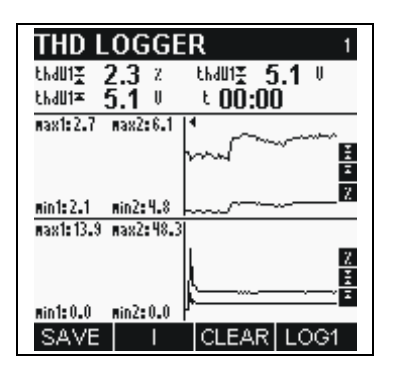

*:Bild 7.8: THD LOGGER STOP2 screenTHD-AUFZ.HALT2* 

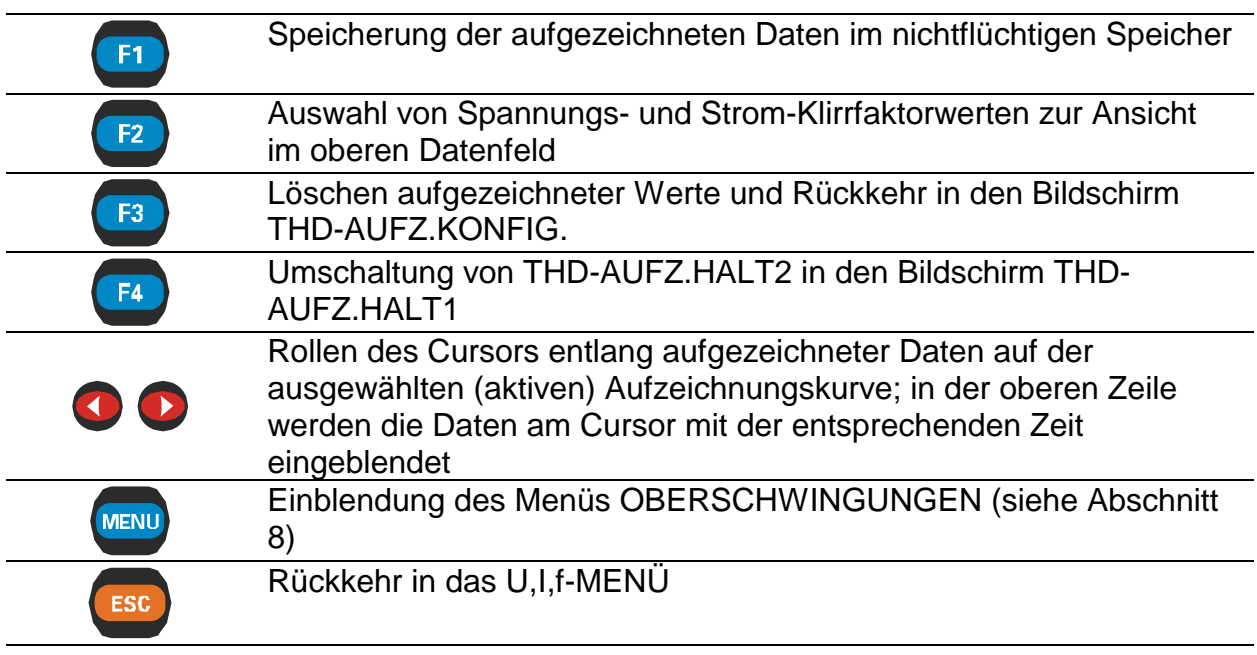

# **8 Einschaltspitzen**

Hohe Einschaltspitzen von Motoren können die Auslösung von Leistungsschaltern bzw. das Öffnen von Sicherungen bewirken. Der erwartete Maximalstrom während des Einschaltens kann 6 bis 14 Mal höher als der Volllaststrom des Motors sein.

Diese Funktion basiert auf dem Prinzip der Aufzeichnung von Daten, die einen eingestellten Wert mit positiver oder negativer Neigung an einem beliebigen Stromeingang überschreiten.

Wenn solch ein Ereignis (Einschaltstoßstrom) auftritt, werden die Daten nach der Auslösung und in einer Vorlaufzeit (1/5 der vom Benutzer ausgewählten "Dauer") bis zum Ende der ausgewählten Zeit "Dauer" aufgezeichnet.

Die Funktion EINSCHALTAUFZ. besteht aus 4 Bildschirmabschnitten:

- − EINSCHALTAUFZ., Einrichtung von Aufzeichnungsparametern;
- − EINSCH.AUFZ.LAUF, laufendes Histogramm;
- − EINSCHAUFZ.HALT1, Ansicht der aufgezeichneten Signale, ein Histogramm;
- − EINSCHAUFZ.HALT2, Ansicht der aufgezeichneten Signale, zwei Histogramme.

**Wenn die Spannungs- und Stromergebnisse außerhalb des Eingabebereichs liegen, werden die Ergebnisse in invertierter Form angezeigt.** 

# **8.1 Einrichtung der EInschaltaufzeichnung**

Durch die Auswahl des Menüs EINSCHALTSPITZEN im HAUPTMENÜ wird der Einrichtungsbildschirm eingeblendet.

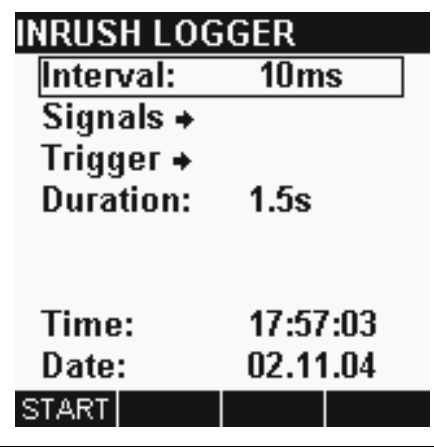

*Bild 8.1: EINRICHTUNGSBILDSCHIRM FÜR DIE EINSCHALTAUFZEICHNUNG* 

# **Einstellungen:**

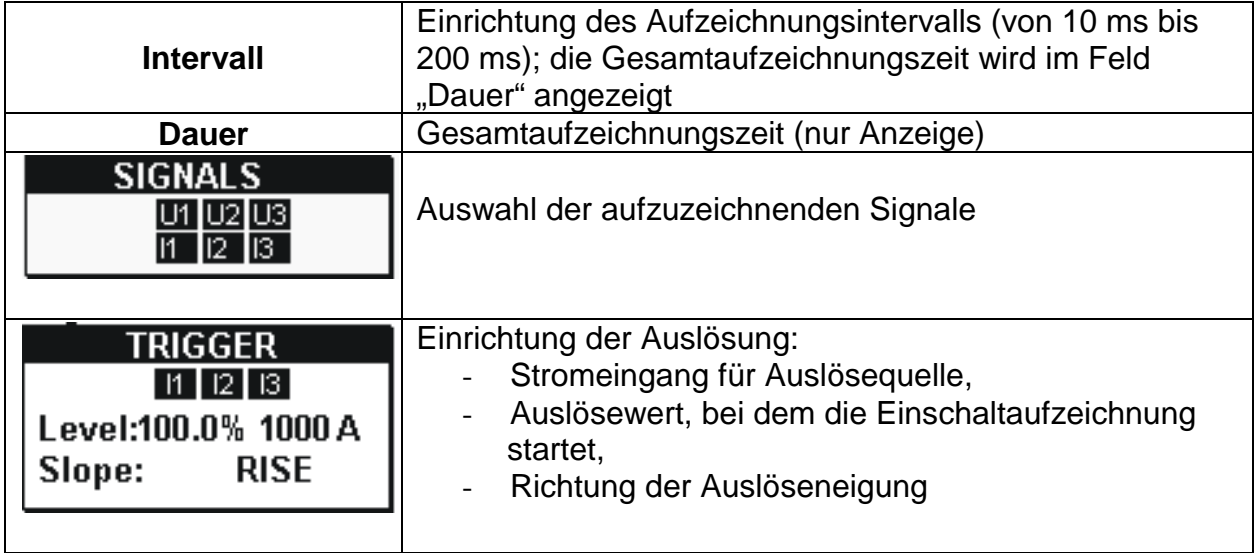

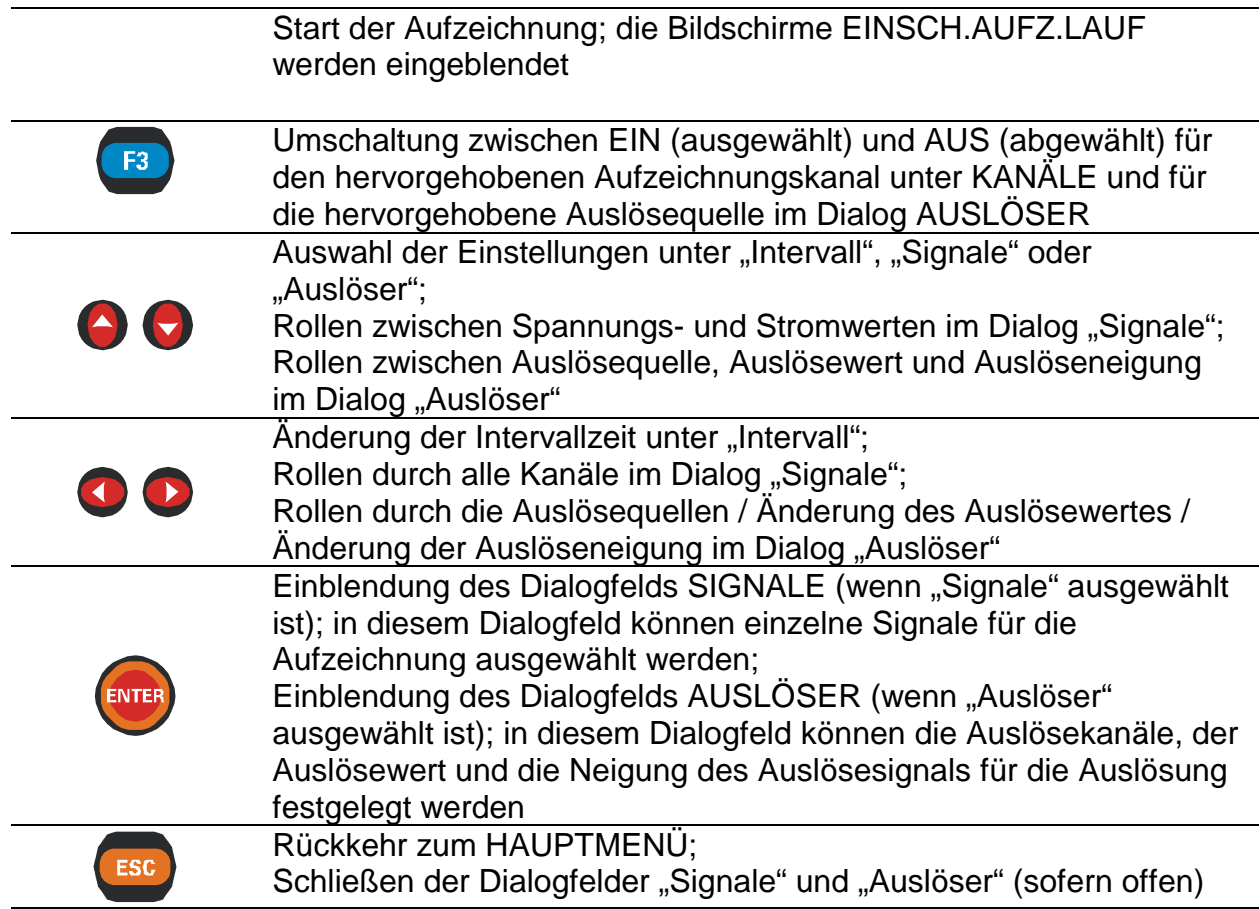

# **8.2 Einsch.Aufz.Lauf**

Diese Bildschirme werden automatisch eingeblendet, sobald der Benutzer die Aufzeichnung startet.

Diese Funktion zeigt Signalwellenformen zusammen mit ihren Überblicksdaten an (*siehe Bild unten*).

Verfügbare Signalkombinationen sind:

 $U_x$  Phasenspannung (x = 1 ÷ 3)

 $I_X$  Phasenstrom (x = 1 ÷ 3)<br>U<sub>1</sub>U<sub>2</sub>U<sub>3</sub> 3-Phasen-Spannungen

3-Phasen-Spannungen

I1I2I<sup>3</sup> 3-Phasen-Strom

Für jedes Signal können bis zu 10 Signalperioden betrachtet werden. Die angezeigten Signale werden automatisch skaliert.

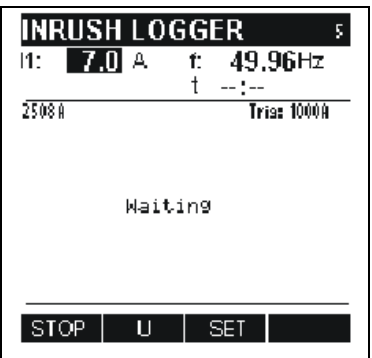

*Bild 8.2: EINSCH.AUFZ.LAUF*

**Hinweis** Wenn der Benutzer die Einschaltaufzeichnung anhält, werden keine Daten **:**  aufgezeichnet.

Die Aufzeichnung von Daten erfolgt nur, wenn der Auslöser aktiviert wird.

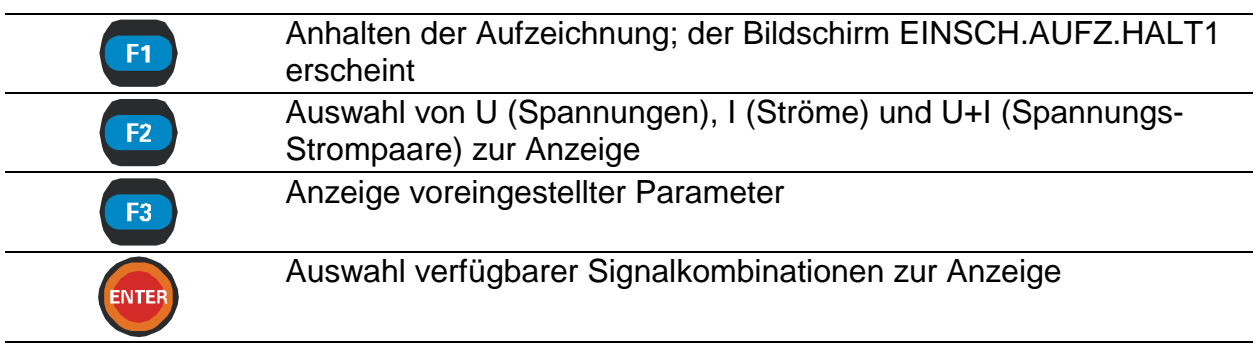

# **8.3 Einsch.Aufz.Halt1**

Diese Funktion wird aktiv, nachdem eine Aufzeichnung vollständig ist. Mit dem Cursor kann durch die aufgezeichnete Signalspur gerollt werden.

Die Daten werden in grafischer (Aufzeichnungshistogramm) und numerischer (Intervalldaten) Form angezeigt.

In den Datenfeldern können folgende Werte eingeblendet werden:

- Minimum, Maximum und Mittelwert des mit dem Cursor ausgewählten Intervalls;
- Zeit relativ zur Auslösungs-Ereigniszeit.

Im Histogramm kann die vollständige Spur des ausgewählten Signals betrachtet werden. Der Cursor wird auf das ausgewählte Intervall positioniert und kann über alle Intervalle gerollt werden.

Alle Ergebnisse können im Gerätespeicher gesichert werden.

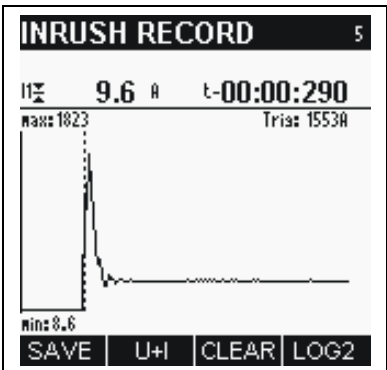

*:Bild 8.3: INRUSH RECORD LOG1 screenEINSCH.AUFZ.HALT1* 

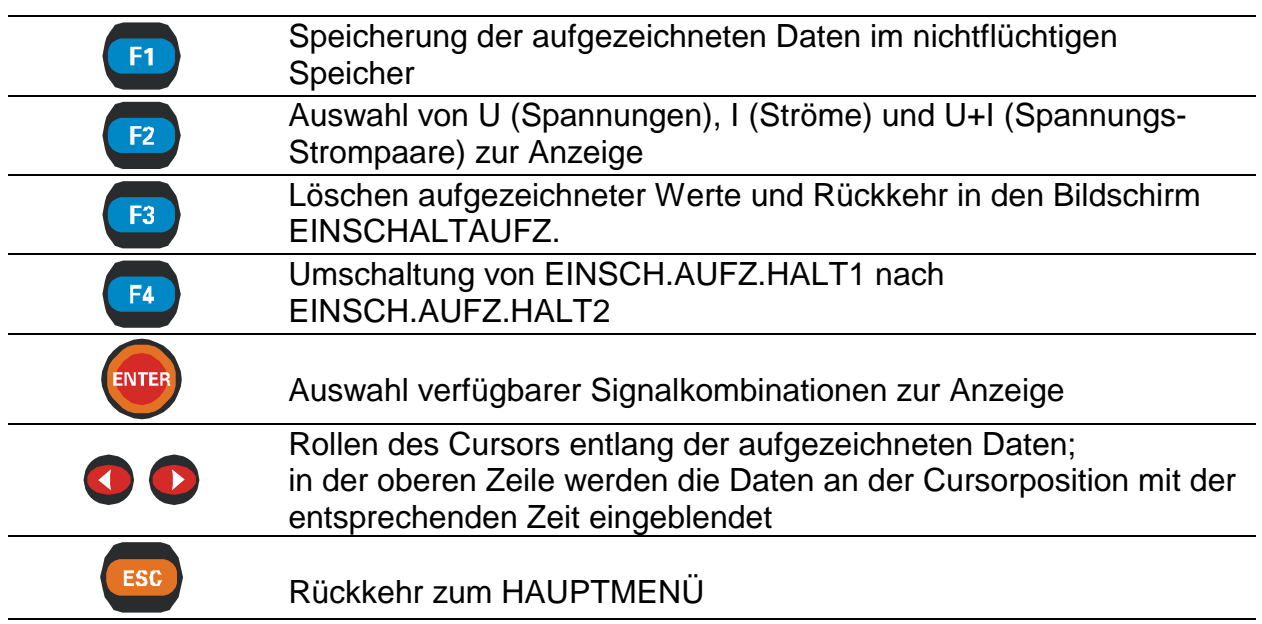

# **8.4 Einsch.Aufz.Halt2**

Aufgezeichnete Daten können in zwei verschiedenen Histogrammen betrachtet und verglichen werden.

Die Daten werden in grafischer (2 Histogramme) und numerischer (Intervalldaten) Form angezeigt.

In den Datenfeldern können folgende Werte eingeblendet werden:

- Minimum, Maximum und Mittelwert des mit dem Cursor ausgewählten Intervalls (aktives Histogramm);

- Zeit relativ zur Auslösungs-Ereigniszeit.

Im aktiven Histogramm kann die vollständige Spur des ausgewählten Signals betrachtet werden. Der Cursor wird auf das ausgewählte Intervall positioniert und kann über alle Intervalle gerollt werden.

Alle Ergebnisse können im Gerätespeicher gesichert werden.

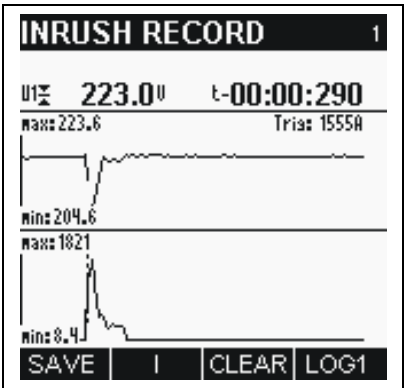

*Bild 8.4: EINSCH.AUFZ.HALT2*

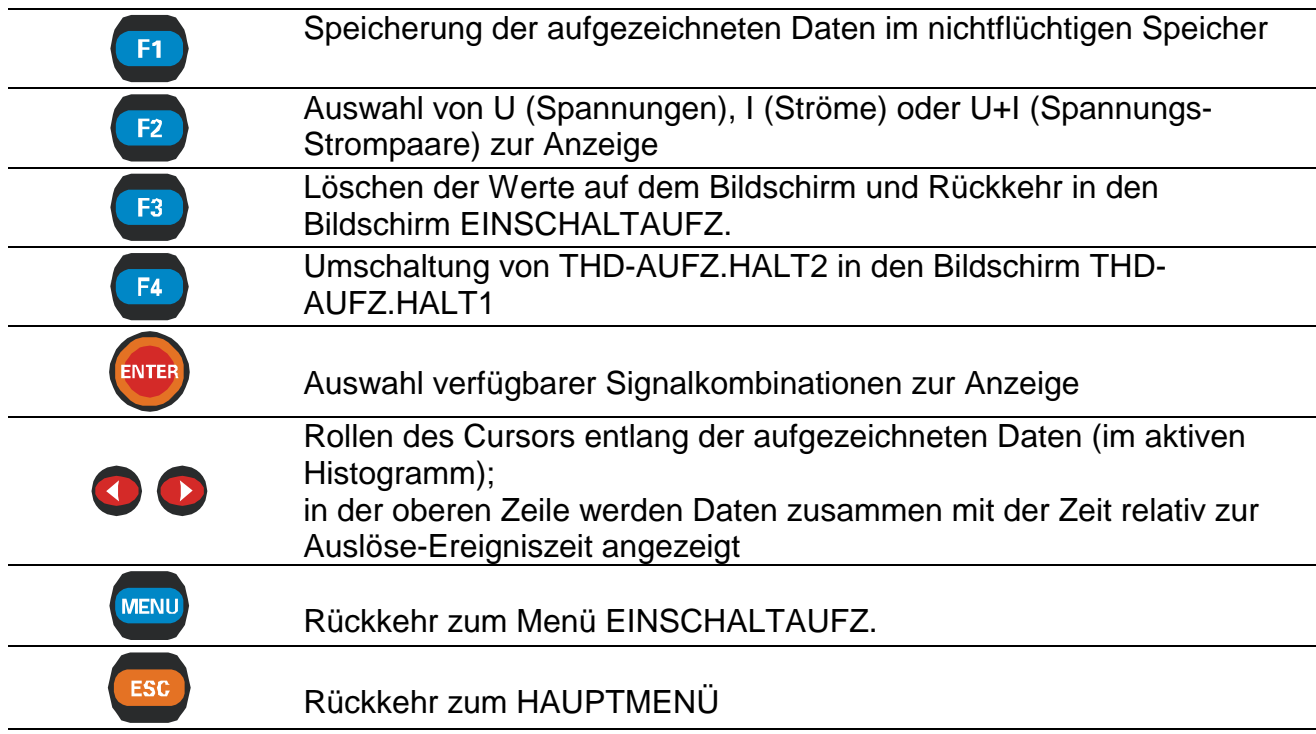

# **9 Spannungsereignisse**

Bei dieser Funktion können drei Spannungsereignisparameter aufgezeichnet werden: Absenkungen, Anstiege und Unterbrechungen. Sie werden als Spannungsanomalien bezeichnet.

Ein Anstieg ist ein vorübergehender Spannungsanstieg über den oberen Spannungsgrenzwert (Ansprechw +).

Eine Absenkung ist eine vorübergehende Verminderung der Spannung unter den unteren Spannungsgrenzwert (Ansprechw. -).

Eine Unterbrechung ist eine vorübergehende Verminderung einer Spannung unter den Unterbrechungsgrenzwert.

**Wenn die Spannungsergebnisse außerhalb des Eingabebereichs liegen, werden die Ergebnisse in invertierter Form angezeigt.** 

# **9.1 Einrichtung der spannungsereignisaufzeichnung**

Durch die Auswahl des Menüs SPANNUNGSEREIGNISSE im HAUPTMENÜ wird standardmäßig der Einrichtungsbildschirm eingeblendet (*siehe Bild unten*).

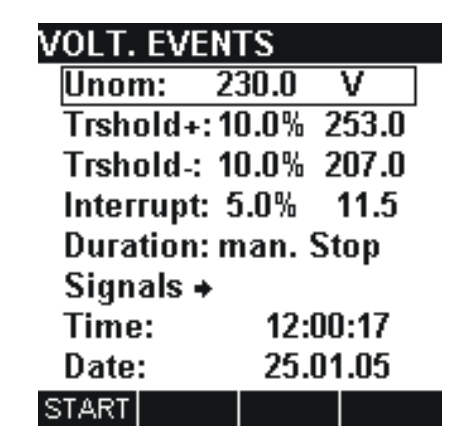

*Bild 9.1: Einrichtungsbildschirm für die SPANNUNGSEREIGNISAUFZEICHNUNG* 

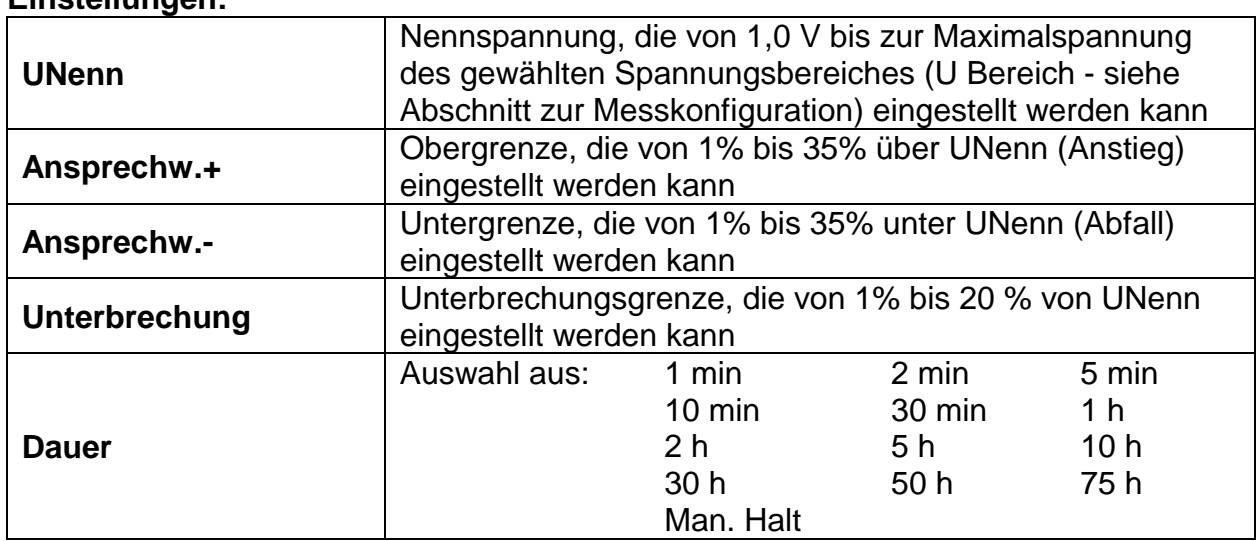

**Einstellungen:**

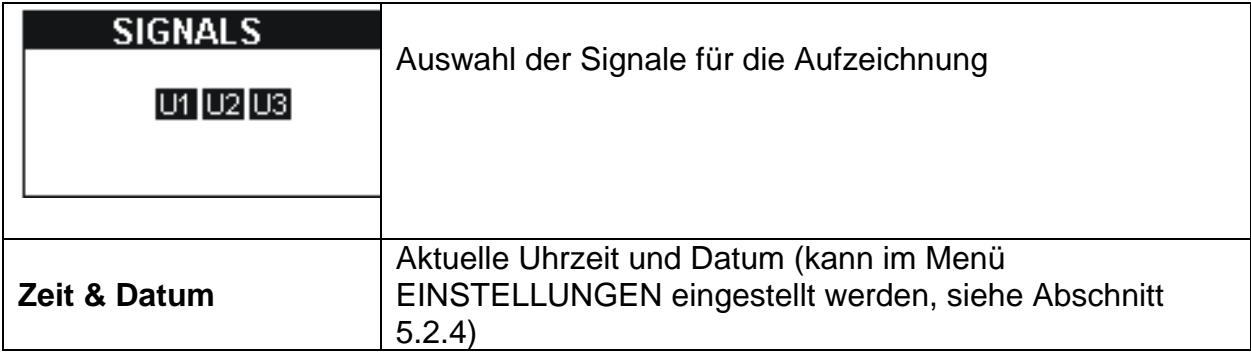

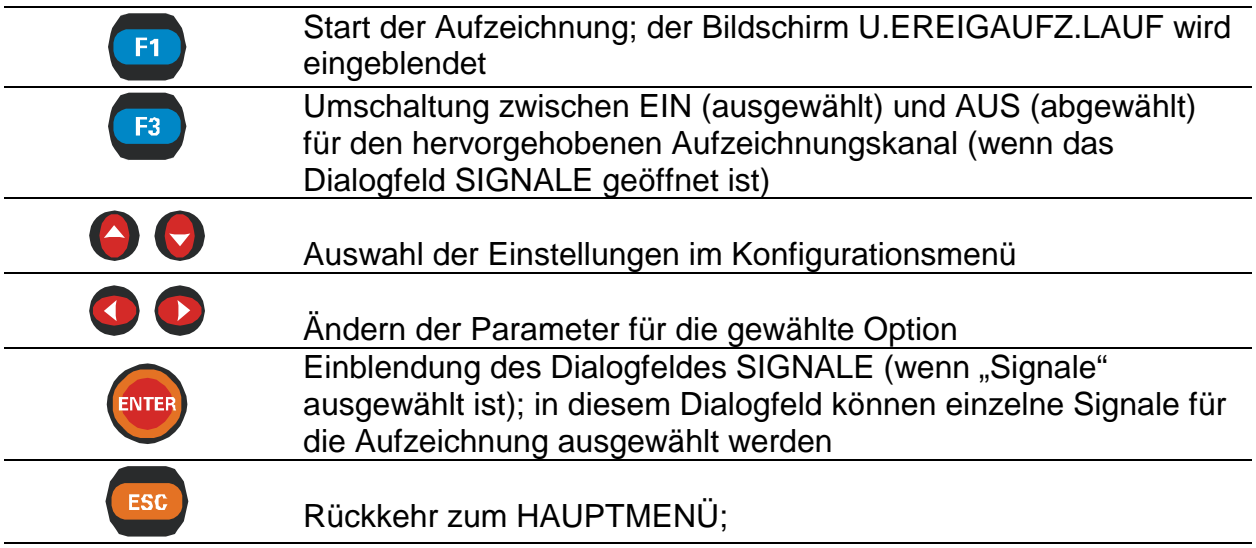

# **9.2 Spannungsereignisaufzeichnung**

Dieser Bildschirm wird automatisch eingeblendet, sobald der Benutzer die Aufzeichnung startet.

Im Laufmodus werden Anomalien gezählt und in einer Tabelle getrennt für Anstiege, Absenkungen und Unterbrechungen angezeigt.

Die aktuelle Anomalie ist eingerahmt.

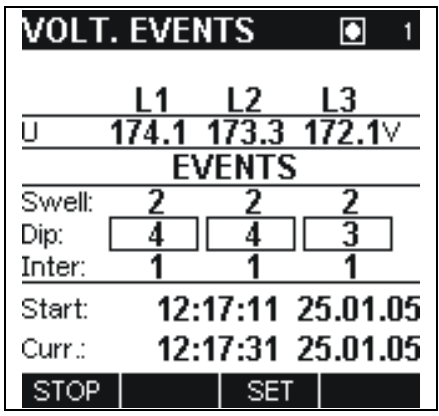

*Bild 9.2: Bildschirm bei der SPANNUNGSEREIGNISAUFZEICHNUNG* 

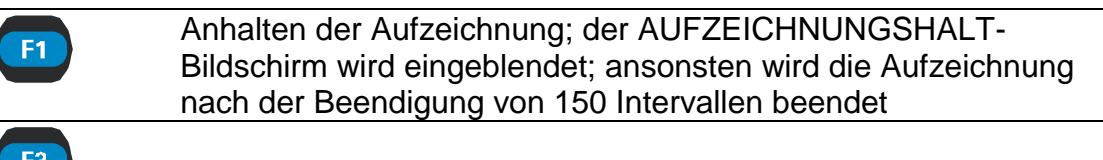

Anzeige eingestellter Parameter

# **9.3 Anhalten der spannungsereignisaufzeichnung**

Diese Funktion wird aktiv, nachdem eine Aufzeichnung vollständig ist. Die Messdaten werden in einer Berichtsform angezeigt.

Für jede Anomalie werden folgende Daten eingeblendet:

- Art der Anomalie,
- Spannungswert,
- Start- und Endzeit (h:min:s:ms Jahr:Monat),
- Dauer.

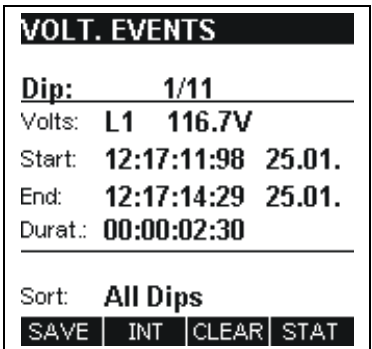

*Bild 9.3: Bildschirm beim ANHALTEN DER SPANNUNGSEREIGNISAUFZEICHNUNG* 

Alle Ergebnisse können im Gerätespeicher gesichert werden.

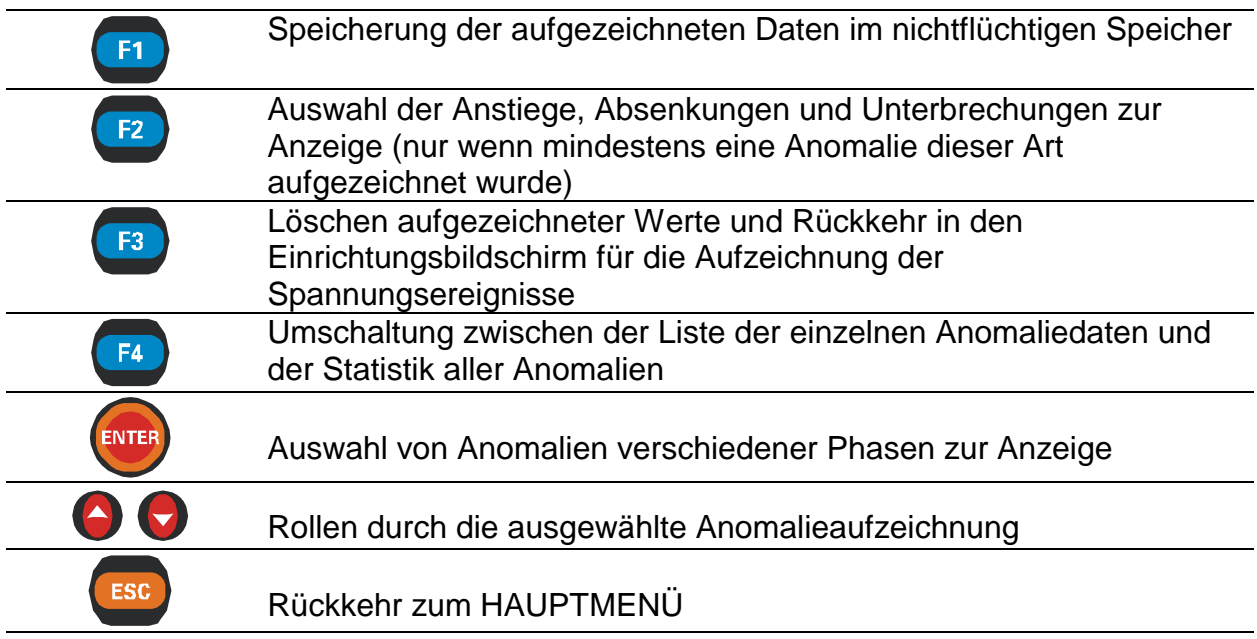

# **10 Phasendiagramm**

Die häufigste Ursache falsch gemessener oder aufgezeichneter Daten ist ein fehlerhafter Anschluss. Mit dem PowerQ *Plus*-Instrument kann der Benutzer den Anschluss vor Ausführung der Messung kontrollieren.

Diese Funktion zeigt Folgendes an:

- Grafische Darstellung der Spannungs- und Stromphasenwinkel des zu messenden Netzes,
- Symmetrie des zu messenden Netzes.

**Wenn die Spannungs- und Stromergebnisse außerhalb des Eingabebereichs liegen, werden die Ergebnisse in invertierter Form angezeigt.** 

# **10.1 U-i-Phasendiagramm**

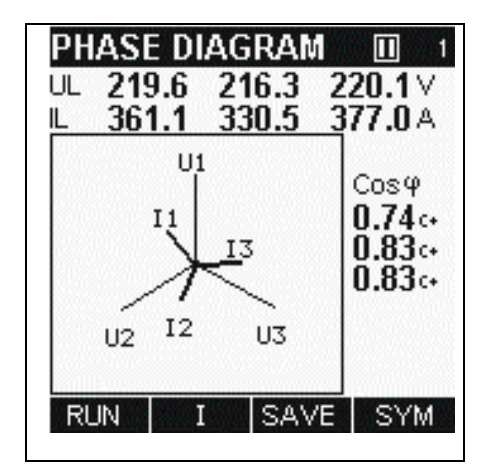

*Bild 10.1: PHASENDIAGRAMM* 

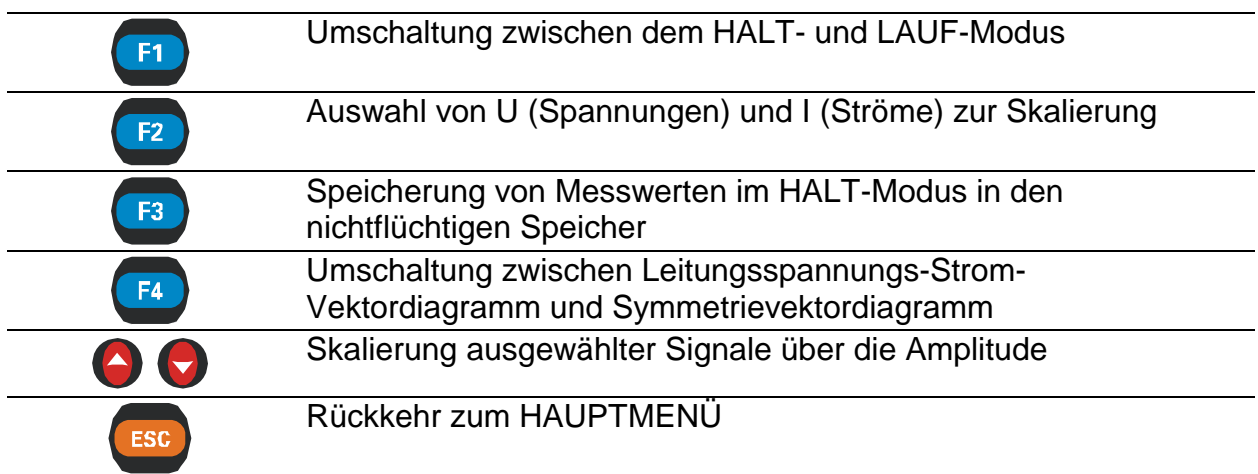

# **10.2 Symmetriephasendiagramm**

Das Phasendiagramm (SYM) dient der Darstellung der Strom- und Spannungssymmetrie des zu messenden Netzes.

Eine Asymmetrie der Versorgungsspannung und des Stromes tritt auf, wenn die Effektivwerte oder Phasenwinkel zwischen aufeinanderfolgenden Phasen nicht gleich sind.

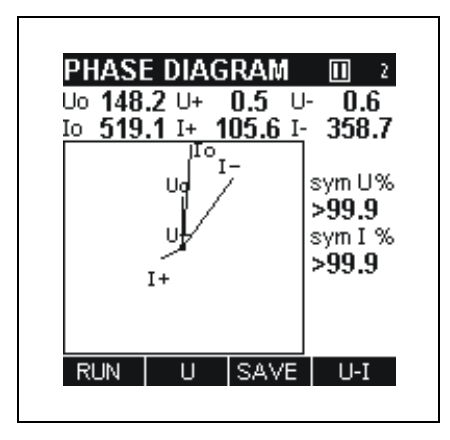

*Bild 10.2: Symmetriephasendiagramm* 

# **11 Energie**

Diese Funktion beinhaltet drei Energiezähler:

- GESAMTZÄHLER (die gesamte mit dem Instrument gemessene Energie),
- TEILZÄHLER (Energie, die während der letzten Aufzeichnung gemessen wurde),
- INTERVALLZÄHLER (Energie des zuletzt gemessenen Intervalls).

# **11.1 Einrichtung der Energiezählung**

Nach Auswahl des Menüs ENERGIE im HAUPTMENÜ wird der Einrichtungsbildschirm eingeblendet (*siehe Bild unten*).

| <b>ENERGY</b><br>5min<br>Interval:              | <b>ENERGY COUNTERS</b>                                                                     | <b>ENERGY COUNTERS</b>                                                                     |
|-------------------------------------------------|--------------------------------------------------------------------------------------------|--------------------------------------------------------------------------------------------|
| <b>Reset SUBT</b><br>NO                         | <b>SUBTOTAL</b>                                                                            | <b>TOTAL</b>                                                                               |
| Counters $\rightarrow$                          | 00000000.000<br>kWh.<br>eP.<br>k%rh<br>00000000.000<br>eQpos<br>k%rh<br>eQneg 00000000.000 | 000000000.000<br>еP<br>kWh<br>kyrh<br>00000000.000<br>eQpos<br>k'Arh<br>eQneg 00000000.000 |
| 14:23:12<br>Time:<br>01.02.04<br>Date:<br>START | Start<br>المداركم وكالمحارب المتاركين<br>00:00:00:00<br>Duration.<br>тот                   | Start<br>للمرابط إلماء المداركما وأمرا<br>00:00:00:00<br>Duration<br><b>SUBT</b>           |

*Bild 11.1: EINRICHTUNGSBILDSCHIRME ZUR ENERGIEZÄHLUNG* 

### **Einstellungen:**

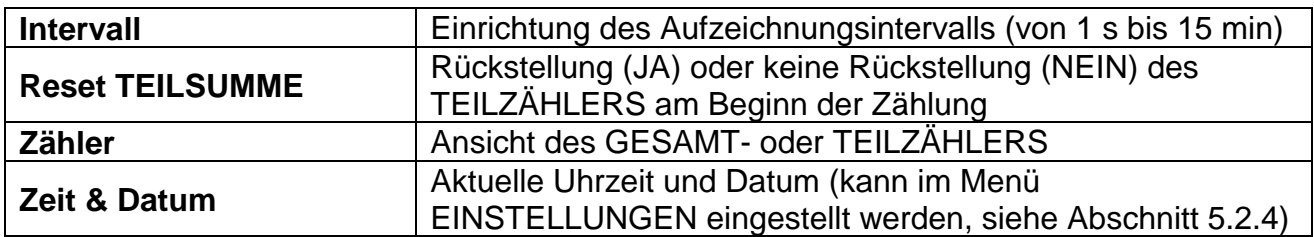

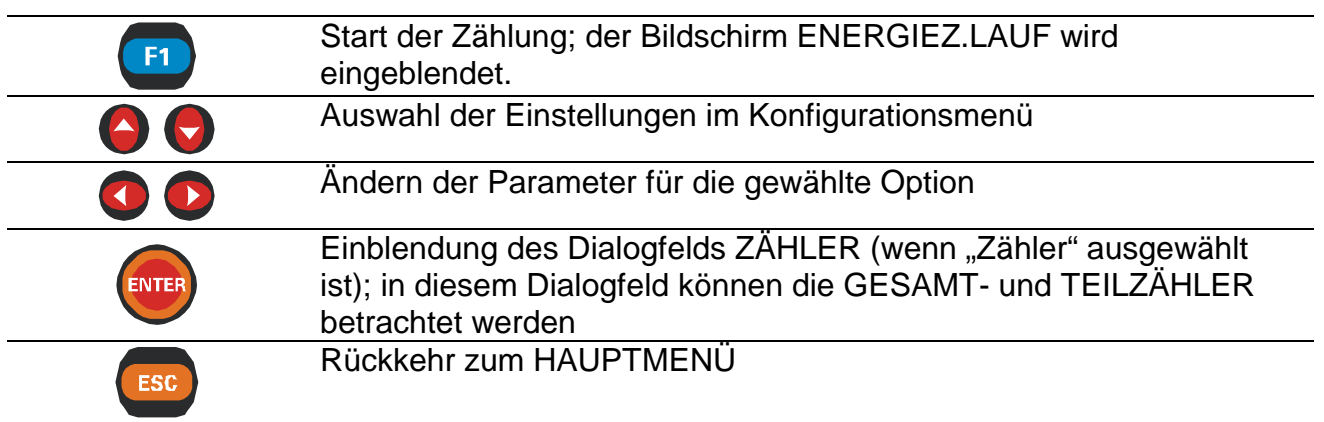

# **11.2 Energiezählung**

Dieser Bildschirm wird automatisch eingeblendet, sobald der Benutzer die Energiezählung startet. Diese Funktion zeigt die GESAMT-, TEIL- und INTERVALLZÄHLER an.

Jeder Zähler zählt drei verschiedene Energien:

- eP (Wirkenergie),
- eQpos (positive Blindenergie),
- eQneg (negative Blindenergie).

Für jeden Zähler werden folgende Daten eingeblendet:

- Start (Zeit der letzten Rückstellung der Zähler);
- Dauer (GESAMT- und TEILZÄHLER: Dauer der Zählung von der letzten Rückstellung, INTERVALLZÄHLER: Dauer der aktuellen Periode).

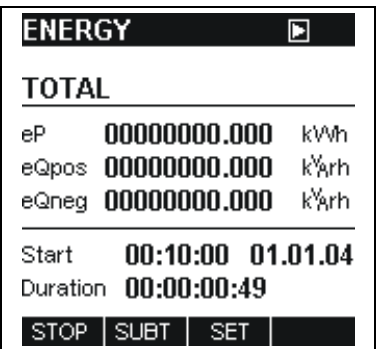

*Bild 11.2: BILDSCHIRM ZUR ENERGIEZÄHLUNG* 

### **Tasten:**

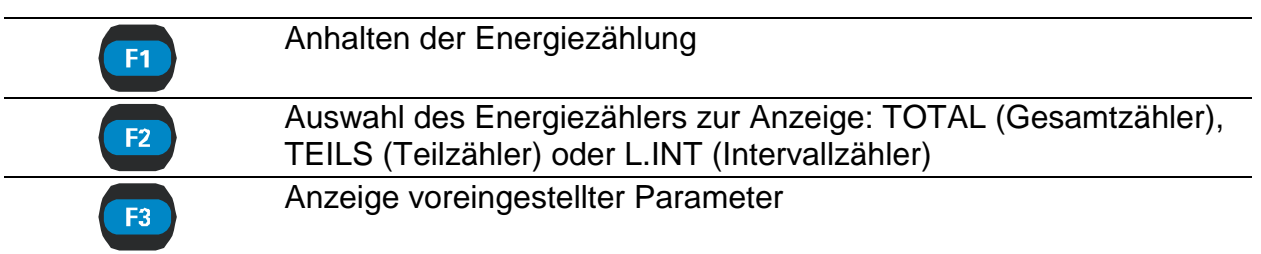

# **11.3 Anhalten der Energiezählung**

Diese Funktion wird aktiv, nachdem eine Zählung beendet ist. Die Informationen sind die gleichen wie beim Bildschirm während der Energiezählung.

Der Bildschirm zeigt die GESAMT-, TEIL- und INTERVALLZÄHLER an:

- eP (Wirkenergie),
- eQpos (positive Blindenergie),
- eQneg (negative Blindenergie).

Für jeden Zähler werden folgende Daten eingeblendet:

- Start (Zeit der letzten Rückstellung der Zähler);
- Dauer (GESAMT- und TEILZÄHLER: Dauer der Zählung von der letzten Rückstellung, INTERVALLZÄHLER: Dauer der letzten Periode).

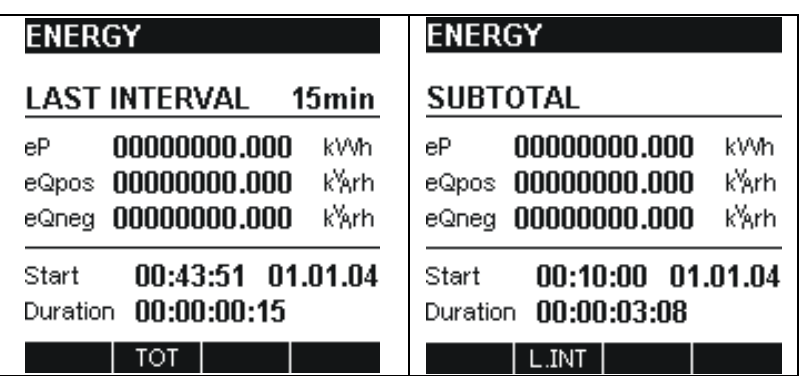

*Bild 11.3: BILDSCHIRM BEIM ANHALTEN DER ENERGIEZÄHLUNG*

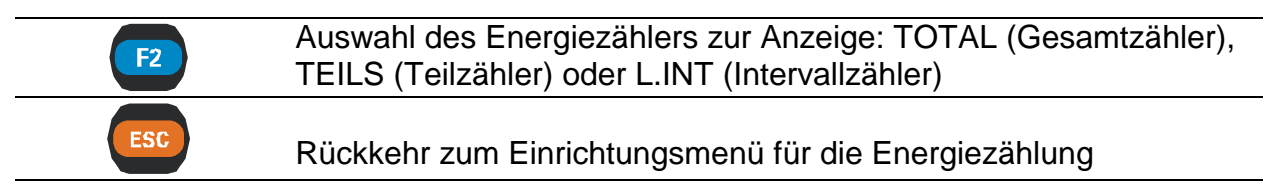

# **12 Speicherliste**

In diesem Menü kann der Benutzer durch alle gespeicherten Daten blättern. Bei Eintritt in dieses Menü wird eine Kurzliste angezeigt, die allgemeine Informationen über die Anzahl der gespeicherten Aufzeichnungen, den freien Speicherplatz und die aktuell betrachtete Aufzeichnung anzeigt.

Ist keine Aufzeichnung gespeichert, beträgt die Anzahl der gespeicherten Aufzeichnungen 0. Alle anderen Felder sind leer.

| <b>MEMORY LIST</b> |                        |          |
|--------------------|------------------------|----------|
| <b>Record No:</b>  |                        | 2        |
| Type:              | Ulf screen             |          |
|                    | Start: 00:06:42        | 01.01.04 |
|                    | End: 00:06:42 01.01.04 |          |
| 12<br>Size (kB):   |                        |          |
|                    | <b>Saved Records:</b>  | 19       |
|                    |                        |          |

*Bild 12.1: SPEICHERLISTE* 

### **Tasten:**

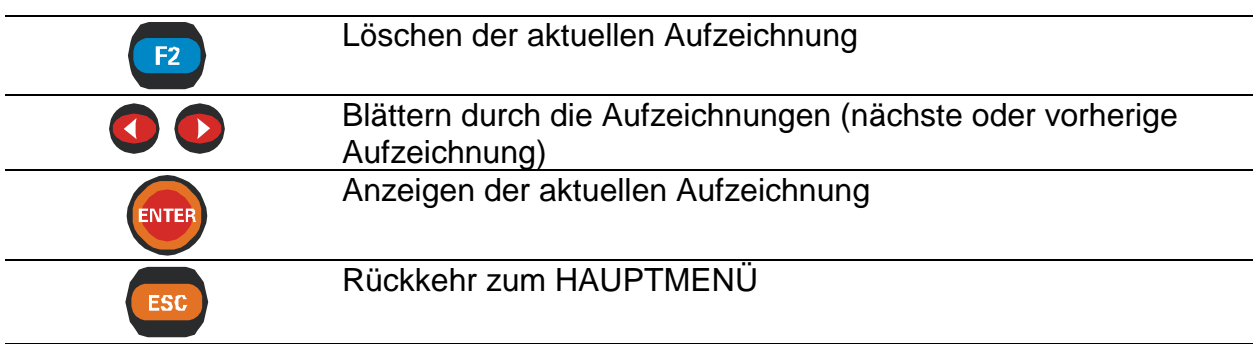

Wenn eine ausgewählte Aufzeichnung geöffnet ist, bleibt die Bedeutung der Funktionstasten die gleiche wie bei der Funktion, bei der die Aufzeichnung gespeichert wurde.

# **13 Anschluss an Stromversorgungsnetze**

# **13.1 Allgemeine Empfehlungen**

Dieses Instrument kann an ein 3-Phasen-Netz auf zweierlei Art angeschlossen werden:

3-Phasen-Netz mit vier Leitern  $L_1, L_2, L_3, N; I_1, I_2, I_3$ 

• 3-Phasen-Netz mit drei Leitern  $L_{12}$ ,  $L_{23}$ ,  $L_{31}$ ;  $L_{11}$ ,  $L_{21}$ ,  $L_{33}$ 

Die tatsächliche Anschaltung muss im Menü MESSKONFIGURAT. (siehe Bild unten) festgelegt werden.

| <b>SET MEASURING</b>      |         |
|---------------------------|---------|
| U range:                  | 2 300V  |
| U inp.K:                  |         |
| I range:                  | 1 1000A |
| l inp.K:                  |         |
| Sync:                     | U1      |
| Conn.:                    | 4W      |
| <b>Default Parameters</b> |         |
|                           |         |
|                           |         |

 *Bild 13.1: Menü MESSKONFIGURAT.* 

Beim Anschluss des Instruments ist es wichtig, dass sowohl die Strom- als auch die Spannungsanschlüsse richtig vorgenommen werden. Insbesondere sind folgende Regeln einzuhalten:

### **Zangenstromwandler**

- Der auf dem Zangenstromwandler aufgebrachte Pfeil muss in Richtung des Stromflusses, von der Quelle zur Last, zeigen.
- Wenn der Zangenstromwandler verkehrt herum angeschlossen wird, erscheint die gemessene Leistung in dieser Phase normalerweise negativ.

### **Phasenbeziehungen**

• Der an den Stromeingang I<sub>1</sub> angeschlossene Zangenstromwandler muss den Strom in der Phasenleitung messen, an der der Spannungsfühler von L<sub>1</sub> angeschlossen ist.

Die Anschlüsse werden in den Bildern unten dargestellt.

Bei Netzen, bei denen die Spannung an der Sekundärseite eines Spannungswandlers (z. B. 11 kV/110 V) gemessen wird, muss ein Skalierungsfaktor der Spannungswandlerübersetzung eingegeben werden, um eine richtige Messung zu gewährleisten.

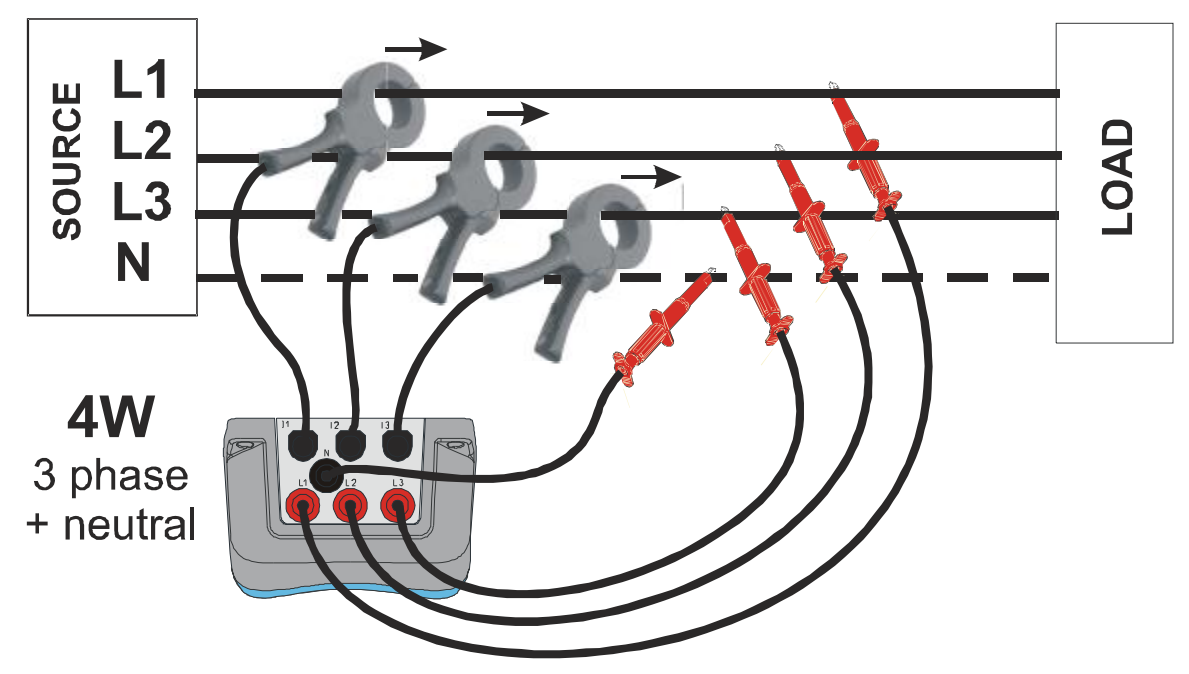

**1. 3-Phasen-Netz mit 4 Leitern (mit Neutralleiter)** 

 *Bild 13.2: 3-Phasen-Netz mit vier Leitern* 

### **2. 3-Phasen-Netz mit 3 Leitern (ohne Neutralleiter)**

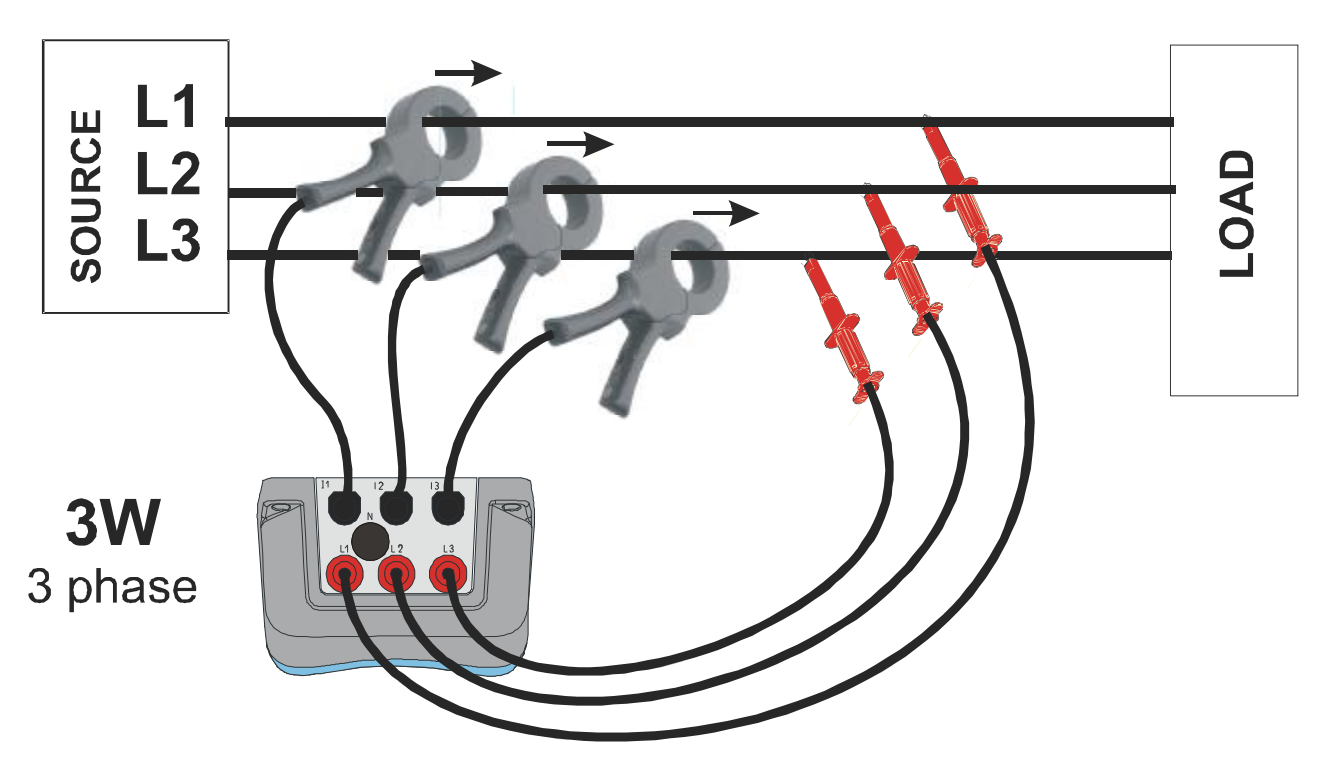

 *Bild 13.3: 3-Phasen-Netz mit drei Leitern*

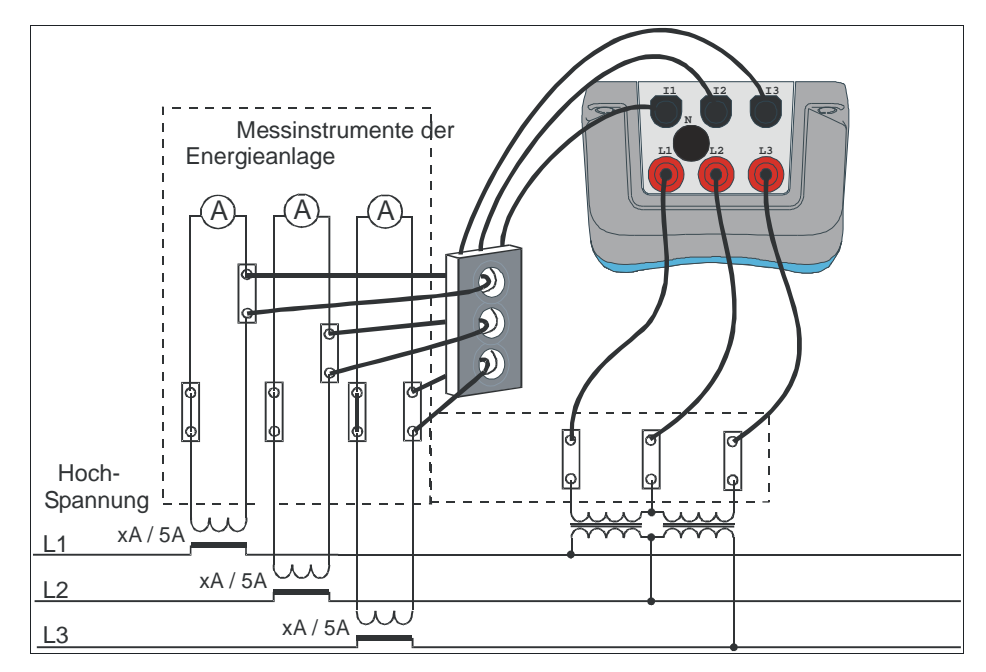

*Bild 13.4: Anschluss des Instruments an bestehende Stromwandler eines HS-Netzes*

**Warnung!** 

- **Der Sekundärkreis eines Stromwandlers darf nicht geöffnet werden, wenn er an einen stromführenden Stromkreis angeschlossen ist.**
- **Ein offener Sekundärkreis kann zu gefährlich hohen Spannungen über den Klemmen führen.**

# **13.2 Messkonfiguration für strommessungen**

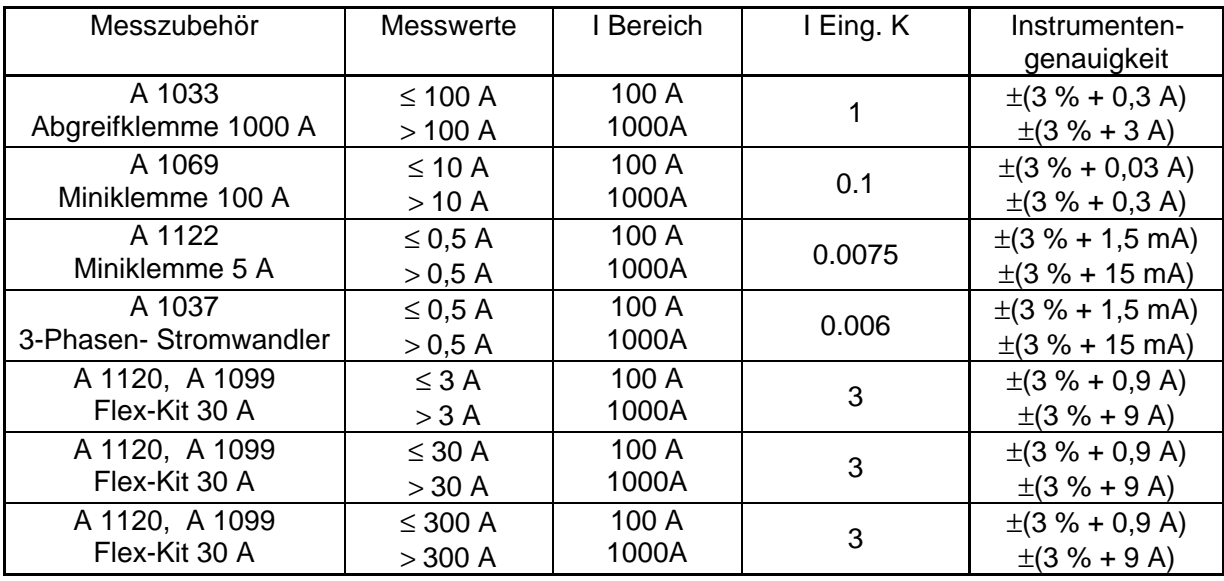

### **Hinweis:**

Der Wert "I Eing. K" muss mit dem Stromwandler-Übersetzungsverhältnis multipliziert werden, sofern er dargestellt ist.

\*Die Ergebnisse auserhalb des Messbereiches über 7.5 A (A1122) oder 6 A (A1037) werden umgekert angezeigt.
# **14 Theorie und interne Funktion**

# **14.1 Einführung**

Dieser Abschnitt enthält die grundlegende Theorie der Messfunktionen und technische Informationen über die interne Funktion des Power Q *Plus* MI 2392 einschließlich der Beschreibung der Messverfahren und Aufzeichnungsprinzipen.

# **14.2 Messverfahren**

Die Messungen basieren auf der digitalen Abtastung der Eingangssignale. Jeder Eingang (3 Spannungen und 3 Ströme) wird 1024 Mal in zehn Perioden abgetastet. Die Dauer einer solchen Periode hängt von der Frequenz am Synchronisationseingang (einer der drei Spannungs- oder Stromeingänge) ab. Bei 50 Hz beträgt die Periodendauer 20 ms.

Grundmesswerte werden am Ende jeder Abtastperiode berechnet, und die Ergebnisse stehen auf dem Display zur Verfügung oder werden aufgezeichnet.

Ergebnisse der schnellen Fourier-Transformation (FFT) werden 1,5 Mal pro Sekunde berechnet.

# **14.3 Spannung, Strom und Frequenz (U, I, F)**

Spannungs- und Stromwerte werden nach folgender Gleichung gemessen:

Phasenspannung: U

$$
Ux = \sqrt{\frac{1}{1024} \sum_{j=1}^{1024} Ux_j^2}
$$
 [V],

Phasenstrom: 
$$
Ix = \sqrt{\frac{1}{1024} \sum_{j=1}^{1024} Ix_j^2}
$$
 [A],

Leiter-Leiter-Spannung: ∑⊇

$$
Uxy = \sqrt{\frac{1}{1024} \sum_{j=1}^{1024} (Ux_j - Uy_j)^2} \quad [V],
$$

Das Instrument bietet 4 Spannungsmessbereiche. Mittelspannungs- und Hochspannungsnetze können mithilfe von Spannungswandlern und dem Spannungsfaktor U Eing.K gemessen werden.

Das Instrument bietet 2 Strommessbereiche. Stromwerte, die höher als der Eingangsstrombereich des Gerätes sind, können mithilfe von Stromwandlern und dem Stromfaktor I Eing. K gemessen werden.

Mit dem Instrument können 4-Leiter- und 3-Leiter-Netze (4-L bzw. 3-L) überprüft werden.

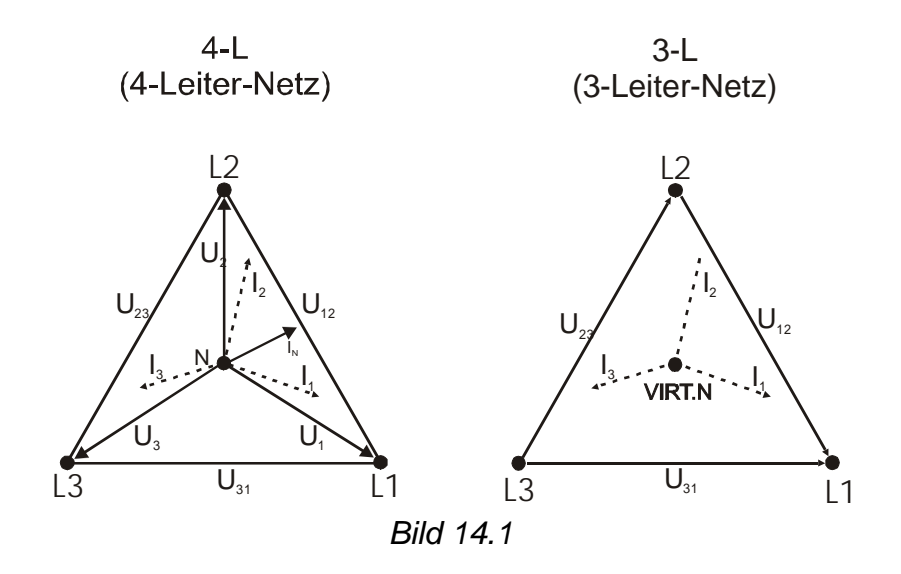

### **14.4 Leistung**

Die Leistung mit mit folgender Gleichung gemessen:

Phasenwirkleistung: 
$$
Px = \frac{1}{1024} \sum_{j=1}^{1024} Ux_j * Ix_j
$$
 [W]

Die Schein- und Blindleistung, die Spannung, der Scheitelfaktor und der Leistungsfaktor werden gemäß folgender Gleichung berechnet:

Phasenscheinleistung: 
$$
Sx = Ux * Ix
$$
 [VA],  
Phasenblindleistung:  $Qx = \sqrt{Sx^2 - Px^2}$  [Var],

Phasenspannungs-Scheitelfaktor:

Phasenstrom-Scheitelfaktor:

$$
lx_{\rm cr} = \frac{lx_{\rm max}}{lx},
$$

Sx  $PFx = \frac{Px}{2}$ .

Phasen-cos  $\varphi$ :  $\cos\varphi_x = \cos\varphi x - \cos\varphi y$ ,

Ux  $UX_{cr} = \frac{Ux_{max}}{Ux}$ ,

Phasenleistungsfaktor:

Die Wirk-, Blind- und Scheinleistung und der Leistungsfaktor für alle Phasen zusammen werden nach folgender Gleichung berechnet:

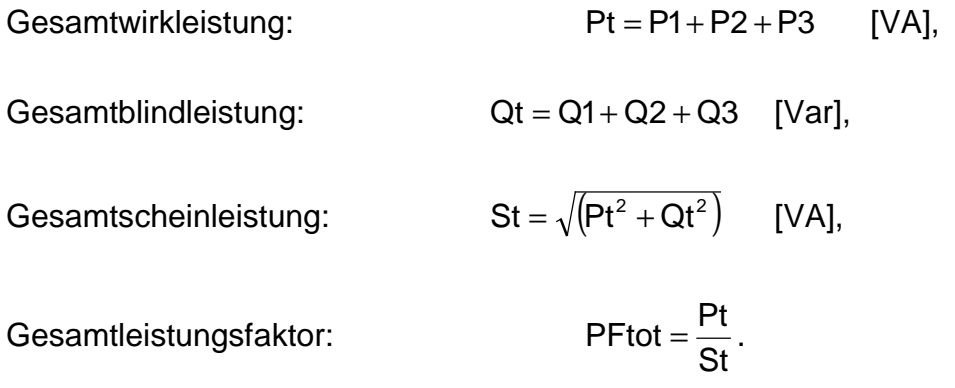

Die Wirkleistung wird in zwei Teile unterteilt: Import (positiv - motorisch) und Export (negativ - generatorisch). Die Blindleistung und der Leistungsfaktor werden in vier Größen unterschieden: positiv-induktiv (+i), positiv-kapazitiv (+c), negativ-induktiv (-i) und negativ-kapazitiv (-c).

Leistungsdiagramm (motorisch/generatorisch und induktiv/kapazitiv/Polarität)

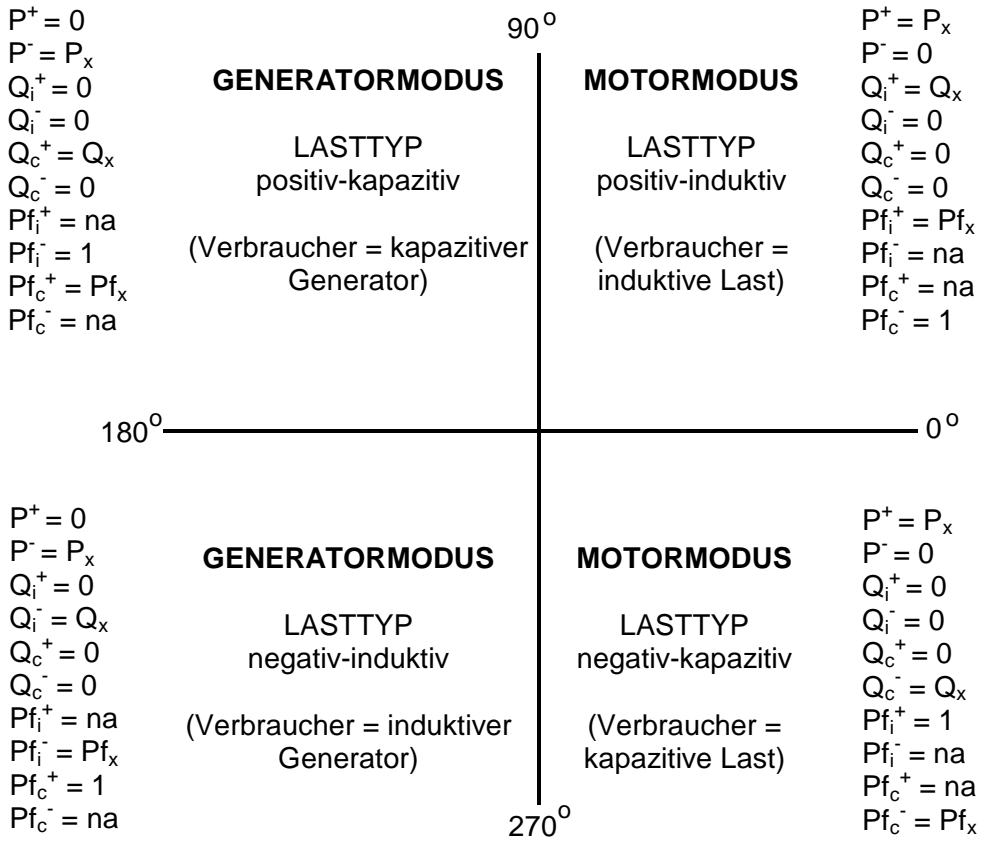

na – nicht zutreffend)

#### *Bild 14.2*

### **14.5 Harmonische**

Ein Berechnungsverfahren mit der Bezeichnung schnelle Fourier-Analyse (FFT) wird zur Übersetzung des AD-gewandelten Eingangssignals in sinusförmige Komponenten benutzt. Die folgende Gleichung beschreibt die Beziehung zwischen Eingangssignal und seiner Frequenzdarstellung. Die Obergrenze der Summenfunktion in der Gleichung (∞) wird durch die Abtastrate bestimmt. Die höchste Oberschwingungsfrequenz ist ungefähr halb so groß wie die Abtastfrequenz.

$$
u(t) = c_{U0} + \sum_{n=0}^{\infty} c_{Uk} \sin(n \cdot 2\pi f_1 t + \varphi_{Un})
$$
  
\n
$$
c_{U0} - DC component
$$
  
\n
$$
c_{Un} - amplitude of n-ordered voltage harmonic
$$
  
\n
$$
\varphi_{Un} - phase shift of nordered voltage harmonic
$$
  
\n
$$
f_1 - fundamental frequency
$$

Die Klirrfaktorwerte für Phasenspannung und -strom (THD) und die einzelnen Harmonischen für Phasenspannung und -strom werden nach folgenden Gleichungen berechnet:

Phasenspannungs-Klirrfaktor:

$$
THD_{Ux} = \frac{\sqrt{\sum_{n=2}^{50} h n_{Ux}}^{2}}{h1_{Ux}} * 100 [%],
$$

Phasenstrom-Klirrfaktor:

$$
THD_{1x} = \frac{\sqrt{\sum_{n=2}^{50} h n_{1x}}^{2}}{h1_{1x}} * 100 [%],
$$

Die einzelnen Harmonischen der Phasenspannung und des Phasenstromes werden in Absolut- und Prozentwerten dargestellt. Der prozentuale Anteil wird mit folgenden Gleichungen berechnet:

Einzelne Spannungsharmonische:

$$
Hn_{Ux} = \frac{hn_{Ux}}{h1_{Ux}} * 100 [%],
$$

Einzelne Stromharmonische: 1000 F

$$
Hn_{1x} = \frac{hn_{1x}}{h1_{1x}} * 100 [%],
$$

hn – n - ordered harmonic (voltage or current)

Spannungsharmonische und Klirrfaktor

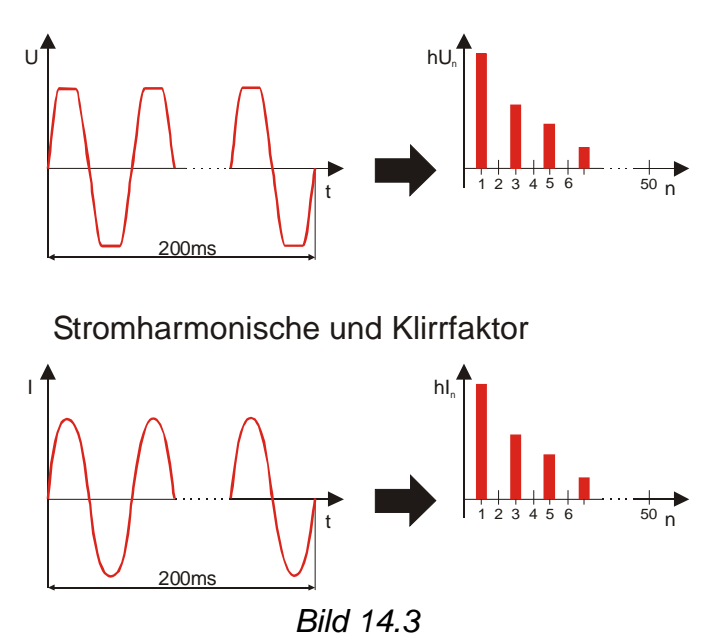

# **14.6 Einschaltspitzen**

Die Messung der Einschaltspitzen dient der Analyse der Spannungs- und Stromschwankungen beim Anlauf von Motoren oder anderen Verbrauchern mit hoher Leistung. Es werden Echt-Effektivwerte pro 10 ms (halbe Periode) gemessen, und der Mittelwert der Ergebnisse aller halben Perioden wird in jedem voreingestellten Intervall aufgezeichnet. Die Aufzeichnung der Einschaltspitzen beginnt, wenn die voreingestellte Auslösung eintritt.

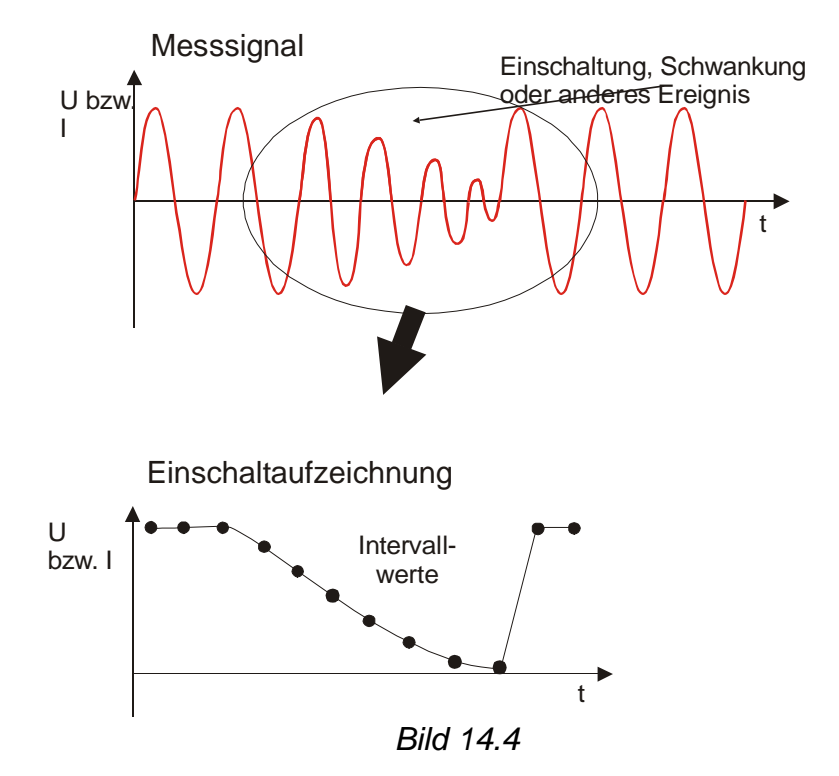

Die Aufzeichnung der Einschaltspitzen beginnt, wenn die voreingestellte Auslösung gerade eintritt. Ein Pufferspeicher wird in Vorlaufpuffer (Messwerte vor dem Auslösepunkt) und Nachlaufpuffer (Messwerte nach dem Auslösepunkt) unterteilt.

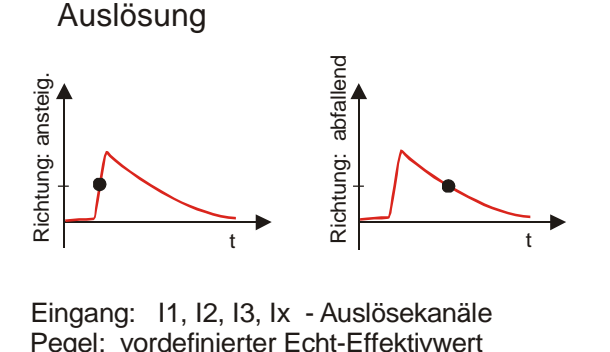

Pegel: vordefinierter Echt-Effektivwert Richtung: aufsteigend/abfallend

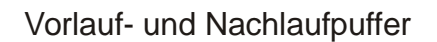

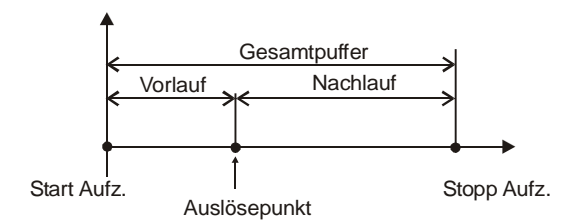

Vorlaufpuffer: 20 / 80 % Gesamtpuffer Nachlaufpuffer wird als negat. Zeit betrachtet

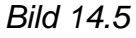

## **14.7 Spannungsereignisse**

Spannungsanomalien (Anstiege, Absenkungen, Unterbrechungen) geschehen, wenn eine Spannung ihre Grenzwerte über- oder unterschreitet. Die Effektivwerte jeder halben Eingangsperiode werden für den Vergleich benutzt. Ober- und Untergrenzen (Ansprechwerte) werden in Prozent der Nennspannung eingestellt und können zwischen 1% und 35% über oder unter der Nennspannung liegen. Die Unterbrechung kann zwischen 1% und 20% der Nennspannung eingestellt werden. Für jede erkannte Spannungsanomalie speichert das Instrument:

- Datum und Uhrzeit des Beginns der Anomalie,
- Min. und Max. der Spannung während der Anomalie,
- Dauer der Anomalie.

Die Aufzeichnung von Spannungsanomalien wird bei ausgewählten Spannungseingängen aktiviert.

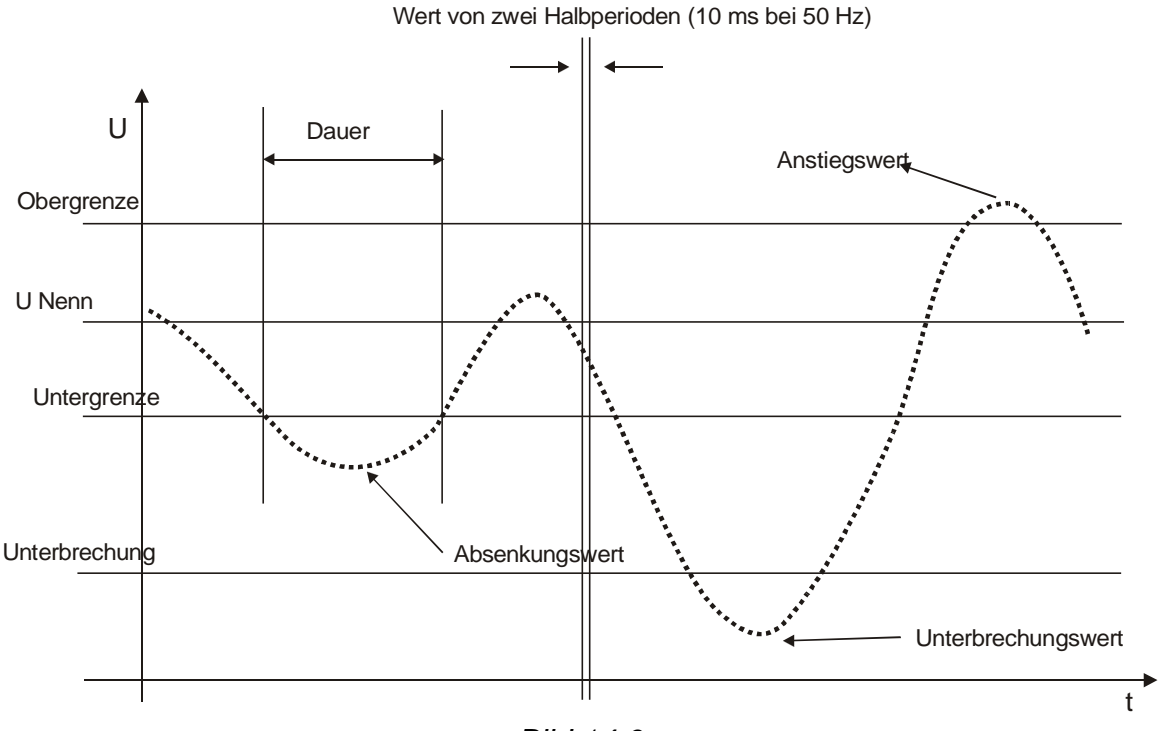

*Bild 14.6*

### **14.8 Phasendiagramm**

Das Phasendiagramm (U-I) ist für die Vektor-Phasen-Darstellung von Spannungen und Strömen in Bezug auf das gemessene Netz gedacht. Es wird hauptsächlich für die Kontrolle des richtigen Anschlusses der Messleitungen und Stromklemmen benutzt.

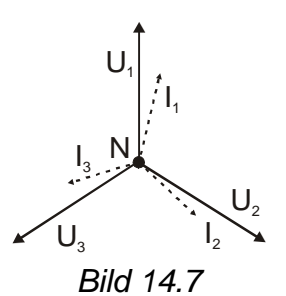

Das Phasendiagramm (SYM) dient der Darstellung der Strom- und Spannungssymmetrie des zu messenden Netzes. Es wird mit der Methode der symmetrischen Komponenten (Null-, Mit- und Gegenkomponente) berechnet.

Eine Unsymmetrie der Versorgungsspannung bzw. des Stromes wird als Verhältnis der Gegenkomponente zur Mitkomponente definiert.

asymU = 
$$
\frac{|U-|}{|U+|} \cdot 100\% = \frac{\text{negative sequence}}{\text{positive sequence}} \cdot 100\%
$$
  
asymI =  $\frac{|I-|}{|I+|} \cdot 100\% = \frac{\text{negative sequence}}{\text{positive sequence}} \cdot 100\%$ 

## **14.9 Energie**

Der Energieschreiber enthält drei verschiedene Zähler für Wirk- und Blindenergie. Der Gesamtzähler ist für die Messung der Energie über einen großen Zeitbereich gedacht. Wenn die Energiezählung beginnt, summiert er die Energie zum bestehenden Zählerstand. Die Zählerstände können nur im Konfigurationsmenü gelöscht werden.

Der Teilzähler ist für die Messung der Energie über kürzere Zeitbereiche gedacht. Er kann bei Beginn der Aufzeichnung gelöscht werden oder nicht.

Der Intervallzähler misst die Energie über ein vorbestimmtes Intervall, welches von 1 bis 15 Minuten eingestellt werden kann. Er wird bei jedem Start einer Aufzeichnung zurückgestellt.

Die Aufzeichnung kann mit der *STOP*-Taste unterbrochen und danach mit der *START*-Taste fortgesetzt werden.

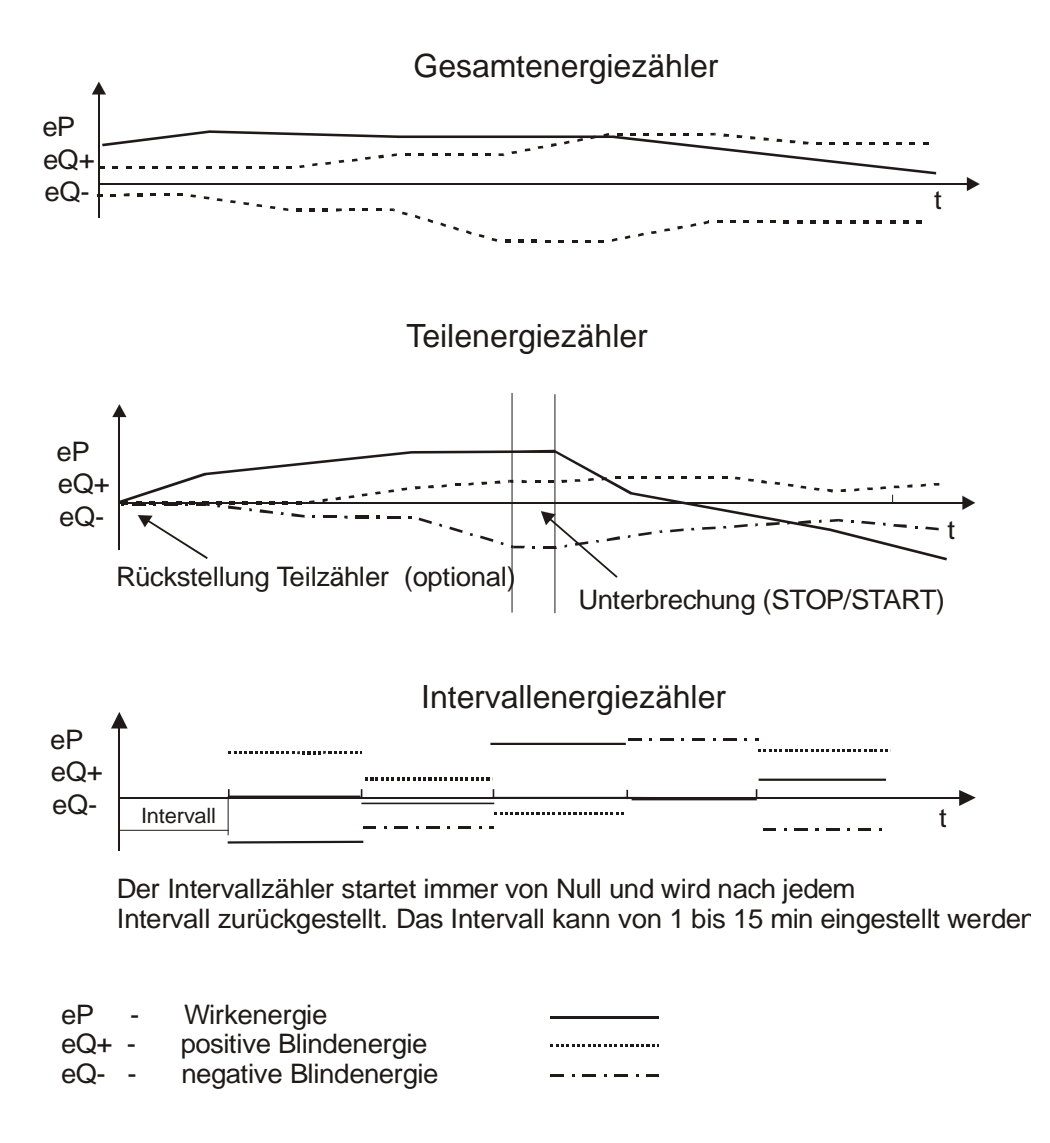

*Bild: 14.8* 

# **15 PowerQ Link PC-Software**

Das Gerät PowerQ *Plus* MI 2392 wird mit einer Windows-Software ausgeliefert, die benutzt werden kann für

- das Herunterladen aufgezeichneter Daten;
- die Offline-Analyse aufgezeichneter Daten.

Die Software stellt ebenfalls die notwendigen Tools für die Einbeziehung von Messdaten in verschiedene Berichte zur Verfügung.

Die Mindestanforderungen an den PC für die Ausführung der Software ist seine Windows 95-Fähigkeit.

## **15.1 Systemanforderungen**

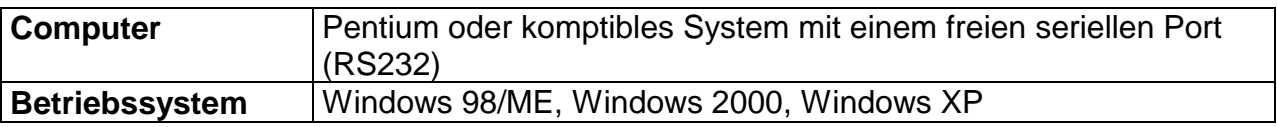

# **15.2 Installation von Powerq Link**

Dieser Abschnitt beschreibt die Installation und Konfiguration der Software PowerQ Link, mit der Ihr Computer mit dem Instrument kommunizieren kann.

### **15.2.1 Installieren der PowerQ Link-Software**

Legen Sie die Installations-CD in das CD-Laufwerk ein. Auf dem Bildschirm erscheint das Setup-Programm. Klicken Sie auf **Install PowerQ Link**. Sie werden zur Auswahl des Zielordners aufgefordert, in dem die Software installiert wird. Der Standardordner ist **C:\Program Files\PowerQLink**. Wenn Sie die Software in einem anderen Ordner installieren wollen, klicken Sie auf **Durchsuchen** (Browse). Wenn Sie fertig sind, klicken Sie auf **Weiter** (Next), um die Installation zu starten. Das Installationsprogramm plaziert ein Kürzel in das Windows-**Startmenü**.

### **15.2.2 Konfiguration der Power Link-Software**

Starten Sie nach Beendigung der Installation das PowerQ Link-Programm. Als erstes sollten Sie den COM-Port und die Sprache einstellen. Wählen Sie *COM-Port* aus dem Menü *Einstellungen* und wählen Sie den verfügbaren COM-Port aus. Wählen Sie dann *Sprache* aus dem Menü *Einstellungen* und danach die gewünschte Sprache für die Menüs.

# **15.3 Anschluss des POWER Q** *PLUS* **instruments an den PC**

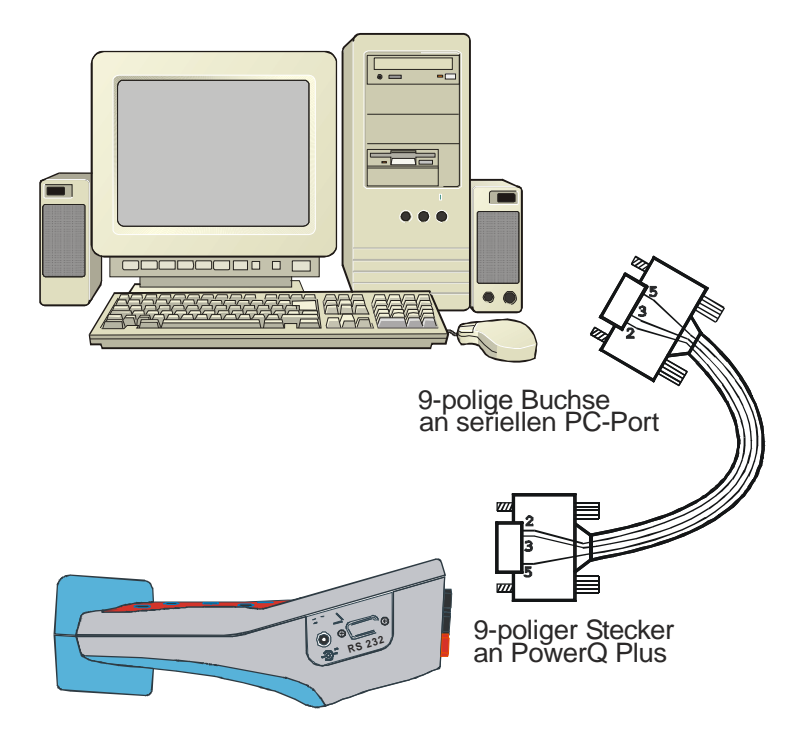

*Bild 15.1: Anschließen des Instruments an einen PC*

## **15.4 Vorstellung des POWERQ LINK-Bildschirms**

Der Basisbildschirm ist der Ausgangspunkt für alle Aktionen.

- Herunterladen von Daten;
- Analyse heruntergeladener oder vorher gespeicherter Daten.

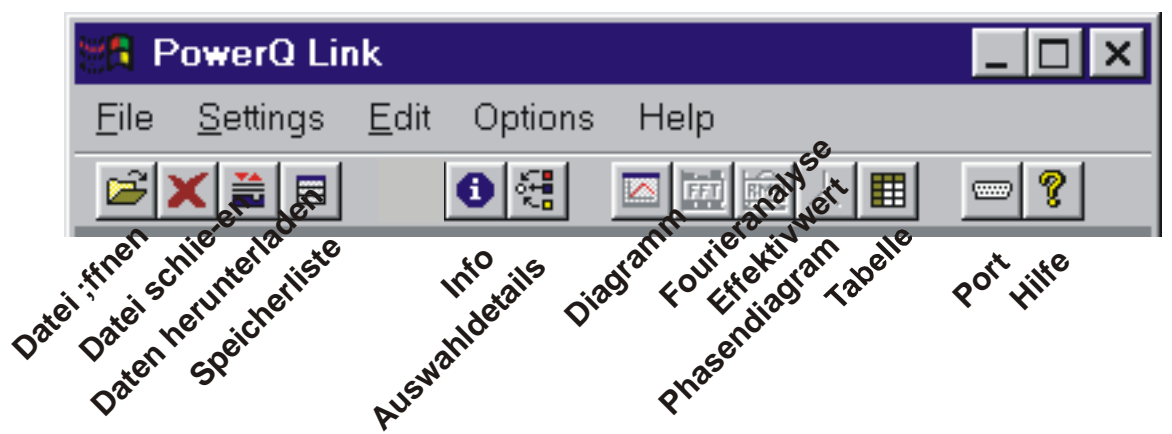

*Bild 15.2: Wichtige Schaltfelder in der PowerQ Link-Werkzeugleis* 

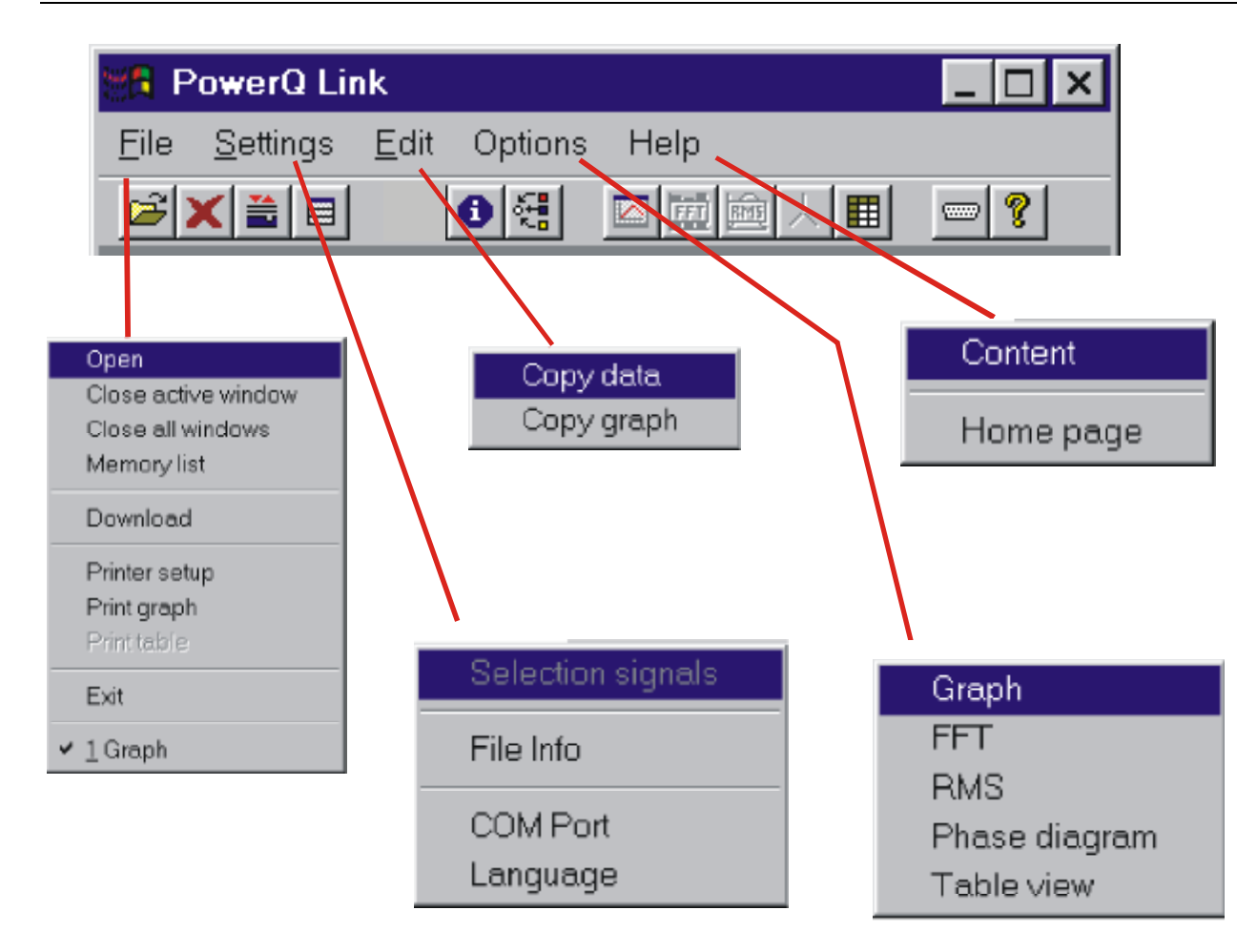

*Bild 15.3: Pulldown-Menüs des Eröffnungsbildschirms* 

# **15.5 Herunterladen von Daten**

Das Herunterladen von Daten ist in vier Schritte unterteilt:

- 1. Herunterladen der Speicherliste
- 2. Auswahl von Speichern zum Herunterladen
- 3. Herunterladen der ausgewählten Speicher
- 4. Festlegung des Zieldateinamens

Wählen Sie zum Start des Herunterladens *Download* aus dem Menü *Datei*. Wenn das Programm keine Verbindung zum Gerät herstellen kann, ist zu kontrollieren, ob die Baudrate richtig eingestellt wurde (muss den gleichen Wert im Gerät und im PC haben) und ob das serielle Kabel richtig angeschlossen wurde (siehe Abschnitt "Port").

#### **Kommunikationseinstellung am Instrument Kommunikationseinstellung in PowerQ Link**

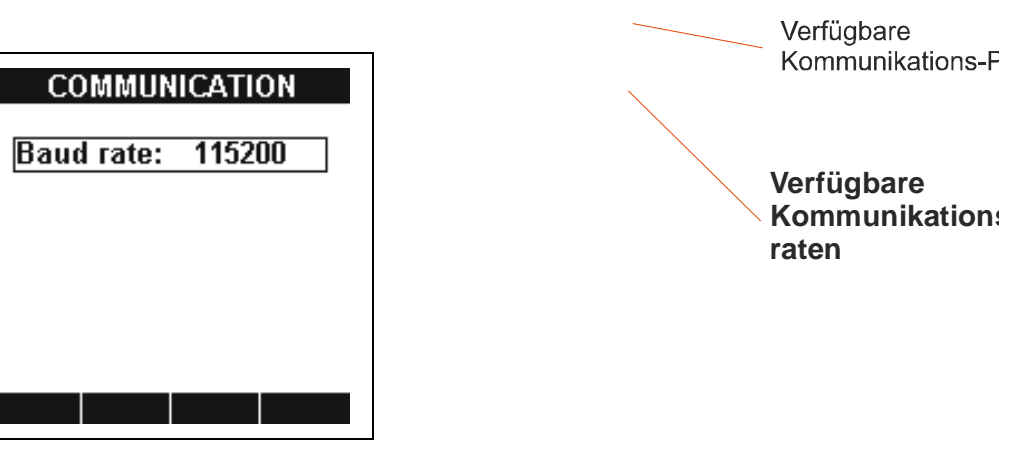

*Bild 15.4: Einstellung der Baudrate und des COM-Ports* 

#### **Speicherliste:**

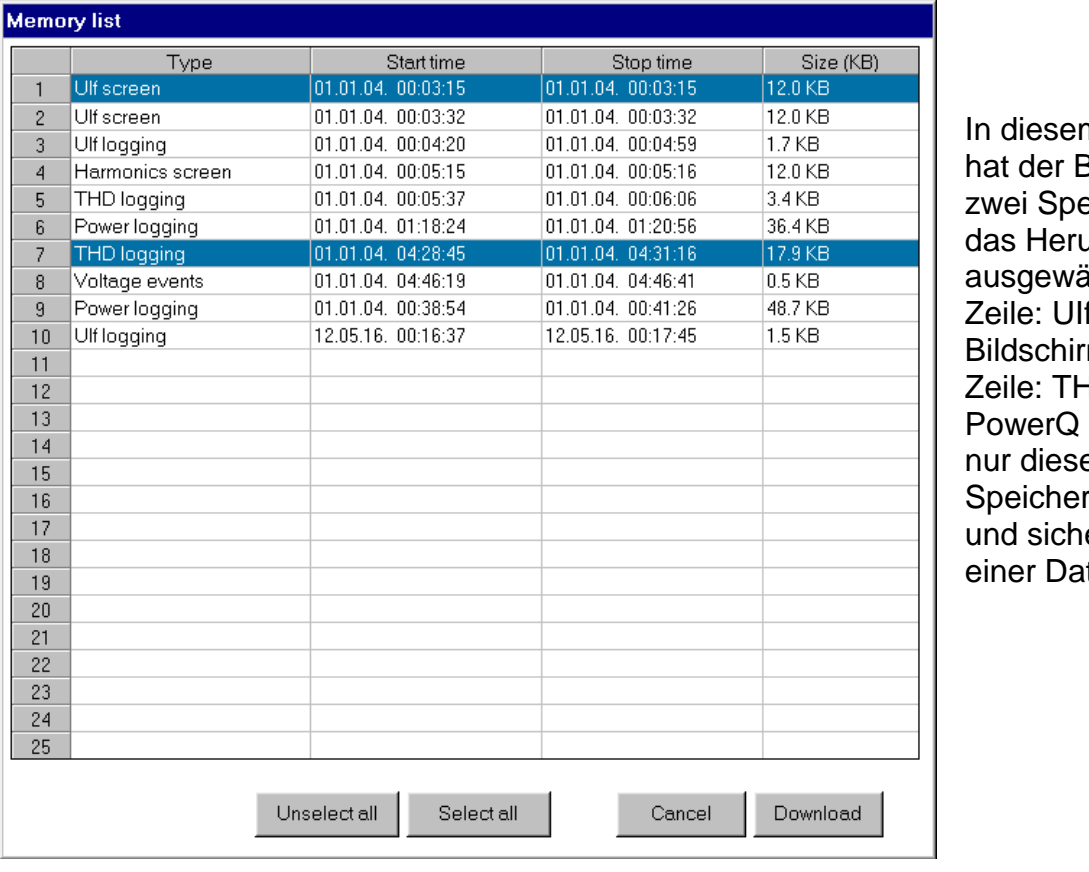

n Beispiel Benutzer eicher für unterladen ihlt: 1<mark>.</mark><br>f-Zeile: UIf $m$  und 7. **HD-Aufz.** Link lädt e beiden herunter ert sie in tei.

*Bild 15.5: Speicherliste* 

Die Speicher können mit Linksklick in der entsprechenden Zeile ausgewählt/abgewählt werden.

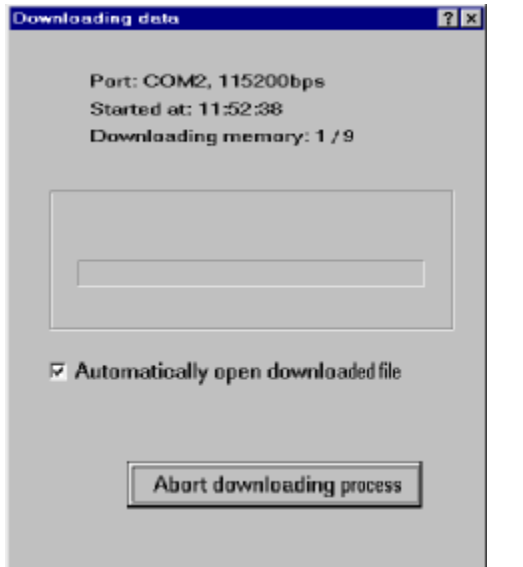

Während des Herunterladens zeigt das Programm die Meldung *Lade Daten herunter* an.

#### **Bild 15.6: Meldung "Lade Daten herunter"**

Wenn ein Kommunikationsfehler auftritt oder der Benutzer die Schaltfläche *Herunterladen abbrechen* benutzt, zeigt das Programm einen Hinweis an und bietet drei Möglichkeiten:

*Abbrechen* - Anhalten des Downloads ohne Speicherung bereits heruntergeladener Daten:

*Neu versuchen* - erneuter Versuch des Herunterladens eines Problemspeichers; *Ignorieren* - Übergehen des problematischen Speichers und Fortsetzung des Downloads.

Nachdem die Daten heruntergeladen wurden, können sie durch PC-Software gesichert und angezeigt werden.

| <b>Memory list</b>       |             |                    |                    |
|--------------------------|-------------|--------------------|--------------------|
|                          | Type        | Start time         | Stop time          |
| $\mathbf{1}$             | Ulf screen  | 01.01.04. 00:03:15 | 01.01.04. 00:03:15 |
| $\overline{c}$           | THD logging | 01.01.04. 04:28:45 | 01.01.04. 04:31:16 |
| 3                        |             |                    |                    |
| 4                        |             |                    |                    |
| 5                        |             |                    |                    |
| 6                        |             |                    |                    |
| $\overline{\mathcal{L}}$ |             |                    |                    |
| $\overline{\bf 8}$       |             |                    |                    |
| 9                        |             |                    |                    |
| 10                       |             |                    |                    |
| 11                       |             |                    |                    |
| 12                       |             |                    |                    |
| 13                       |             |                    |                    |
| 14                       |             |                    |                    |
| 15                       |             |                    |                    |
| 16                       |             |                    |                    |
| 17                       |             |                    |                    |
| 18                       |             |                    |                    |
| 19                       |             |                    |                    |
| 20                       |             |                    |                    |
| 21<br>22                 |             |                    |                    |
| 23                       |             |                    |                    |
| 24                       |             |                    |                    |
| 25                       |             |                    |                    |
|                          |             |                    |                    |
|                          |             |                    |                    |
|                          |             | Cancel             | Open               |
|                          |             |                    |                    |

*Bild 15.7: Heruntergeladene Speicher*

# **15.6 Datenanzeige**

### **15.6.1 Verfügbare Funktionen**

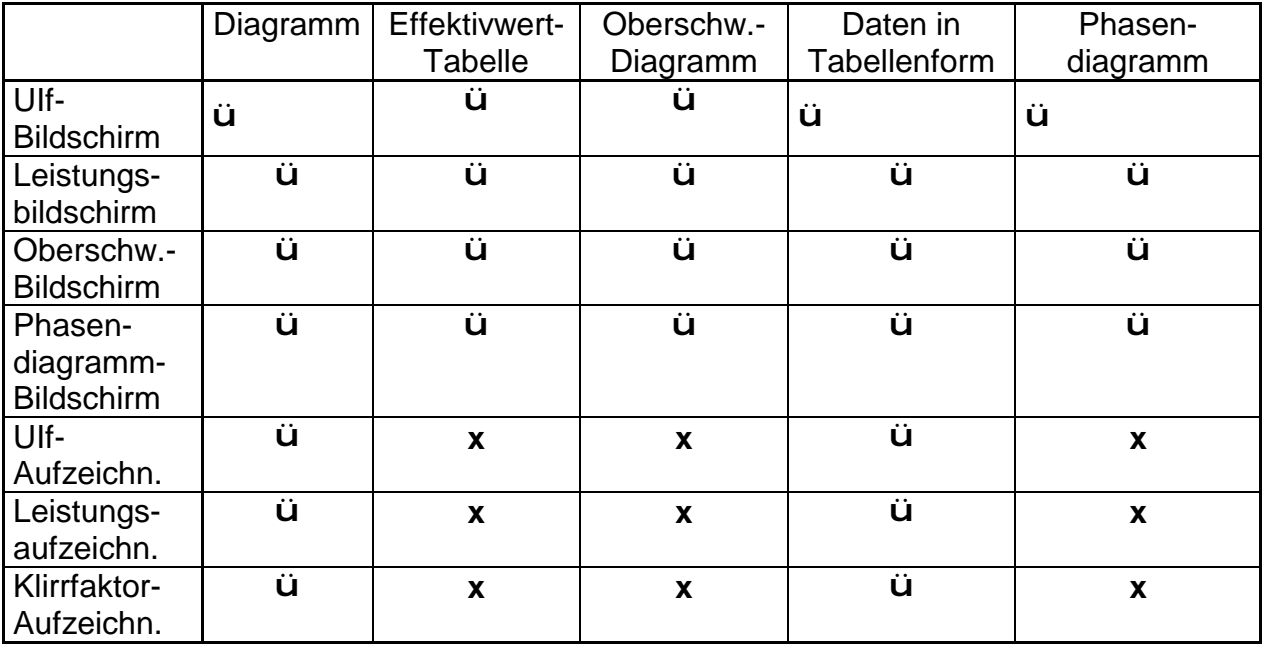

#### **Hinweis:**

Abgeleitete Größen, wie Leistung und Energie, werden im Instrument bzw. in PowerQ Link separat berechnet. Eine solche Funktion ermöglicht die Bereitstellung zusätzlicher Funktionalitäten in PowerQ Link. Allerdings könnten die Ergebnisse aufgrund der Unterschiede in den Berechnungsalgorithmen und der numerischen Genauigkeiten geringfügig voneinander abweichen.

Die übertragenen Aufzeichnungswerte werden nicht beeinträchtigt.

### **15.6.2 Kurvendiagramm**

Das Standardkurvendiagramm ist den Gerätemessungen vorbehalten: UIf-Bildschirm, Leistungsbildschirm, Oberschwingungsbildschirm, Phasendiagramm. Diese Art des Diagramms stellt die Spannungs- und Strom-Rohdaten skaliert über die X-Achse (Zeit) und die Y-Achse (Werte in V und A) dar. Jede Signalart hat ihre eigene Y-Achsenskala, und die Datenkurve im Diagramm ist nach ihr skaliert Die Zeitachse ist in Millisekunden eingeteilt.

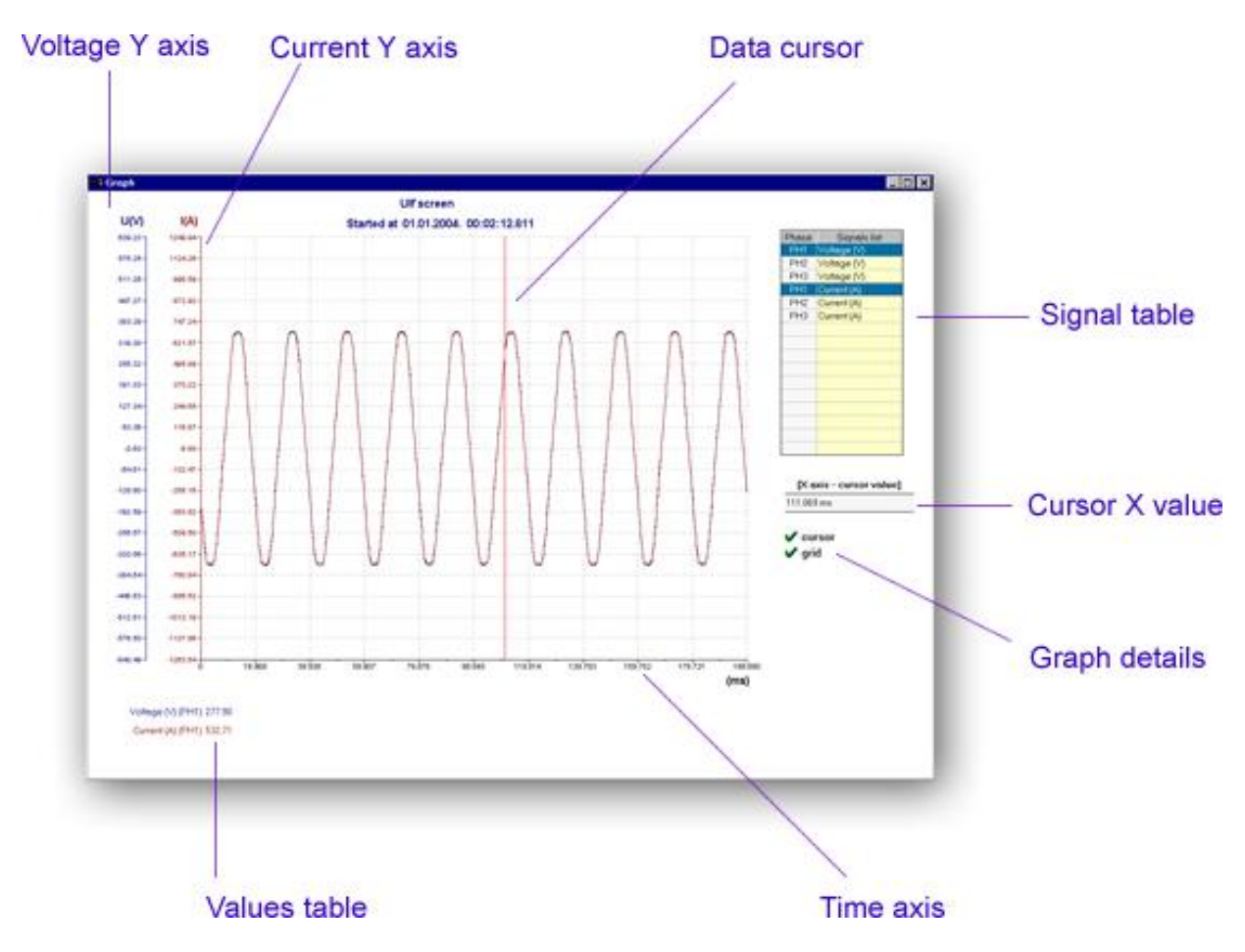

*Bild 15.8: Diagrammdarstellung*

**Signaltabelle** - Liste aller aufgezeichneten Signale: Die markierten Zeilen werden im Diagramm dargestellt. Zur Auswahl eines Signals muss der Benutzer die entsprechende Zeile anklicken. Das Signal wird dem Diagramm automatisch hinzugefügt. Es gibt zwei Spalten in der Tabelle: Die erste Spalte zeigt die Phase an (PH1 - Phase 1 etc.). In der anderen Spalte stehen die Signalbezeichnungen. Der Benutzer kann bis zu 9 Signale im Diagramm anzeigen lassen.

**Datencursor** - hellrote Linie, die dem Mauscursor folgt: Die Werte des Signals unter dem Cursor werden in der *Wertetabelle* und in der Zelle *Cursor-X-Wert* angezeigt. Im Menü *Diagrammdetails* kann der Cursor ausgeblendet werden. Es ist wichtig, zu verstehen, dass es aufgrund der Grafikauflösung des PC nicht möglich ist, jeden Punkt der Datenkurve im Diagramm anzuzeigen (die Zeichenroutine überspringt einige Punkte). Benutzen Sie die Zoom-Funktion zur Vergrößerung des interessierenden Teils des Diagramms, um sicherzustellen, dass der Cursor den Wert jedes Punktes der Datenkurve anzeigt.

**Cursor-X-Wert** - wenn der Datencursor eingeschaltet ist, wird der Wert der X-Achsen-Position in ms eingeblendet.

**Wertetabelle** - wenn der Datencursor eingeschaltet ist, werden in dieser Tabelle die Werte der ausgewählten Signale eingeblendet. Die Textfarben in der Tabelle stimmen mit den Kurvenfarben im Diagramm überein.

**Ein- und Auszoomen** - zur Ausführung der Zoom-Funktion ist die linke Maustaste im Bereich des Diagramms zu drücken und zu halten und gleichzeitig die Maus zu verschieben. Wenn die Maustaste losgelassen wird, zeigt das Programm den vergrößerten Teil des Diagramms an. Für das Auszoomen ist die rechte Maustaste im Diagrammbereich zu drücken.

#### **Export von Daten aus dem Kurvenfenster in andere Programme (z. B. Microsoft Excel)**

Wählen Sie aus dem Menü *Bearbeiten* den Punkt *Daten kopieren*. Führen Sie Excel aus und wählen Sie *Einfügen* aus dem dortigen Menü *Bearbeiten*. Es werden nur die in PowerQ Link ausgewählten Signale kopiert. Das gleiche Verfahren gilt für den Export des Diagramms als ein Bild.

### **15.6.3 Oberschwingungsdiagramm**

Die Oberschwingungsdiagramm-Funktion zeigt Spannungs- und Stromharmonische in zwei getrennten Diagrammen, Spannungs- und Stromdiagramm. In jedem Diagramm gibt es 52 Balken auf der X-Achse: Gleichanteil, 1. - 50. Harmonische und Klirrfaktor. Dieses Diagramm ist praktisch für Instrumentenmessungen: UIf-Bildschirm, Leistungsbildschirm, Oberschwingungsbildschirm, Phasendiagramm.

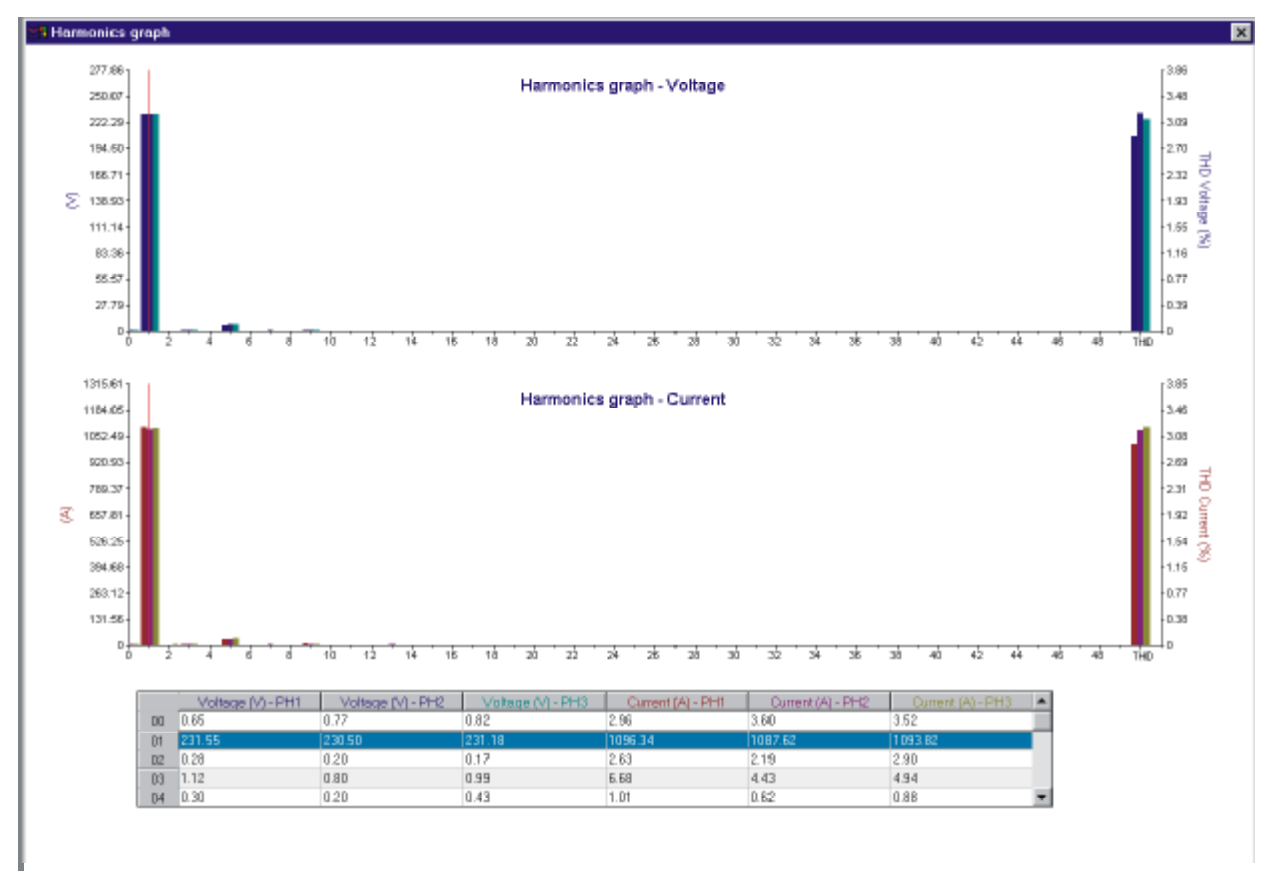

*Bild 15.9: Oberschwingungsdiagramm*

**Datentabelle** - Liste aller aufgezeichneten Signale: Die markierten Zeilen werden im Diagramm dargestellt. Zur Auswahl eines Signals muss der Benutzer die entsprechende Zeile anklicken. Die Signale werden automatisch gezeichnet. Es gibt zwei Spalten in der Tabelle: Die erste Spalte zeigt die Phase an (PH1 - Phase 1 etc.). In der anderen Spalte stehen die Signalbezeichnungen. Der Benutzer kann bis zu 9 Signale im Diagramm anzeigen lassen.

**Datencursor** - hellrote Linie, die dem Mauscursor für das ausgewählte Signal folgt.

#### **Export von Daten aus dem Oberschwingungsfenster in andere Programme (z. B. Microsoft Excel)**

Wählen Sie aus dem Menü *Bearbeiten* den Punkt *Daten kopieren*. Führen Sie Excel aus und wählen Sie *Einfügen* aus dem dortigen Menü *Bearbeiten*. Es werden alle Signale aus der Tabelle kopiert. Das gleiche Verfahren gilt für den Export des Diagramms als ein Bild.

### **15.6.4 Aufzeichnungsdiagramm**

Das Standardaufzeichnungs-Diagramm ist für die Messaufzeichnungen des Instruments gedacht: UIf-Aufzeichnung, Klirrfaktoraufzeichnung, Einschaltaufzeichnung und Leistungsaufzeichnung. Jede Signalart hat ihre eigene Y-Achsen-Skala.

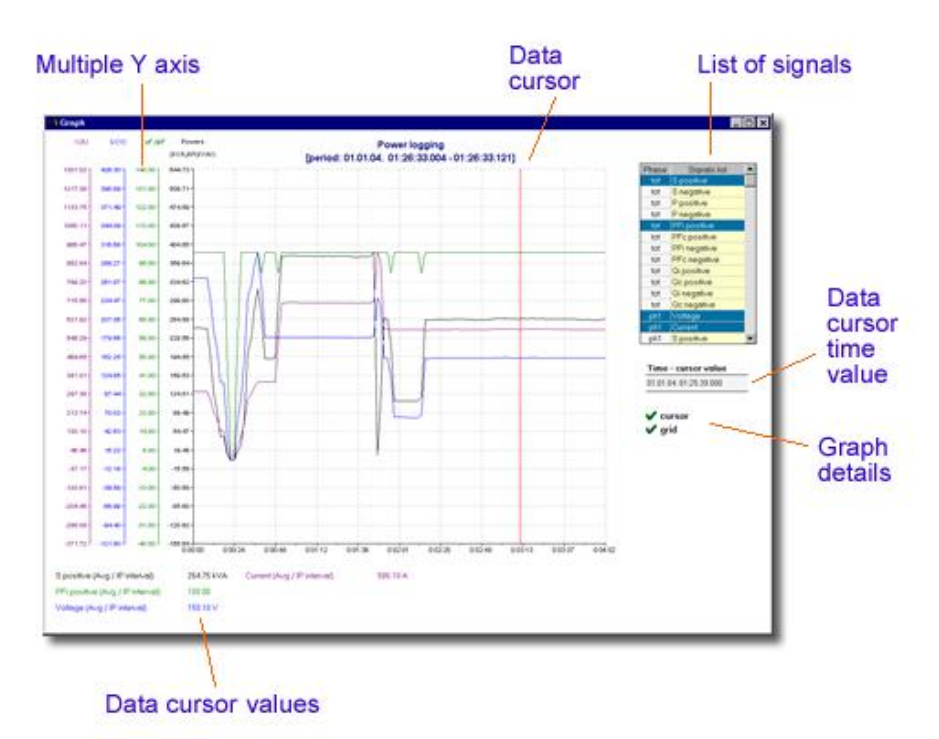

*Bild 15.10: Aufzeichnungsdiagramm*

**Signaltabelle** - Liste aller aufgezeichneten Signale: Die markierten Zeilen werden im Diagramm dargestellt. Zur Auswahl eines Signals muss der Benutzer die entsprechende Zeile anklicken. Das Signal wird dem Diagramm automatisch hinzugefügt. Es gibt zwei Spalten in der Tabelle: Die erste Spalte zeigt die Phase an (PH1 - Phase 1 etc.). In der anderen Spalte stehen die Signalbezeichnungen. Der Benutzer kann bis zu 9 Signale im Diagramm anzeigen lassen.

**Datencursor** - hellrote Linie, die dem Mauscursor folgt: Die Werte des Signals unter dem Cursor werden in der *Wertetabelle* und in der Zelle *Cursor-X-Wert* angezeigt. Im Menü *Diagrammdetails* kann der Cursor ausgeblendet werden. Es ist wichtig, zu verstehen, dass es aufgrund der Grafikauflösung des PC nicht möglich ist, jeden Punkt der Datenkurve im Diagramm anzuzeigen (die Zeichenroutine überspringt einige Punkte). Benutzen Sie die Zoom-Funktion zur Vergrößerung des interessierenden Teils des Diagramms, um sicherzustellen, dass der Cursor den Wert jedes Punktes der Datenkurve anzeigt.

**Cursor-X-Wert** - wenn der Datencursor eingeschaltet ist, wird der Wert der X-Achsen-Position in ms eingeblendet.

**Wertetabelle** - wenn der Datencursor eingeschaltet ist, werden in dieser Tabelle die Werte der ausgewählten Signale eingeblendet. Die Textfarben in der Tabelle stimmen mit den Kurvenfarben im Diagramm überein.

**Ein- und Auszoomen** - zur Ausführung der Zoom-Funktion ist die linke Maustaste im Bereich des Diagramms zu drücken und zu halten und gleichzeitig die Maus zu verschieben. Wenn die Maustaste losgelassen wird, zeigt das Programm den vergrößerten Teil des Diagramms an. Für das Auszoomen ist die rechte Maustaste im Diagrammbereich zu drücken.

#### **Export von Daten aus dem Kurvenfenster in andere Programme (z. B. Microsoft Excel)**

Wählen Sie aus dem Menü *Bearbeiten* den Punkt *Daten kopieren*. Führen Sie Excel aus und wählen Sie *Einfügen* aus dem dortigen Menü *Bearbeiten*. Es werden nur die in PowerQ Link ausgewählten Signale kopiert. Das gleiche Verfahren gilt für den Export des Diagramms als ein Bild.

### **15.6.5 Effektivwert-Tabelle**

Die Effektivwert-Tabelle zeigt gezählte Effektivwerte für alle drei Phasen und die Summen jeder Größe an.

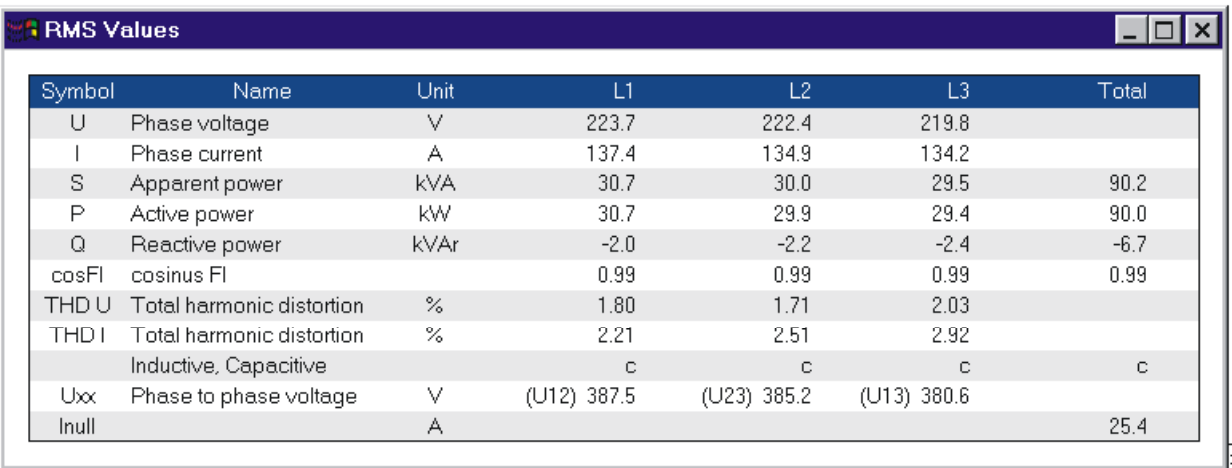

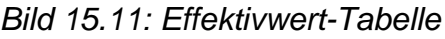

#### **Export von Daten aus der Effektivwert-Tabelle in andere Programme (z. B. Microsoft Excel)**

Wählen Sie aus dem Menü *Bearbeiten* den Punkt *Daten kopieren*. Führen Sie Microsoft Excel aus und wählen Sie *Einfügen* aus dem dortigen Menü *Bearbeiten*.

### **15.6.6 Phasendiagramm**

Das Phasendiagramm stellt in zwei getrennten Diagrammen die Spannungs- und Strom-Phasenwinkel und die Symmetrie des gemessenen Netzes dar.

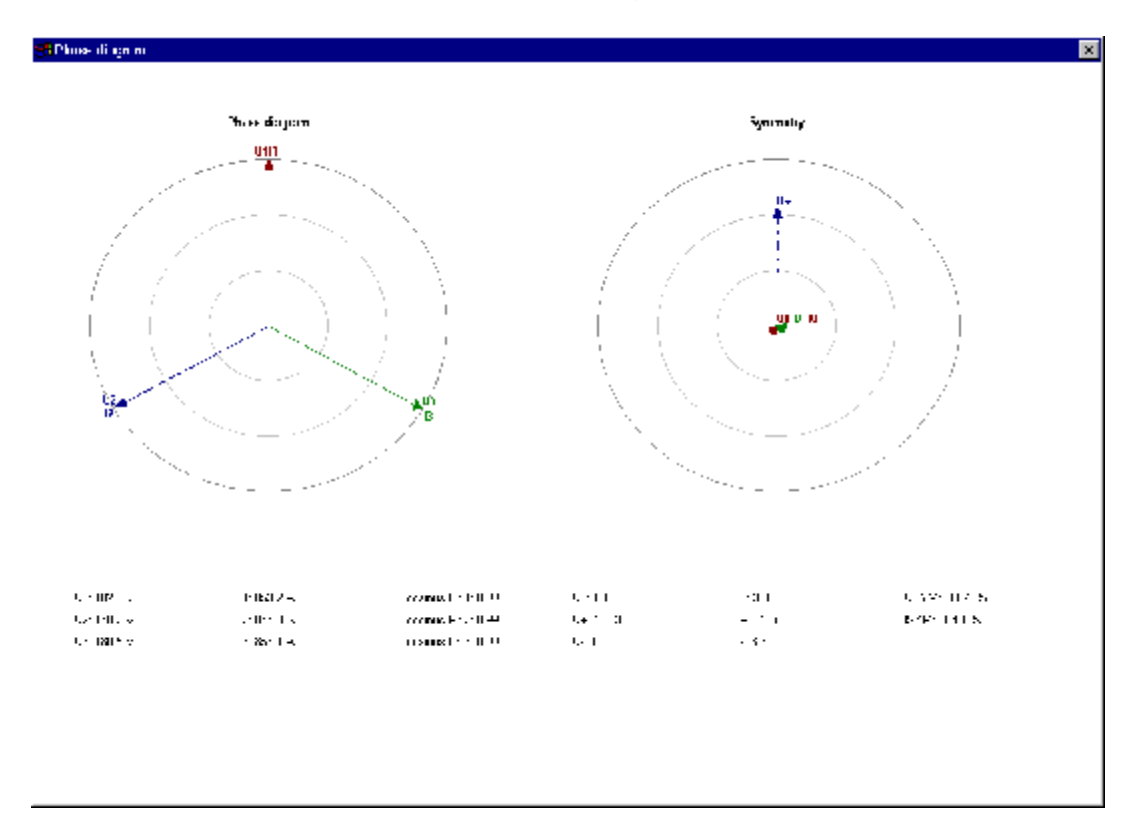

*Bild 15.12: Phasendiagramm*

Das Phasendiagramm kann als Bild über den Menübefehl *Bearbeiten - Diagramm kopieren* kopiert werden.

### **15.6.7 Datentabelle**

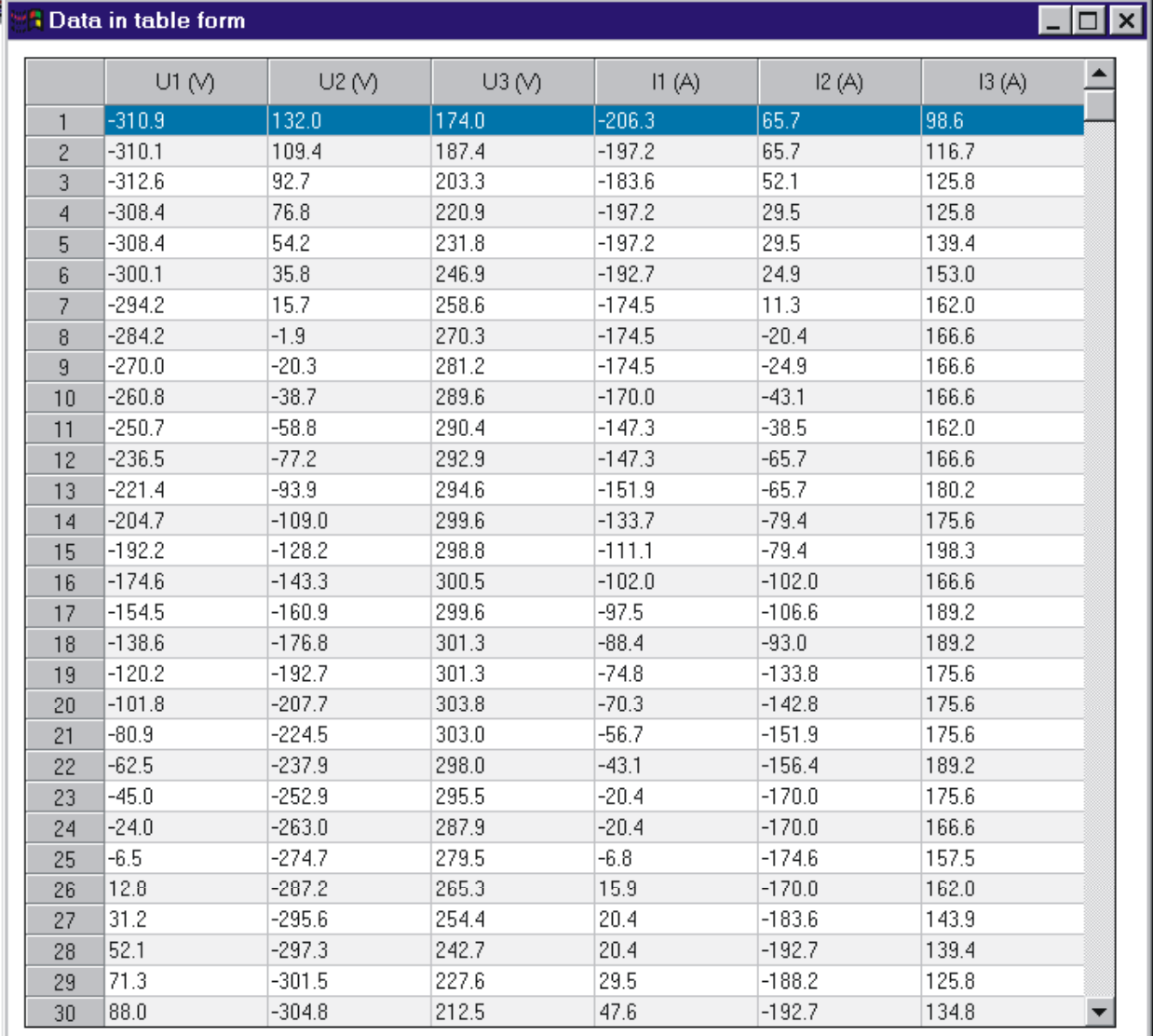

#### Alle sechs Signale werden in Tabellenform angezeigt.

#### *Bild 15.13: Datentabelle*

Die Tabelle kann durch den Menübefehl *Bearbeiten - Daten kopieren* in die Zwischenablage kopiert werden.

### **15.6.8 Spannungsereignisse**

Die Spannungsereignisfunktion ist für die Aufzeichnung von Spannungsanomalien (Absenkungen, Unterbrechungen und Anstiege) gedacht. Für jedes Ereignis speichert das Instrument folgende Informationen:

- Start- und Endzeit,
- Ereignisart,
- Phase,
- Extremwert,
- Laufende Nummer.

3 Voltage events

 $\overline{\mathbf{x}}$ 

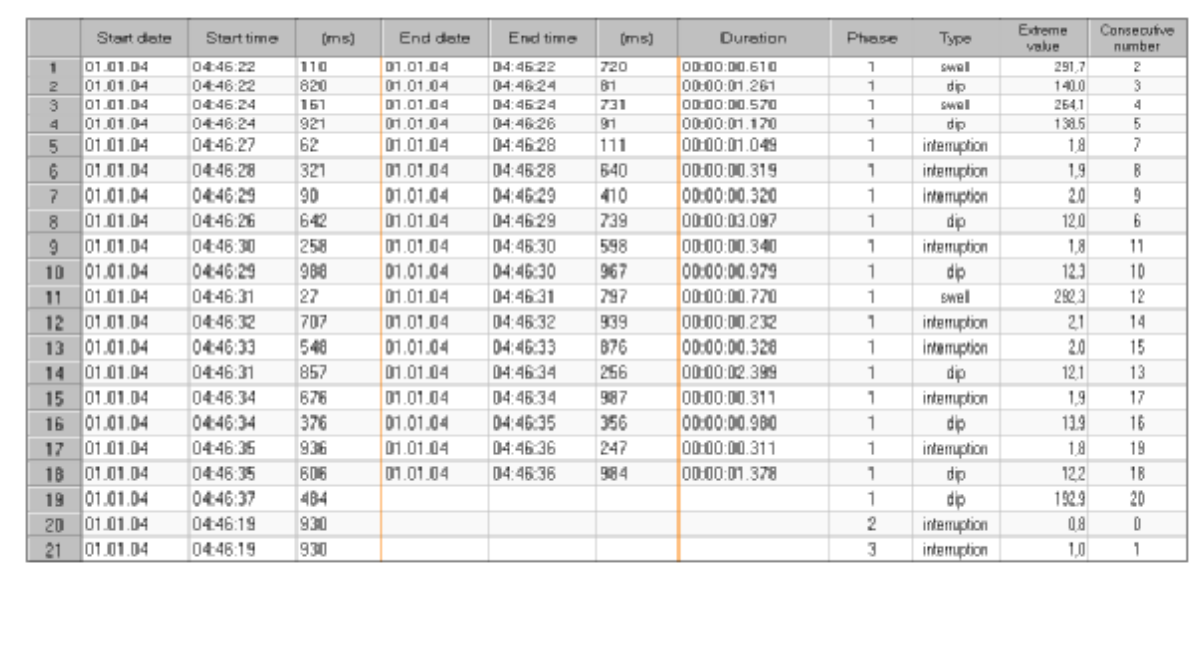

#### *Bild 15.14: Spannungsereignisse*

Die Tabelle kann durch den Menübefehl *Bearbeiten - Daten kopieren* in die Zwischenablage kopiert werden.